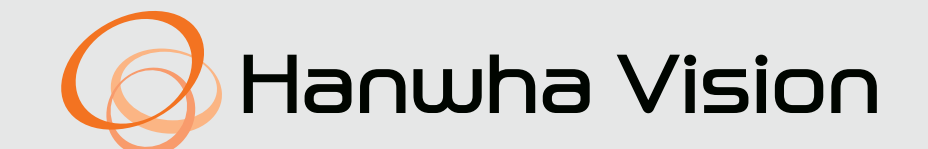

# **NETZWERKVIDEO-DECODER**

Benutzerhandbuch

SPD-152

## **Netzwerkvideo-Decoder**

Benutzerhandbuch

#### **Urheberrecht**

©2022 Hanwha Vision Co., Ltd. Alle Rechte vorbehalten.

#### **Marken**

Alle der hier genannten Marken sind eingetragen. Der Name dieses Produkts und andere in diesem Handbuch erwähnte Marken sind eingetragene Marken der jeweiligen Unternehmen.

#### **Einschränkungen**

Dieses Dokument ist urheberrechtlich geschützt. Dieses Dokument darf ohne formelle Zustimmung von in Auszügen oder im Gesamten weder reproduziert, verteilt noch geändert werden.

#### **Haftungsausschluss**

Hanwha Vision bemüht sich nach bestem Gewissen, die Richtigkeit des Inhalts dieses Dokuments zu überprüfen, übernimmt jedoch keine formale Garantie. Die Verwendung dieses Dokuments und die sich daraus ergebenden Folgen liegen vollständig in der Verantwortung des Benutzers. Hanwha Vision behält sich das Recht vor, den Inhalt dieses Dokuments ohne vorherige Ankündigung zu ändern.

#### **Garantie**

Hanwha Vision repariert das Produkt kostenlos, wenn es unter normalen Betriebsbedingungen nicht ordnungsgemäß funktioniert. Die Garantiedauer für Produkte beträgt 3 Jahre, außer in den folgenden Fällen:

- ● Wenn ein System nicht mehr funktioniert, weil Programme ausgeführt wurden, die nichts mit dem vorgesehenen Betrieb zu tun haben.
- ● Wenn sich das Produkt im Laufe der Zeit verändert hat oder Mängel aufweist, die durch natürliche Abnutzung während des Gebrauchs entstanden sind
- ● Bei Sinneseindrücken, die die Qualität und Funktion nicht beeinträchtigen (Beispiel: Ton)
- ❖ **Das Design und die technischen Daten unterliegen Änderungen ohne vorherige Ankündigung. Sie können die neueste Version von der Hanwha Vision-Website herunterladen. (https://www.HanwhaVision.com)**
- ❖ **Die anfängliche Administrator-ID lautet "admin". Das Passwort müssen Sie bei der ersten Anmeldung konfigurieren. Bitte ändern Sie Ihr Passwort alle drei Monate, um persönliche Daten sicher zu schützen und Schäden durch Informationsdiebstahl zu vermeiden.**

**Bitte beachten Sie, dass Benutzer für ihre Sicherheit und alle Folgeprobleme der falschen Handhabung von Passwörtern selbst verantwortlich sind.**

## <span id="page-2-0"></span>Übersicht

## **WICHTIGE SICHERHEITSHINWEISE**

Lesen Sie diese Bedienungsanleitung sorgfältig durch, bevor Sie das Gerät in Betrieb nehmen. Beachten Sie alle nachstehend aufgeführten Sicherheitshinweise. Halten Sie diese Bedienungsanleitung für den künftigen Gebrauch bereit.

- 1) Lesen Sie diese Anweisungen.
- 2) Bewahren Sie diese Anweisungen auf.
- 3) Beachten Sie alle Warnhinweise.
- 4) Befolgen Sie alle Anweisungen.
- 5) Verwenden Sie das Gerät nicht in der Nähe von Wasser.
- 6) Die verunreinigte Stelle auf der Produktoberfläche mit einem weichen, trockenen oder feuchten Tuch reinigen.

(Keine Reinigungs- oder kosmetischen Mittel verwenden, die Alkohol, Lösungsmittel oder Ölbestandteile enthalten, da diese das Produkt deformieren oder schädigen können.)

- 7) Blockieren Sie nicht die Lüftungsöff nungen. Stellen Sie das Gerät gemäß den Anweisungen des Herstellers auf.
- 8) Stellen Sie das Gerät nicht in der Nähe von Wärmequellen wie Heizkörpern, Wärmespeichern, Öfen oder anderen Geräten (z. B. Verstärkern) auf, die Wärme produzieren.
- 9) Die Erdung des Steckers dient Ihrer Sicherheit. Setzen Sie diese Sicherheitsfunktion unter keinen Umständen außer Kraft. Falls der vorhandene Stecker nicht in Ihre Steckdose passt, lassen Sie die Steckdose durch einen qualifi zierten Elektriker austauschen.
- 10) Netzkabel müssen so verlegt werden, dass niemand auf die Kabel treten kann und sie nicht durch Gegenstände gequetscht werden. Dies gilt insbesondere für die Kabelenden am Gerät bzw. am Stecker.
- 11) Verwenden Sie nur vom Hersteller spezifi ziertes Zubehör.
- 12) Verwenden Sie für das Gerät nur Gestelle, Ständer, Stative, Konsolen und Tische, die vom Hersteller empfohlen oder in Verbindung mit dem Gerät verkauft werden. Bewegen Sie das Gestell mit dem Gerät nur mit äußerster Vorsicht, um Verletzungen durch Umkippen zu vermeiden.

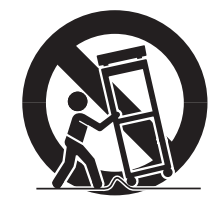

- 13) Trennen Sie das Gerät bei Gewitter oder längerer Abwesenheit vom Netz.
- 14) Überlassen Sie Reparatur und Wartung stets Fachpersonal. Eine Wartung ist immer dann erforderlich, wenn das Gerät auf irgendeine Weise beschädigt wurde, beispielsweise bei beschädigtem Netzkabel oder Stecker, bei in das Gerät gelangter Flüssigkeit oder Objekten, wenn das Gerät Regen oder Feuchtigkeit ausgesetzt war, nicht ordnungsgemäß arbeitet oder fallengelassen wurde.
- 15) Dieses Produkt ist dafür ausgelegt, mit einem zugelassenen Stromversorgungsgerät betrieben zu werden, das mit "Klasse 2", "LPS" oder "PS2" gekennzeichnet und als 12 VDC, 0,92 A oder PoE (48 VDC), 0,27 A eingestuft wird.
- 16) Der verkabelte LAN-Hub für die Stromversorgung über Ethernet (PoE) gemäß IEEE 802.3.af muss ein ULzugelassenes Gerät sein, dessen Ausgangsleistung als "Limited Power Source" gemäß UL60950-1 oder als "PS2" gemäß UL62368-1 eingestuft wird.

## **ÜBER DIESES BENUTZERHANDBUCH**

Dieses Benutzerhandbuch enthält die für die Verwendung des Produkts erforderlichen Informationen, einschließlich einer kurzen Einführung der Bezeichnungen der einzelnen Elemente, der Funktionen, des Vorgehens zum Anschließen und der Menüeinstellungen. Bitte lesen Sie dieses Handbuch vor Inbetriebnahme des Geräts sorgfältig durch, damit es ordnungsgemäß betrieben wird.

- ● Dieses Handbuch erläutert die Verwendung des Produkts anhand der Standardwerte und der Standardbildschirme.
- ● Die Informationen in diesem Handbuch können je nach Software-Update des Produkts und unseren Richtlinien abweichen und sie können ohne vorherige Ankündigung geändert werden.
- ● Bitte beachten Sie, dass wir nicht für Schäden verantwortlich sind, die durch die Verwendung von nicht standardkonformen Produkten oder anderen als den in der Produktspezifikation genannten Produkten verursacht werden.
- ● Wenn das Gehäuse geöffnet und das Innenleben repariert werden muss, wenden Sie sich bitte an Ihren Händler und holen Sie sich professionelle Hilfe.

## **ZIELGRUPPE**

Dieses Handbuch enthält Informationen für Benutzer des Decoders.

## **VERWENDUNGEN DES PRODUKTS**

Mit diesem Produkt können Benutzer die folgenden Aufgaben durchführen:

• Echtzeit-Überwachung der beim Decoder registrierten Kameras.

Vergewissern Sie sich vor der Verwendung dieses Produkts, dass es über die neueste Software-Version verfügt. Auf der Produkt-Homepage von Hanwha Vision (https://www.HanwhaVision.com) können Sie sich über die neueste Software-Version informieren und sie herunterladen.

## <span id="page-3-0"></span>Übersicht

## **Achtung**

### **Batterie**

Es besteht Explosionsgefahr, wenn die Batterie im Gerät auf die falsche Weise oder durch eine falsche Ersatzbatterie ausgetauscht wird. Achten Sie daher darauf, den gleichen Akku zu verwenden, wie er auch im Gerät verwendet wird.

Die Spezifikationen des verwendeten Akkus lauten wie folgt:

- ● Spannung: 3 V
- ● Kapazität: 210 mAh
- ● Standardmäßige ständige Last: 0,4 mA
- $\bullet$  Betriebstemperaturbereich: -20°C +60°C

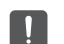

■ Legen Sie die Batterie nicht in direktes Sonnenlicht oder in die Nähe einer Wärmequelle, wie z. B. einer Heizung.

#### **Betriebstemperatur**

Die Betriebstemperatur dieses Produkts liegt zwischen 0°C und 40°C.

In einer Umgebung mit einer Temperatur unterhalb des Betriebstemperaturbereichs funktioniert es möglicherweise nicht. Versuchen Sie in diesem Fall, das Produkt zu verwenden, nachdem Sie es bei Raumtemperatur gelagert haben.

## **Über die Sicherheit**

Die anfängliche Administrator-ID lautet "admin". Das Passwort müssen Sie bei der ersten Anmeldung konfigurieren.

Bitte ändern Sie Ihr Passwort alle drei Monate, um persönliche Daten sicher zu schützen und Schäden durch Informationsdiebstahl zu vermeiden. Bitte beachten Sie, dass Benutzer für ihre Sicherheit und alle Folgeprobleme der falschen Handhabung von Passwörtern selbst verantwortlich sind.

## **INHALTSVERZEICHNIS**

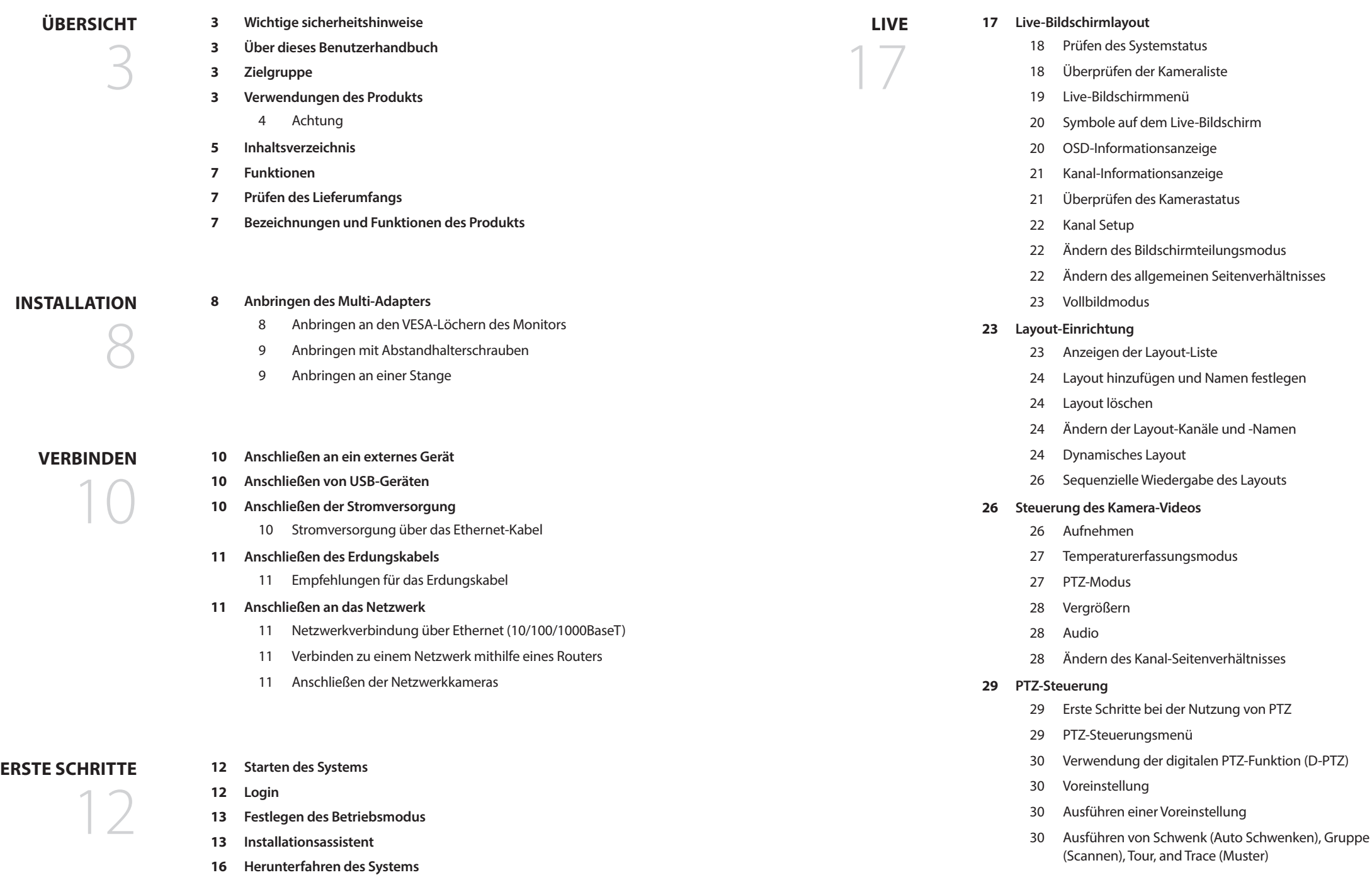

**[Neustarten des Systems](#page-15-0)**

## Übersicht

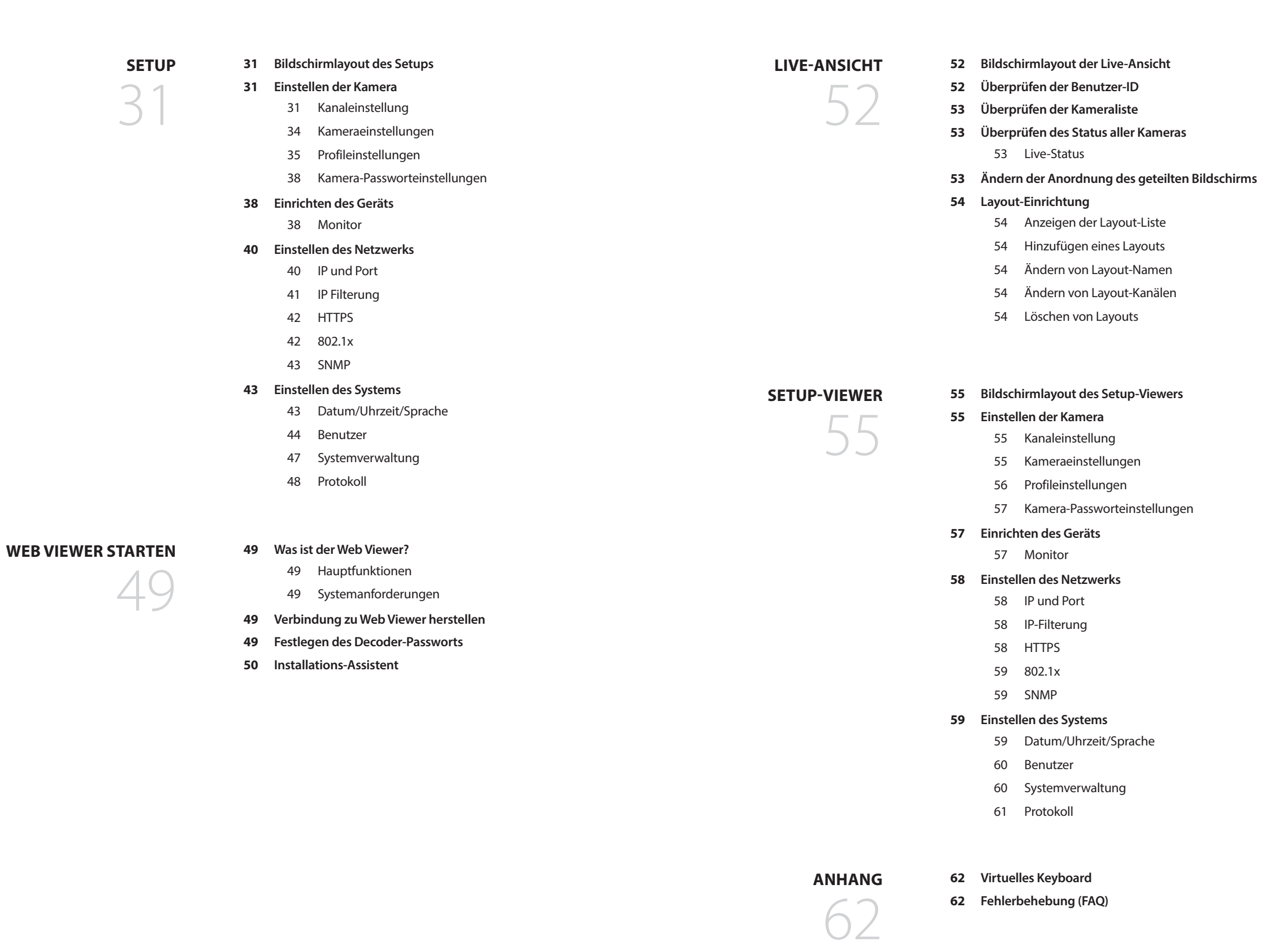

## <span id="page-6-0"></span>**FUNKTIONEN**

Dieses Produkt dient zum Überwachen von Bild und Ton von Netzwerkkameras.

Der PC bietet eine Umgebung zur Einrichtung dieses Produkts.

- Bringt neues UI 2.0
- ● Sequenzielle Wiedergabe des Layouts
- ● Unterstützt Thermo-Kamera/PTZ-Kameras
- ● Unterstützt eine Reihe von 4K-Kameraauflösungen
- ● Gibt ein 4K-HD-Bildsignal über HDMI aus
- ● Unterstützt Dual-Monitor-Ausgabe (Erweitern, Duplizieren)
- Unterstützt ONVIF Profil S Standard und RTP-/RTSP-Protokolle
- ● Gleichzeitige Wiedergabe von 64 Kanälen
- ● Unterstützt Live-Überwachung der Netzwerkkamera
- ● Installation Wizard-Funktion (Decoder, Web Viewer)

## **PRÜFEN DES LIEFERUMFANGS**

Packen Sie das Produkt aus und positionieren Sie es auf einer ebenen Fläche oder an dem Ort, an dem es installiert werden soll.

Überprüfen Sie, dass neben dem eigentlichen Gerät folgende Inhalte vorhanden sind:

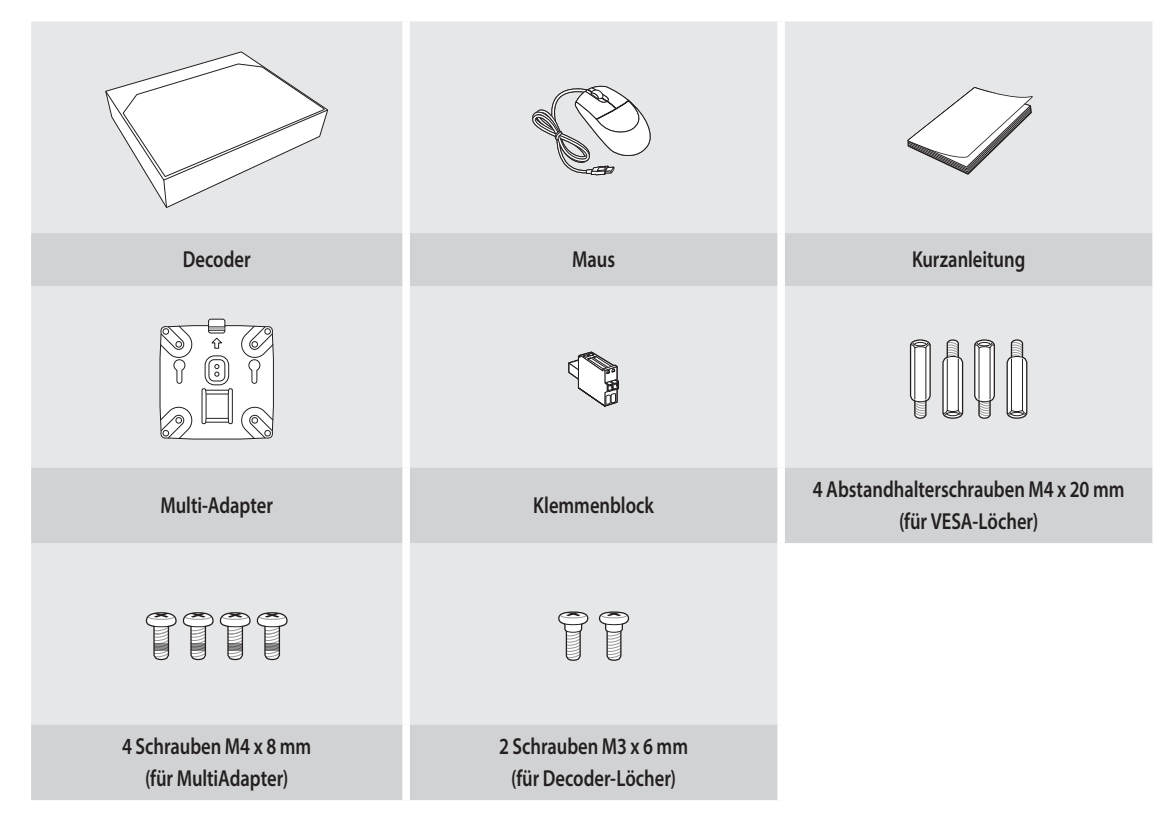

## **BEZEICHNUNGEN UND FUNKTIONEN DES PRODUKTS**

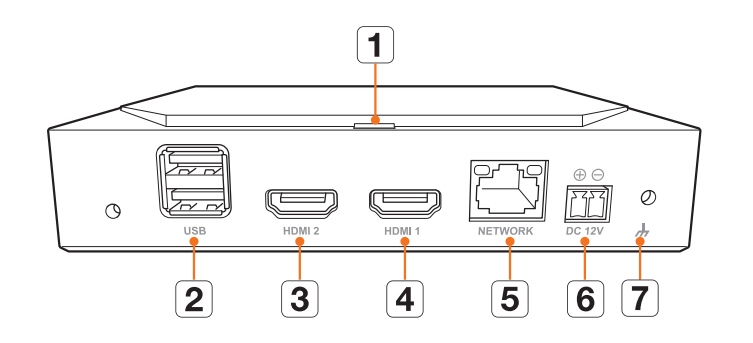

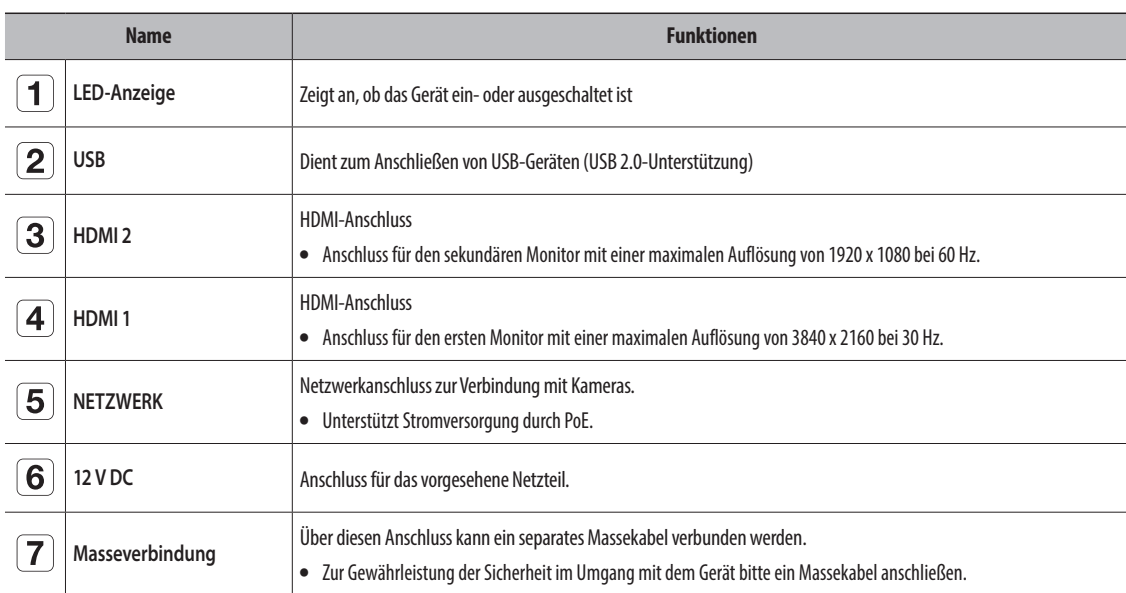

## <span id="page-7-0"></span>Installation

Bitte beachten Sie vor der Verwendung Folgendes:

- ● Verwenden Sie das Produkt nicht im Freien.
- ● Verschütten Sie kein Wasser oder andere Flüssigkeiten auf den Anschlussbereich des Produkts.
- Setzen Sie das System keinen starken Erschütterungen oder Kräften aus.
- Ziehen Sie nicht gewaltsam das Stromversorgungskabel heraus.
- ● Nehmen Sie das Gerät nicht selbstständig auseinander.
- ● Überschreiten Sie nicht die Nennwerte des Ein-/Ausgabebereichs.
- ● Verwenden Sie ausschließlich zertifizierte Netzkabel.
- ● Verwenden Sie bei Geräten mit geerdeter Eingabe einen geerdeten Netzstecker.

## **ANBRINGEN DES MULTI-ADAPTERS**

Sie können den Decoder an den VESA-Löchern des Monitors oder mit einem Multi-Adapter an einer Stange befestigen. Der Multi-Adapter unterstützt folgende VESA-Standards:

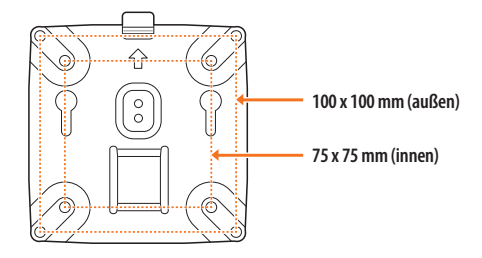

## **Anbringen an den VESA-Löchern des Monitors**

**1.** Befestigen Sie den Multi-Adapter mit vier M4 x 8-mm-Schrauben am Monitor.

 $\mathbb{Z}$ ■ Vergewissern Sie sich, dass der Monitor den VESA-Standard aufweist, mit dem Sie den Multi-Adapter montieren möchten.

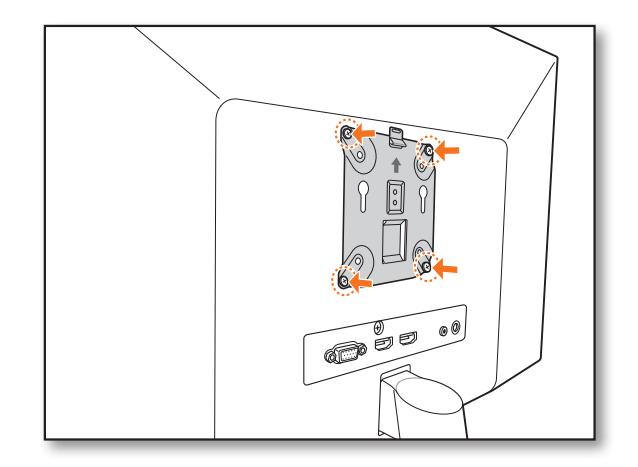

**2.** Schrauben Sie zwei M3 x 6-mm-Schrauben an die Unterseite des Decoders.

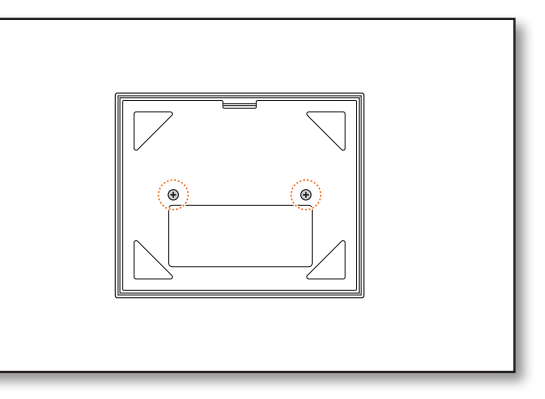

- **3.** Vergewissern Sie sich, dass die Schrauben an der Unterseite des Decoders in die Gewindelöcher des Multi-Adapters passen.
	- Montieren Sie den Decoder so, dass die Anschlussbuchse nach unten zeigt.

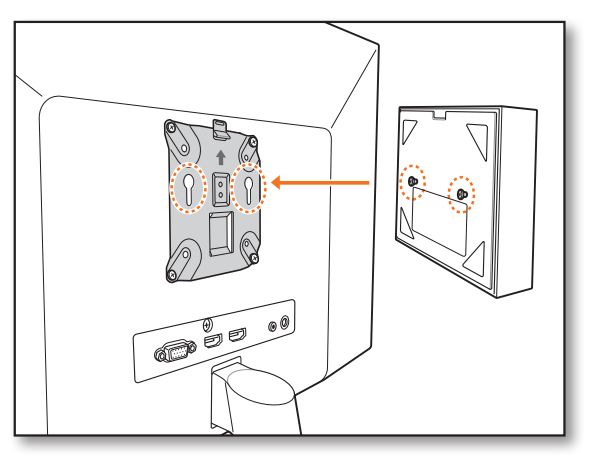

- **4.** Drücken Sie den Decoder in Richtung Monitor und schieben Sie ihn nach unten, um ihn zu fixieren.
	- Drücken Sie den Decoder herunter, bis die Metallfeder des Multi-Adapters hervorsteht und der Decoder fest angebracht ist.

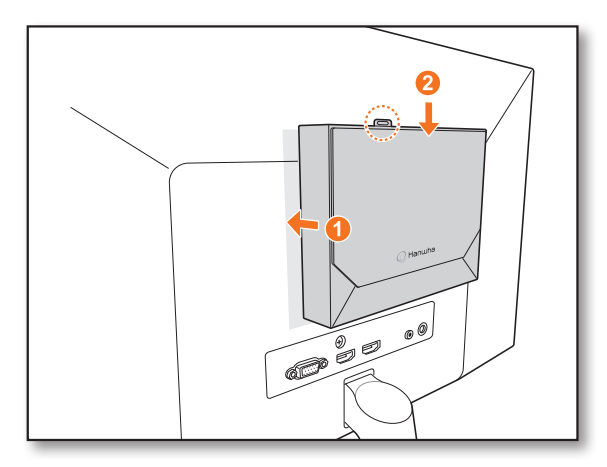

## <span id="page-8-0"></span>**Entfernen des Multi-Adapters**

Heben Sie den Decoder an und drücken Sie dabei auf die Metallfeder des Multi-Adapters.

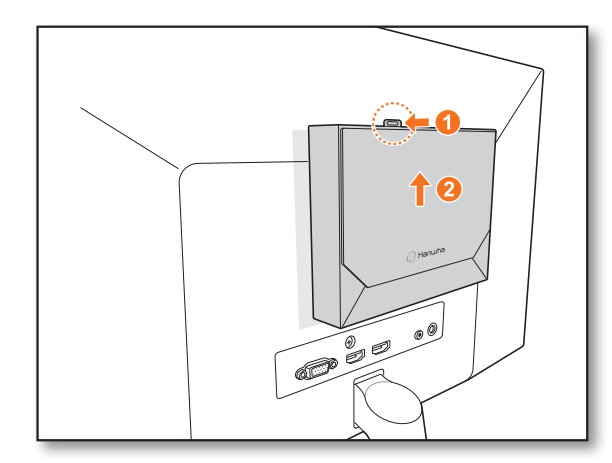

## **Anbringen mit Abstandhalterschrauben**

Wenn es nicht möglich ist, den Decoder am Monitor zu montieren, weil die VESA-Löcher des Monitors zu nahe an den Anschlussbuchsen oder dem Fuß des Monitors sind, können Sie den Decoder mit Abstandhalterschrauben befestigen.

Schrauben Sie vier M4 x 20-mm-Schrauben in die VESA-Löcher auf der Rückseite des Monitors und bringen Sie den Multi-Adapter an.

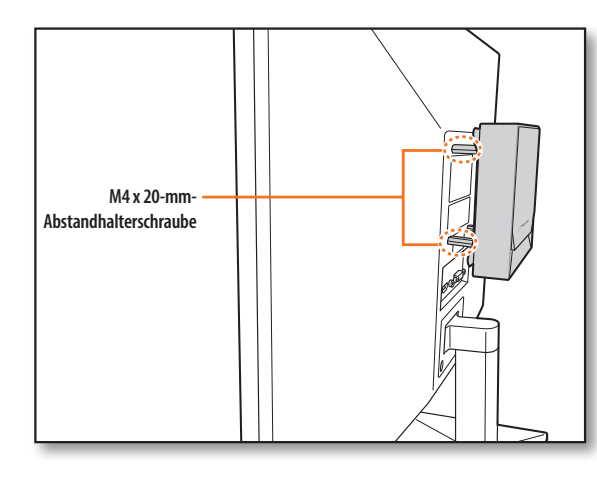

## **Anbringen an einer Stange**

**1.** Befestigen Sie den Multi-Adapter mit einem Gurt an der Stange.

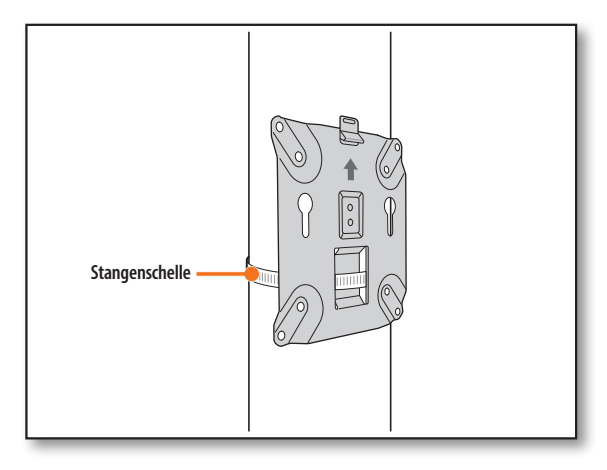

**2.** Schrauben Sie zwei M3 x 6-mm-Schrauben an die Unterseite des Decoders und bringen Sie den Decoder am Multi-Adapter an.

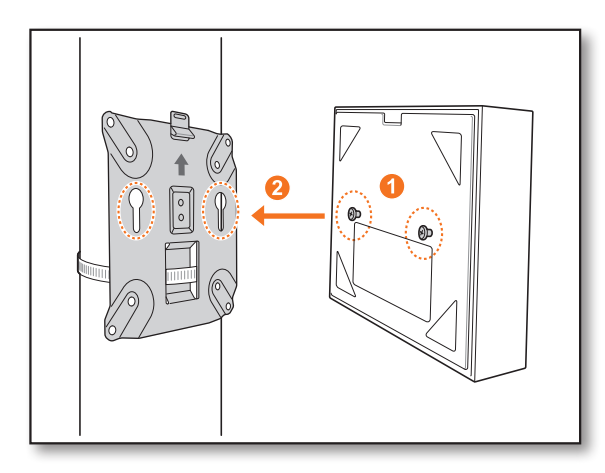

 $\mathbb{Z}$ ■ Eine Stangenschelle (SBP-100S) ist getrennt erhältlich.

## <span id="page-9-0"></span>Verbinden

## **ANSCHLIESSEN AN EIN EXTERNES GERÄT**

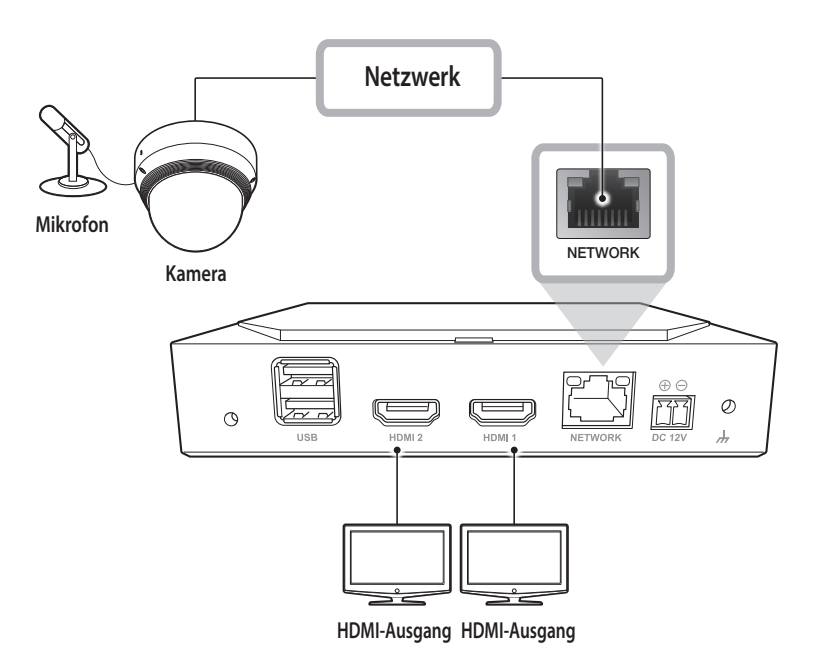

■ Eine nicht geeignete oder fehlerhafte Stromquelle kann das System beschädigen. Stellen Sie sicher, dass Sie die vorgesehene Stromquelle verwenden, IJ bevor Sie das System an die Stromquelle anschließen.

## **ANSCHLIESSEN VON USB-GERÄTEN**

- **1.** An der Vorderseite des Geräts befindet sich ein USB-Anschluss.
- **2.** Sie können ein USB-Speichermedium oder eine Maus an den USB-Anschluss anschließen.
- **3.** Das Produkt unterstützt Hot Plugging, wodurch das Anschließen/Trennen von USB-Geräten während des laufenden Betriebs möglich ist.
	- Einige USB-Geräte funktionieren möglicherweise aufgrund von Kompatibilitätsproblemen nicht richtig. Überprüfen Sie daher vor Verwendung die Gerätekompatibilität.
		- Wenn ein USB-Speichermedium nicht erkannt wird, versuchen Sie, es im Menü "**Setup** > **System** > **Systemverwaltung** > **Einstellungen**" zu formatieren.
		- Nur bei normkonformen USB-Speichermedien (mit Metallabschirmung) ist die ordnungsgemäße Datenübertragung garantiert.
		- Wenn die Kontakte des USB-Geräts abgenutzt sind, funktioniert die Datenübertragung zwischen den Geräten möglicherweise nicht richtig.

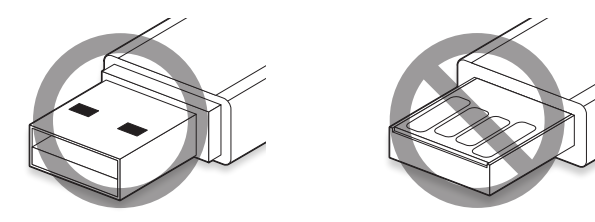

## **ANSCHLIESSEN DER STROMVERSORGUNG**

Wenn Sie ein herkömmliches Ethernet-Kabel verwenden, schließen Sie bitte das Netzteil an, um die Stromversorgung bereitzustellen.

Befestigen Sie die Plus- und Minus-Drähte des Netzteils mit einem Schraubendreher am Stromanschluss des Decoders.

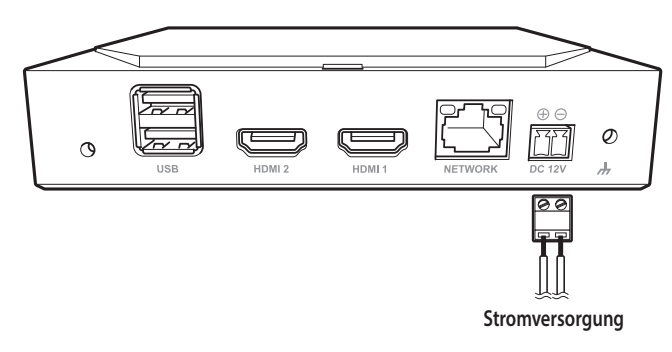

## **Stromversorgung über das Ethernet-Kabel**

Die Stromversorgung kann durch einen PoE-fähigen Switch erfolgen. Das Netzteil ist dann nicht erforderlich.

- Die Spezifikationen für die PoE-Stromversorgung finden Sie unten.
	- Verwendete Elektrizität: PoE(IEEE802.3af)

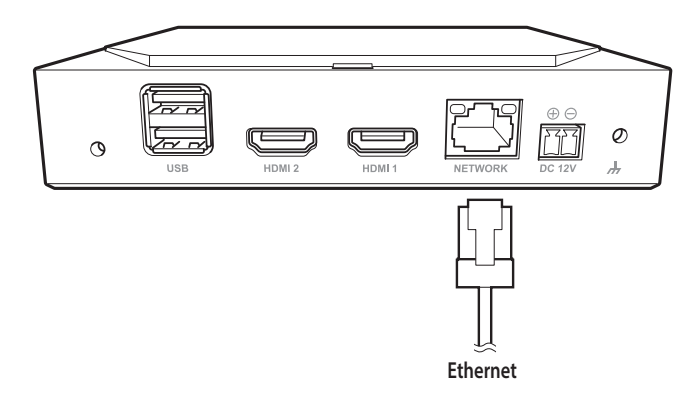

- Wenn PoE und 12 V DC gleichzeitig verbunden sind, verwendet das Gerät die externe Stromversorgung (12 V DC).  $\vert \vert$ 
	- Wenn Sie es mit einem PoE-fähigen Router anschließen, funktioniert das Produkt ohne eine separate Stromquelle.
	- Verwenden Sie für PoE ein Gerät, das den Standard IEEE 802.3af unterstützt.
	- Achten Sie beim Anschließen des 12-V-Netzteils auf die korrekte Polung.
	- Schalten Sie den Decoder vor dem Anschließen an externe Geräte aus.
	- Verbinden Sie das Gerät mit dem Netzteil, bevor Sie das Netzteil an eine 220-V-Steckdose anschließen.
	- Verlängern Sie nicht das Ausgangskabel des Netzteils.
	- Wenden Sie sich bitte an den Kundendienst, wenn Sie das Stromversorgungskabel verlängern müssen.

IJ

## <span id="page-10-0"></span>**ANSCHLIESSEN DES ERDUNGSKABELS**

Verwenden Sie einen Schraubendreher, um das Erdungskabel mit der FG-Schraube zur der rechten Seite des Stromeingangs zu befestigen.

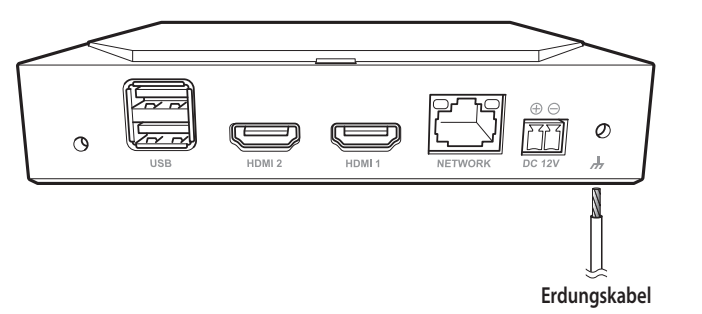

■ Das Erdungskabel verhindert, dass das Produkt vom Blitz getroffen wird.

■ Schalten Sie den Decoder aus, bevor sie das Erdungskabel anschließen.

## **Empfehlungen für das Erdungskabel**

- ● Länge: max. 3 m
- ● Querschnitt: mindestens AWG 18 Beispiel: UL 1007 AWG 18/16, UL 1015 AWG 18/16/14/12, UL 2468 AWG 18/16/14

## **ANSCHLIESSEN AN DAS NETZWERK**

 $\mathbb{Z}$ ■ Weitere Informationen zu Netzwerkverbindungen finden Sie unter "**Einstellen des Netzwerks**" im Benutzerhandbuch.

## **Netzwerkverbindung über Ethernet (10/100/1000BaseT)**

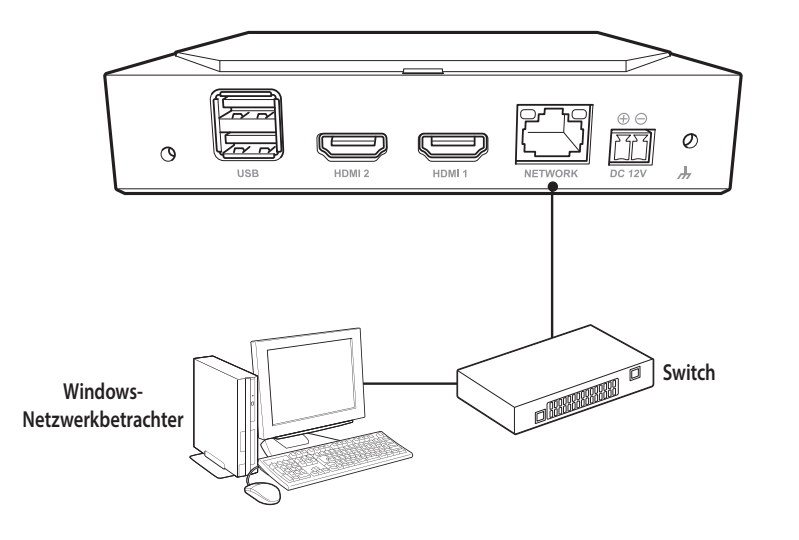

### **Verbinden zu einem Netzwerk mithilfe eines Routers**

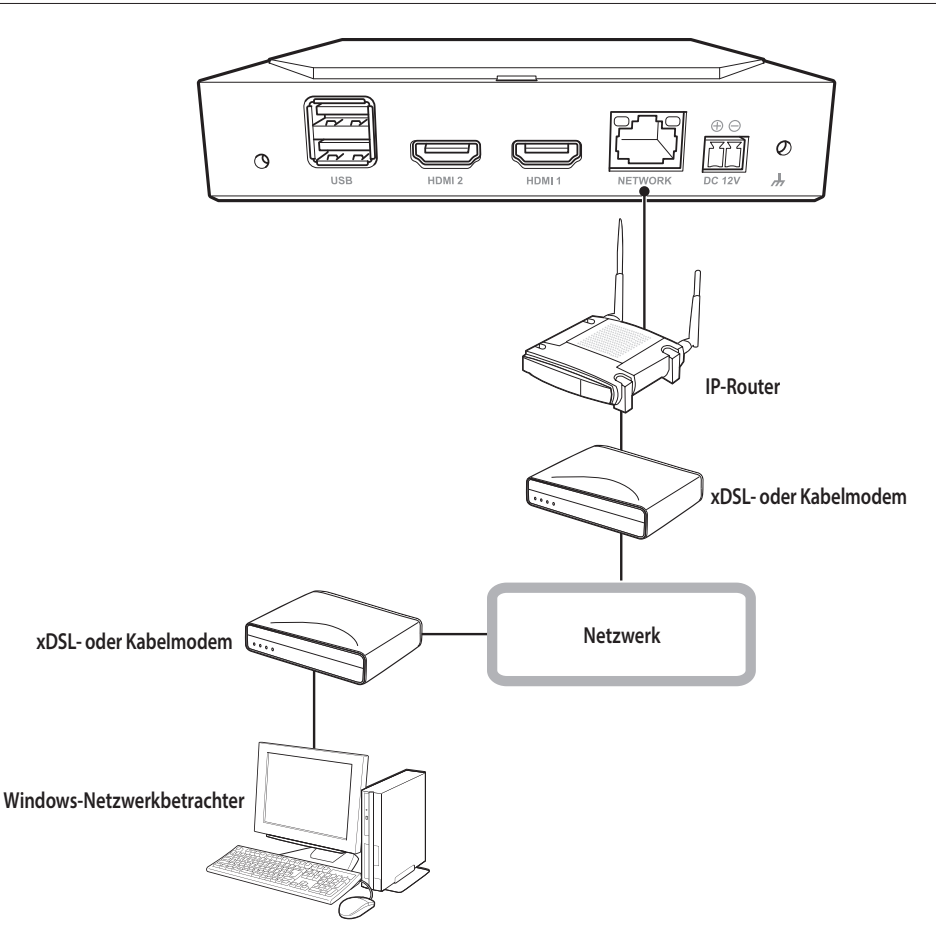

## **Anschließen der Netzwerkkameras**

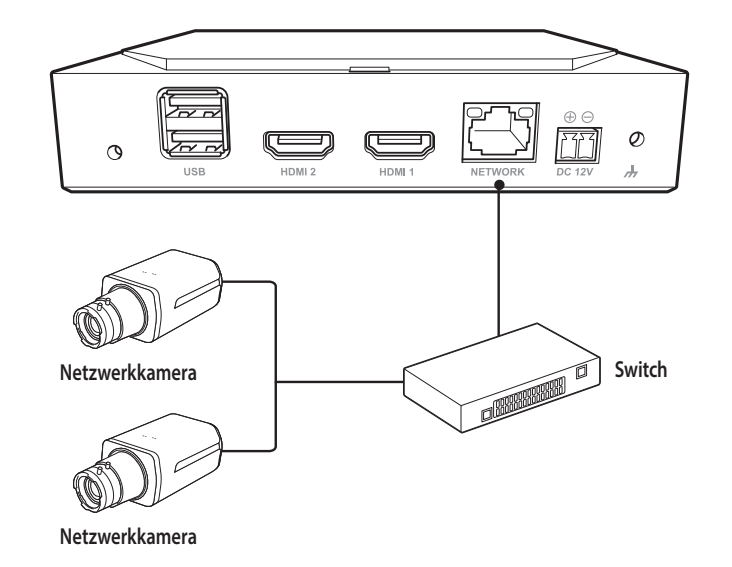

## <span id="page-11-0"></span>Erste Schritte

## **STARTEN DES SYSTEMS**

- **1.** Schließen Sie das Netzkabel des Decoders an.
- **2.** Es wird der Initialisierungsbildschirm angezeigt.

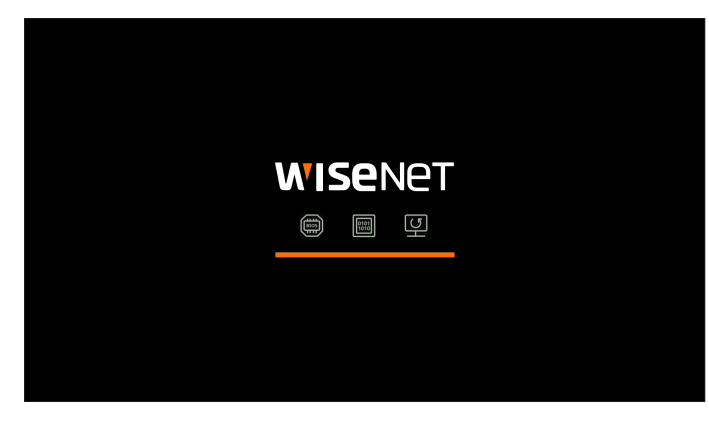

**3.** Nach Abschluss der Initialisierung wird der Live-Bildschirm als Vollbild angezeigt.

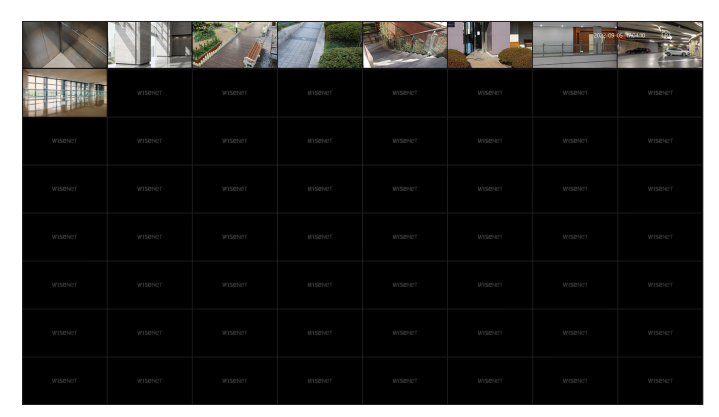

**4.** Um den Vollbildmodus zu verlassen, bewegen Sie den Mauszeiger an den unteren Rand des Bildschirms und klicken Sie auf  $\lt$  $\frac{1}{2}$   $\gt$ .

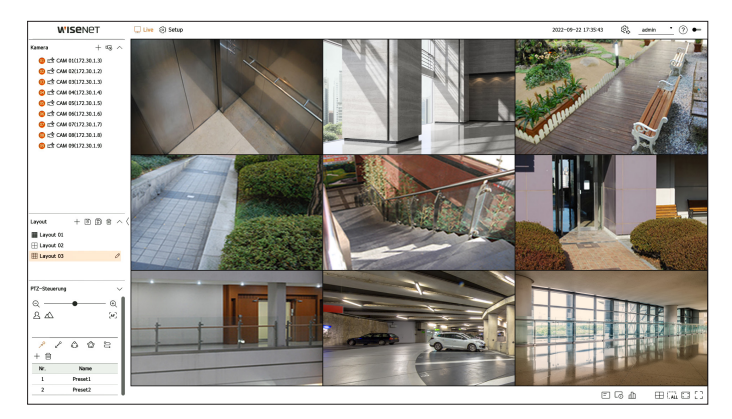

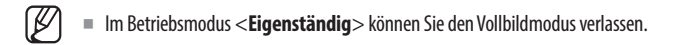

## **LOGIN**

Um das Decodermenü nutzen zu können, müssen Sie als ein Benutzer mit Zugriffsrechten auf das Menü angemeldet sein.

- **1.** Wählen Sie <**Login**> oben rechts auf dem Bildschirm.
- **2.** Es wird ein Bestätigungsfenster für die <**Login**> angezeigt.
- **3.** Geben Sie die Benutzer-ID und das Passwort ein und klicken Sie dann auf <**Login**>.

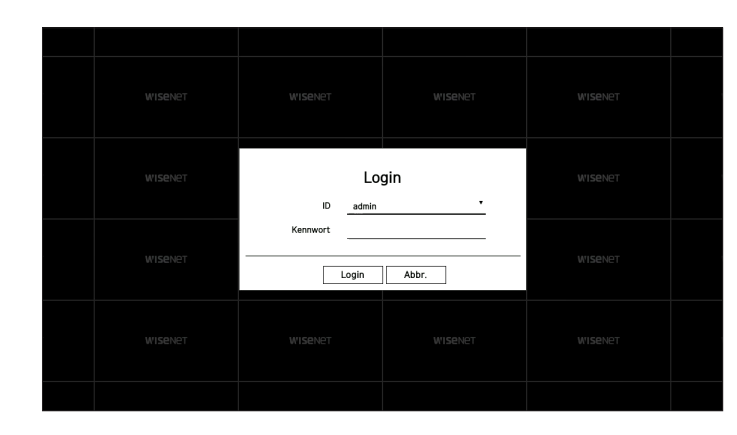

- Die anfängliche Administrator-ID lautet "admin". Das Passwort müssen Sie im Installationsassistenten konfigurieren.  $\blacksquare$ ■ Bitte ändern Sie Ihr Passwort alle drei Monate, um persönliche Daten sicher zu schützen und Schäden durch Informationsdiebstahl zu vermeiden. Bitte beachten Sie, dass Benutzer für ihre Sicherheit und alle Folgeprobleme der falschen Handhabung von Passwörtern selbst verantwortlich sind.
- $\mathbb{Z}$ ■ Weitere Informationen zu beschränkten Zugriffsrechten finden Sie auf der Seite"Setup > Einstellen des Systems > Benutzer" im Inhaltsverzeichnis.

## <span id="page-12-0"></span>**FESTLEGEN DES BETRIEBSMODUS**

Wenn Sie über Administratorrechte verfügen, können Sie den Betriebsmodus zur Steuerung des Decoders auswählen.

- **1.** Wählen Sie < $\langle \hat{\varphi}_k \rangle$  > oben rechts auf dem Bildschirm.
- **2.** Das Einstellungsfenster <**Betriebsmodus**> wird angezeigt.

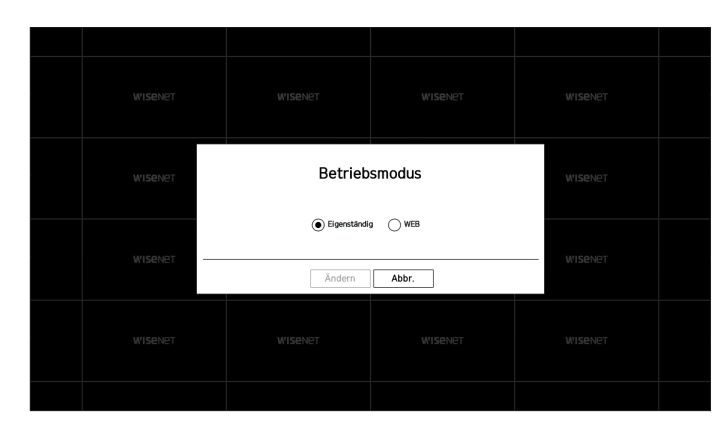

- **3.** Nachdem Sie die gewünschte Betriebsart ausgewählt haben, klicken Sie auf <**Ändern**>.
	- ● Eigenständig: Die Live-Überwachung kann gesteuert und Änderungen der Kameraeinstellungen auf einem Decoder vorgenommen werden.
	- Sie können im Web Viewer nur die Administrator-Kontoinformationen und den Betriebsmodus ändern.
	- ● WEB: Es kann nur die Kamera auf dem Decoder live überwacht werden. Der Web Viewer ist erforderlich, um Einstellungen zu ändern oder zu steuern.
- **4.** Wenn Sie den Betriebsmodus ändern, startet der Decoder neu und das eingestellte Layout wird initialisiert.

## **INSTALLATIONSASSISTENT**

Führen Sie alle Schritte des <**Installations-Assistent**> wie unten dargestellt durch.

Der Installationsassistent ist nur verfügbar, wenn auf dem Gerät noch die werkseitigen Standardeinstellungen aktiv sind. Wenn Sie nicht fortfahren möchten, klicken Sie auf <**Beend**>.

- ■ Es wird automatisch die optimale Bildschirmauflösung eingestellt und der Installationsassistent gestartet.  $\overline{\mathbb{Z}}$ 
	- ■ Wenn der Installationsassistent nicht ausgeführt wird, trennen Sie den Monitoranschluss an der Rückseite des Decoders, starten Sie den Decoder neu und schließen Sie den Monitor wieder an.
- **1.** Wählen Sie auf dem Bildschirm <**Sprache**> die gewünschte Sprache aus und klicken Sie auf die Schaltfläche <**Weiter**>.

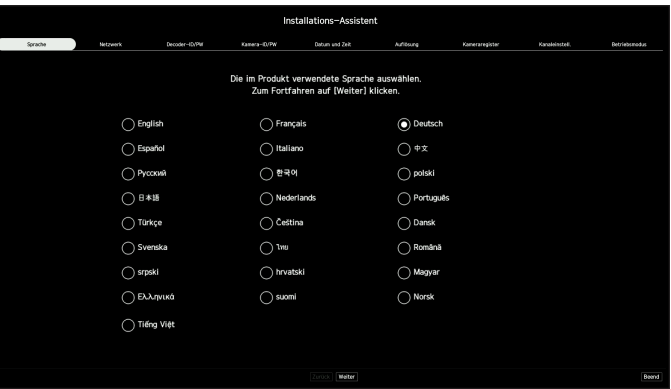

**2.** Legen Sie auf dem Bildschirm <**Netzwerk**> die Art der Netzwerkverbindung sowie die Verbindungsumgebung fest, und klicken Sie dann auf die Schaltfläche <**Weiter**>.

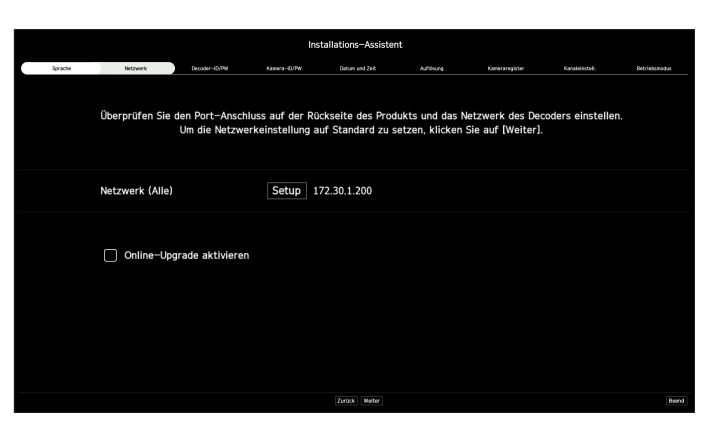

#### **Einstellen des Netzwerks**

- ● Netzwerk (Alle): Kann als gemeinsamer Anschluss für die Kamera- und Web Viewer-Verbindung verwendet werden.
- ● Setup
- IP-Type: Wählen Sie die Art des Netzwerkzugangs.
- IP-Adresse, Subnetzmaske, Gateway, DNS
- Manuell: IP-Adresse, Subnetzmaske, Gateway und DNS können manuell eingegeben werden.
- DHCP: IP-Adresse, Subnetzmaske, Gateway und DNS können automatisch generiert werden.

## Erste Schritte

#### **Online-Upgrade**

Sie können bei Vorhandensein einer neuen Firmware benachrichtigt werden, wenn Ihr Gerät mit einem Netzwerk verbunden ist.

**3.** Legen Sie das Administrator-Passwort auf dem Bildschirm <**Decoder-ID/PW**> fest und klicken Sie auf <**Weiter**>.

Wenn Sie auf <  $(i)$  > klicken, wird eine grundlegende Anleitung zur Einrichtung des Passworts angezeigt. Siehe die Regeln zum Einstellen eines Passworts.

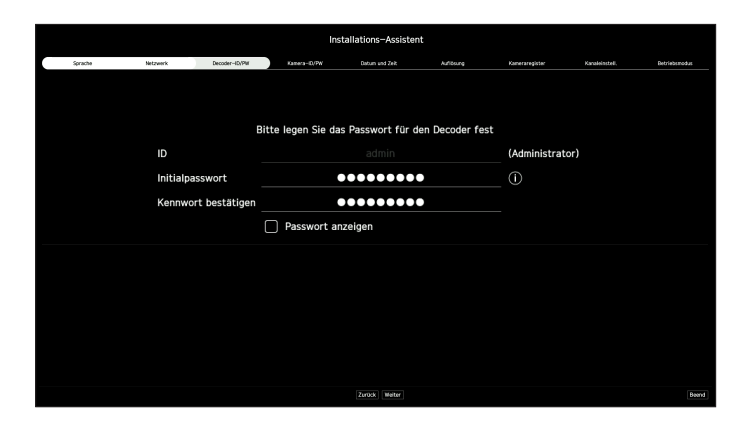

**4.** Stellen Sie das Kamerapasswort auf dem Bildschirm <**Kamera-ID/PW**> auf den werkseitigen Standardstatus ein.

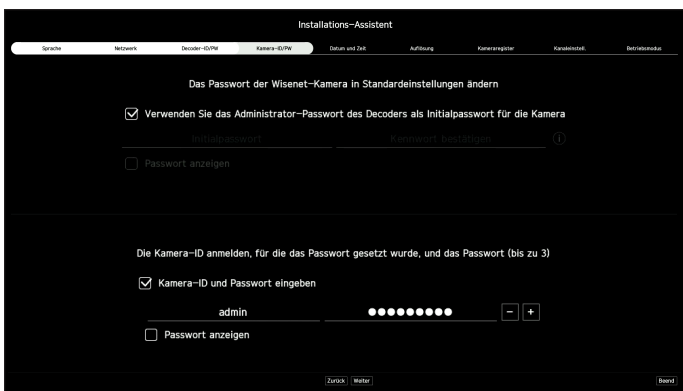

Wenn ID/KW in der Kamera bereits eingestellt sind, registrieren Sie ID/KW und klicken Sie auf <**Weiter**>.

- ■ Wenn sich das Passwort im Werkszustand befindet, kann es durch einen Batch-Vorgang geändert und verwaltet werden.  $\mathbb {P}$ 
	- Es können bis zu 3 Sätze von Kamera-IDs und Passwörtern registriert werden.
	- ■ Im Menü "**Setup** > **Kamera** > **Kamerapasswort**" können Sie alle Kennwörter der registrierten Kameras auf einmal ändern.
	- ■ Für Kameras, die mit ONVIF und RTSP registriert sind, können Sie keine Passwörter ändern.

**5.** Stellen Sie auf dem Bildschirm <**Datum und Zeit**> das Datum, die Uhrzeit, die Zeitzone und die Sommerzeit ein, und klicken Sie auf <**Weiter**>.

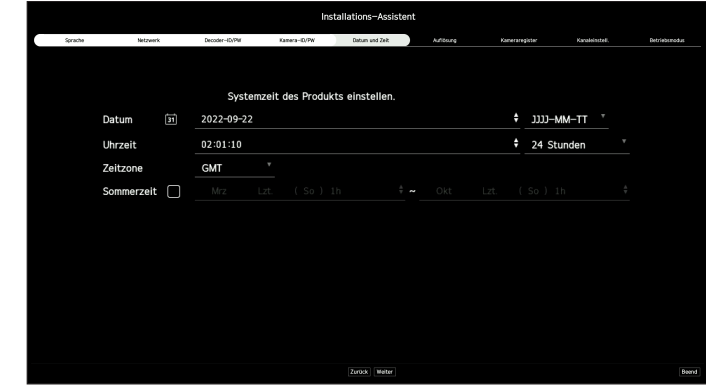

 $\mathbb{Z}$ ■ Je nach Standort der Produktversion kann die Standardzeiteinstellung variieren.

**6.** Klicken Sie zum Einstellen der empfohlenen Auflösung auf dem Bildschirm <**Auflösung**> auf <**Übernehmen**> gefolgt von der Schaltfläche <**Weiter**>.

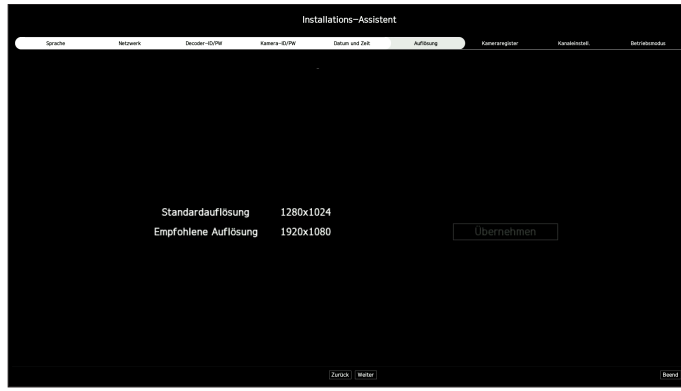

**7.** Wählen Sie auf dem Bildschirm **<Kameraregister>** eine Kamera aus der Liste der gefundenen Kameras aus und klicken Sie auf die Schaltfläche <**Registrieren**>.

Wählen Sie auf der Liste eine zu registrierende Kamera aus und klicken Sie auf die Schaltfläche <**IP ändern**>. Klicken Sie nach dem Beenden der Kameraregistrierung auf <**Weiter**>.

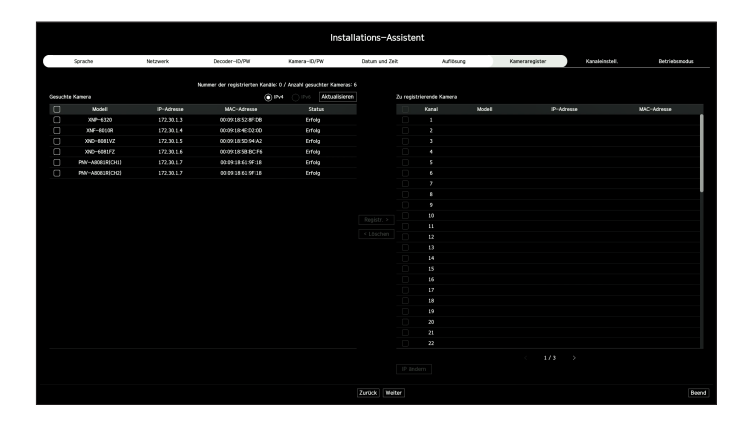

 $\mathbb{Z}$ ■ Nach Eingabe der eingestellten ID und des Passworts für die Kamera und nach Abschluss des Verbindungstests, können Sie die Kamera nutzen.

**8.** Auf dem Bildschirm <**Kanaleinstellung**> können Sie die Kamera-Videos, die bei den jeweiligen Kanälen registriert sind, zusammen mit Miniaturansichtinformationen betrachten. Zum Ändern der Kamera-Video-Position ein Video auswählen und es zur gewünschten Position ziehen und loslassen.

Klicken Sie nach Abschluss der Kanaleinrichtung auf <**Weiter**>.

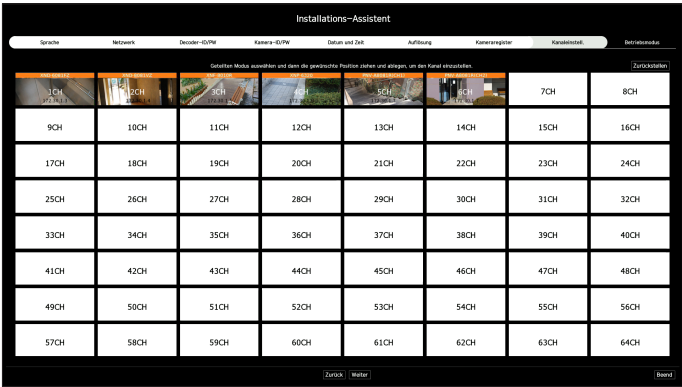

**9.** Wählen Sie auf dem Bildschirm <**Betriebsmodus**> einen Betriebsmodus zur Steuerung des Decoders aus.

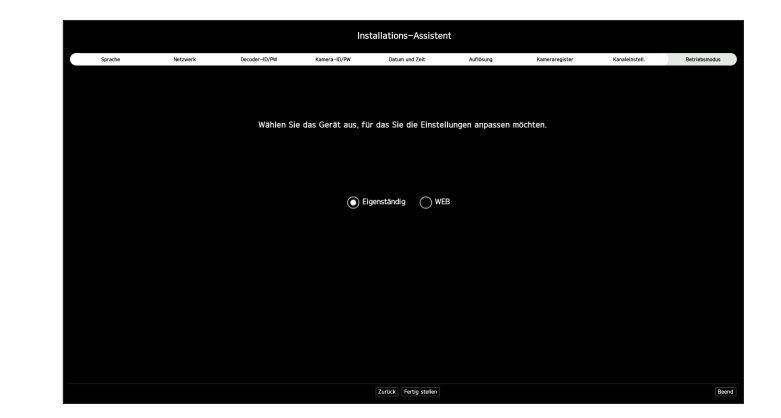

● Eigenständig: Die Live-Überwachung kann gesteuert und Änderungen der Kameraeinstellungen auf einem Decoder vorgenommen werden.

Sie können im Web Viewer nur die Administrator-Kontoinformationen und den Betriebsmodus ändern.

● WEB: Es kann nur die Kamera auf dem Decoder live überwacht werden. Der Web Viewer ist erforderlich, um Einstellungen zu ändern oder zu steuern.

**10.** Klicken Sie auf die Schaltfläche <**Fertig stellen**>, um den Installationsassistenten abzuschließen.

## <span id="page-15-0"></span>Erste Schritte

## **HERUNTERFAHREN DES SYSTEMS**

- **1.** Wählen Sie <**Herunterf.**> oben rechts auf dem Bildschirm.
- **2.** Es wird ein Bestätigungsfenster für das <**Herunterf.**> angezeigt.
- **3.** Klicken Sie auf <**Ok**>.

Das System fährt nun herunter.

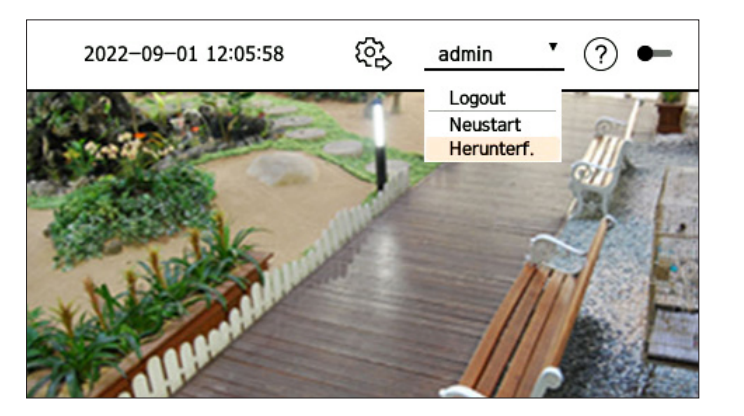

## **NEUSTARTEN DES SYSTEMS**

- **1.** Wählen Sie <**Neustart**> oben rechts auf dem Bildschirm.
- **2.** Es wird ein Bestätigungsfenster für den <**Neustart**> angezeigt.
- **3.** Klicken Sie auf <**Ok**>.

Das System wird nun neu gestartet.

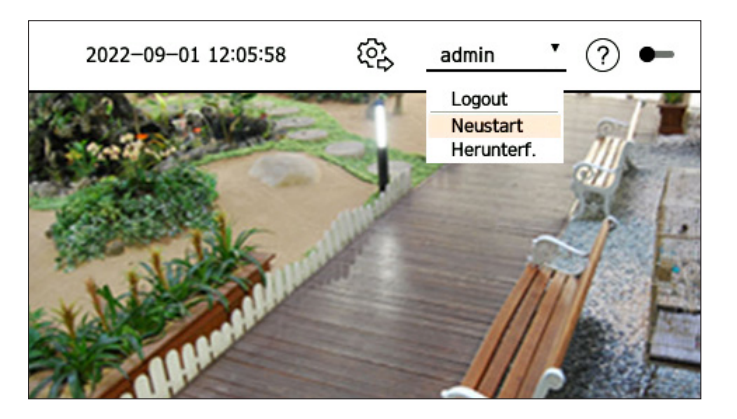

■ Nur Benutzer mit der Berechtigung "**Neustart/Herunterf.**" können das System herunterfahren oder neu starten.  $\mathbb{Z}$ 

■ Weitere Informationen zum Verwalten von Berechtigungen finden Sie auf der Seite "Setup > Einstellen des Systems > Benutzer" im Inhaltsverzeichnis.

## <span id="page-16-0"></span>Live

Sie können das Video der an den Decoder angeschlossenen Kameras ansehen. Außerdem können Sie die Kamera einstellen und den Status der Netzwerkübertragung überprüfen.

 $\mathbb{Z}$ ■ Sie können die folgende Live-Bildschirmkonfiguration sehen, wenn sich das Gerät im Betriebsmodus <**Eigenständig**> befindet.

## **LIVE-BILDSCHIRMLAYOUT**

Der Live-Bildschirm setzt sich folgendermaßen zusammen:

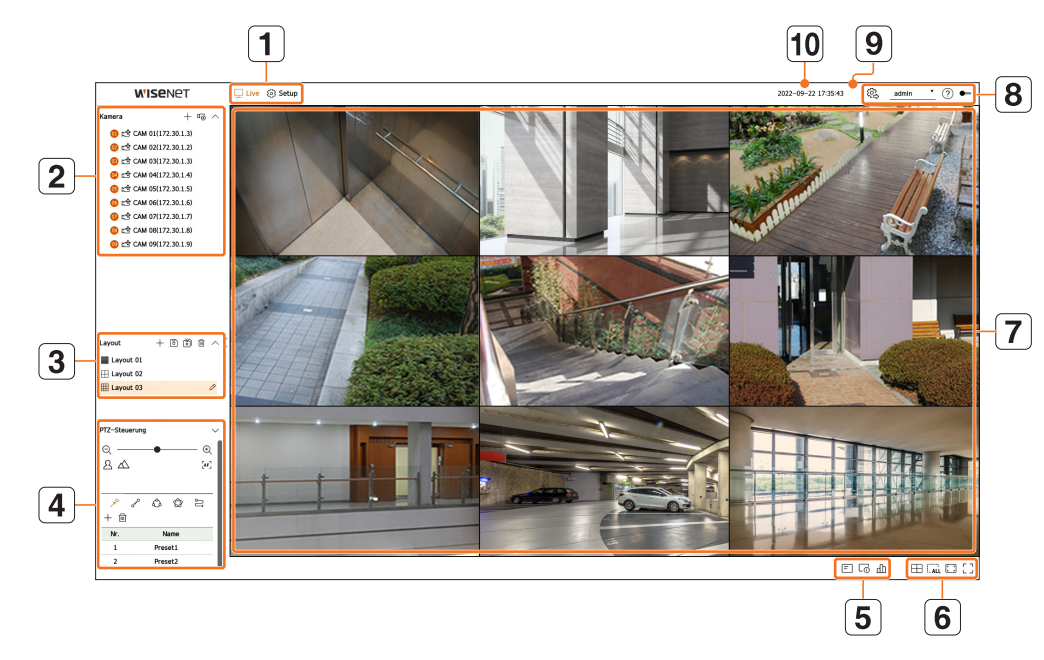

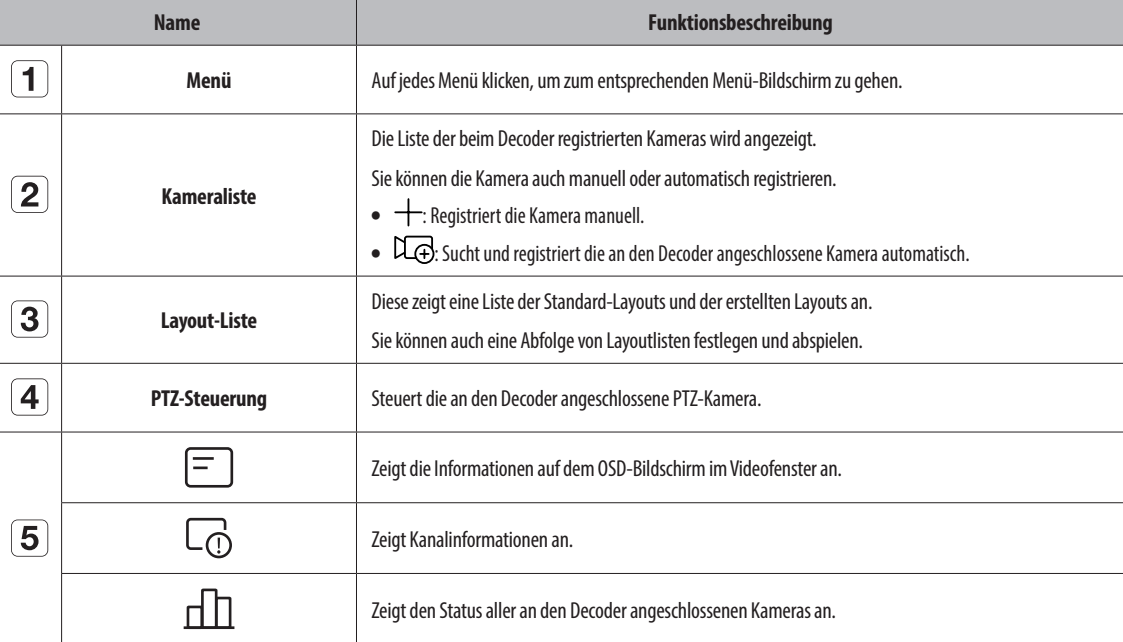

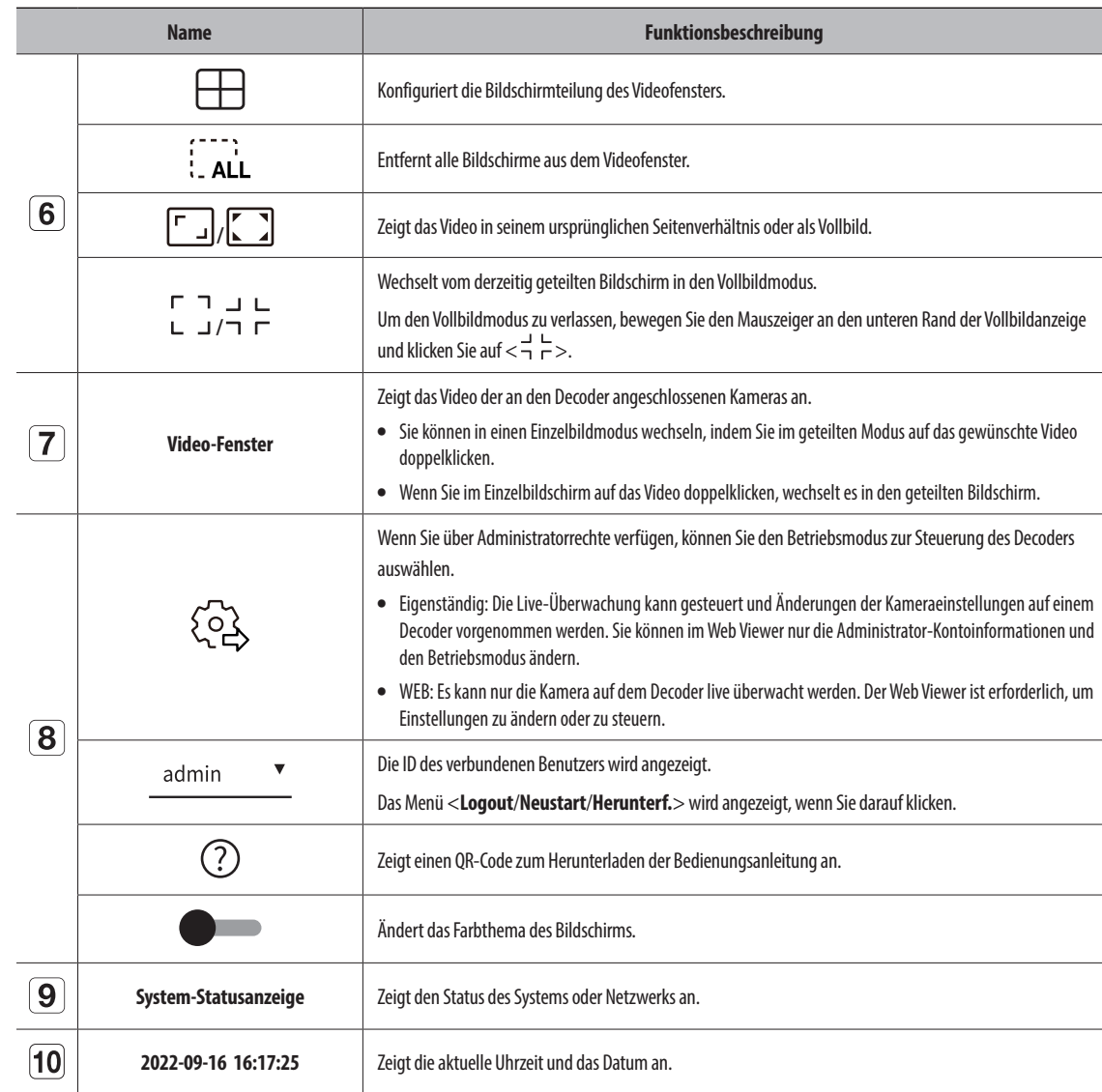

■ Wenn Sie die Bildfrequenz der Kamera auf 60 Bilder pro Sekunde einstellen, kann sich die Bildfrequenz auf dem Live-Bildschirm je nach der  $\blacksquare$ ausgegebenen Auflösung verringern.

## <span id="page-17-0"></span>**Prüfen des Systemstatus**

Das Symbol am oberen Rand des Bildschirms zeigt den Status des Systems an.

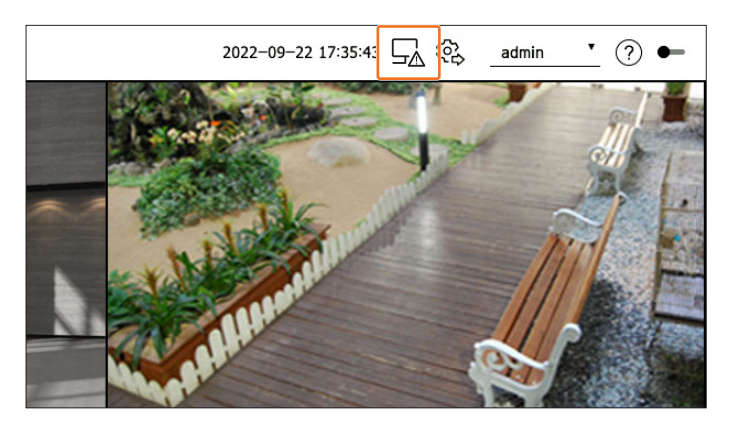

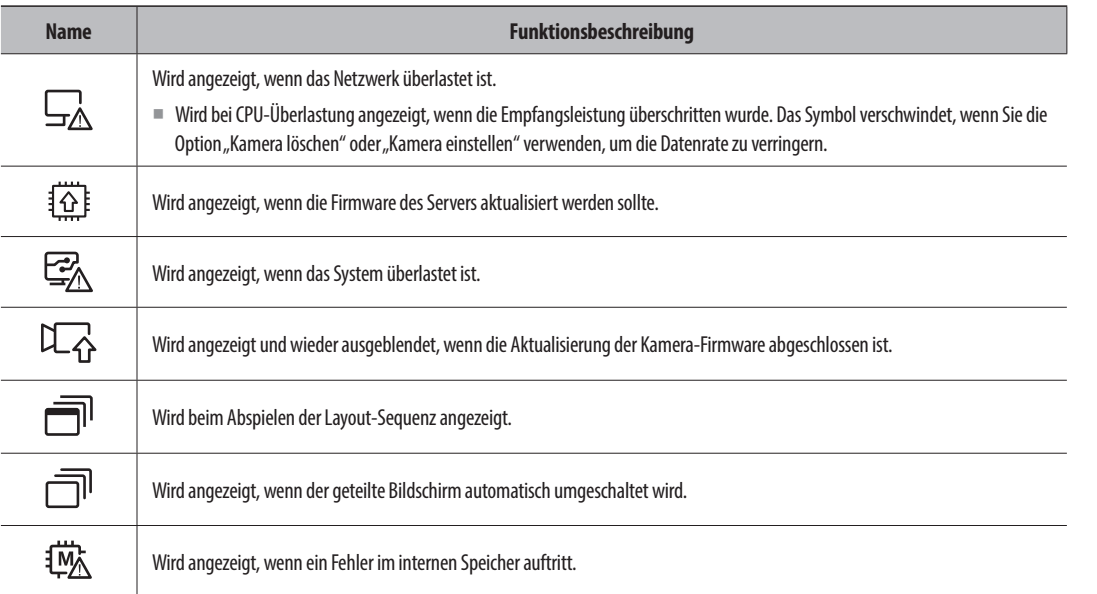

## **Überprüfen der Kameraliste**

Zeigt den im Decoder registrierten Kameratyp, -status und -namen an.

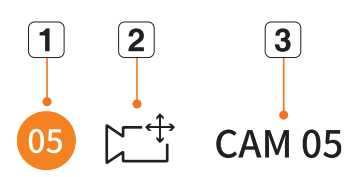

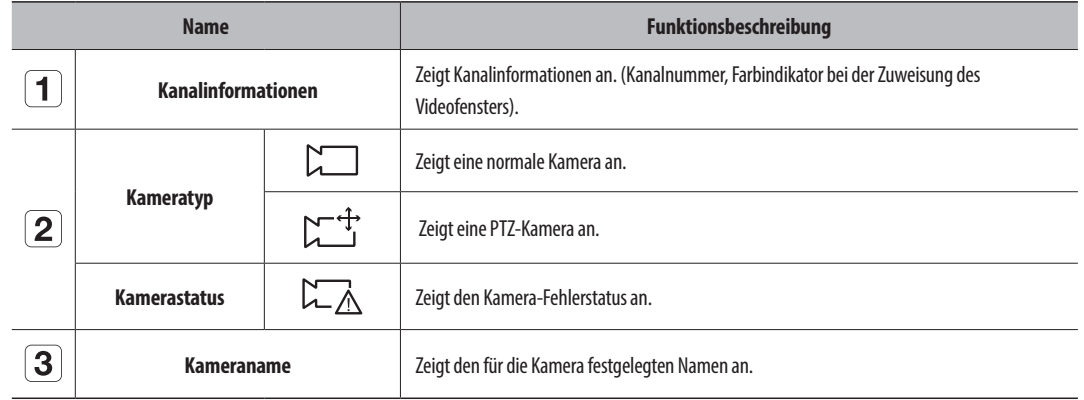

■ Wenn ein Verbindungsfehler bei einer Kamera auftritt, wird sie in der Liste deaktiviert.  $\mathbb Z$ 

■ Die Informationen in der Kamera-Statusanzeige ändern sich entsprechend dem Status der Netzwerkverbindung und der Einstellungen.

## <span id="page-18-0"></span>**Überprüfen der Multikanal-Kameraliste**

Bei Multikanal-Kameras, die mit dem Wisenet-Protokoll registriert sind, werden die Kanalinformationen unter dem Modellnamen der Multikanal-Kamera angezeigt.

 $\land$   $\bullet$   $\square$  XNF-9010RV(192.168.11...  $\bullet$   $\mathbb{C}^{+}$  XNF-9010RV(#1) Registrierter Kanal  $\bullet$   $\Box$  XNF-9010RV(#2)  $\bullet$   $\Box$  XNF-9010RV(#3) Unregistrierter Kanal (virtueller Kanal)  $\bullet$   $\Box$  XNF-9010RV(#4)  $\bullet$   $\Box$  XNF-9010RV(#5)

Bei einer Multikanal-Kamera in der Betriebsmodus <**Eigenständig**> registrieren Sie nur einen Hauptkanal. Unterkanäle können in Echtzeit überwacht werden, ohne im Decoder registriert zu sein.

Die Echtzeitüberwachung ist verfügbar, wenn der gewünschte zu überwachende Kanal im Betriebsmodus <**WEB**> registriert ist.

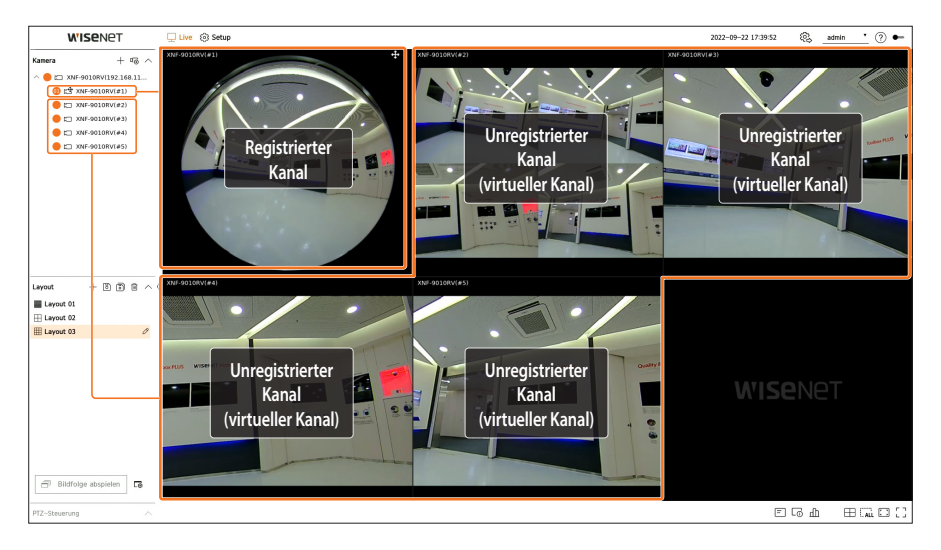

## **Live-Bildschirmmenü**

Nachdem Sie den gewünschten Kanal auf dem geteilten Bildschirm ausgewählt haben, fahren Sie mit dem Mauszeiger über den Bildschirm, um das Live-Bildschirmmenü anzuzeigen.

Das Live-Bildschirmmenü unterscheidet sich je nach Betriebsstatus des Decoders oder Typs der registrierten Kamera.

- $\mathbb{Z}$ ■ Jede Funktion kann je nach Kameratyp und Berechtigungen des Benutzers eingeschränkt sein.
	- Ausführliche Informationen zu den einzelnen Funktionen finden Sie im Inhaltsverzeichnis "**Live > Steuerung des Kamera-Videos**".

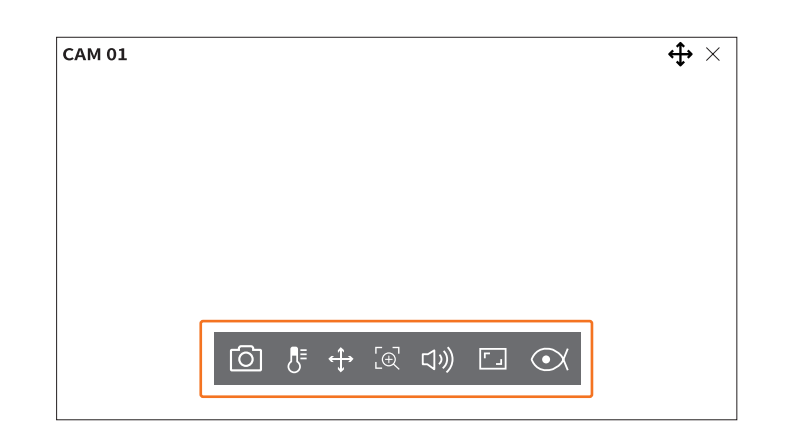

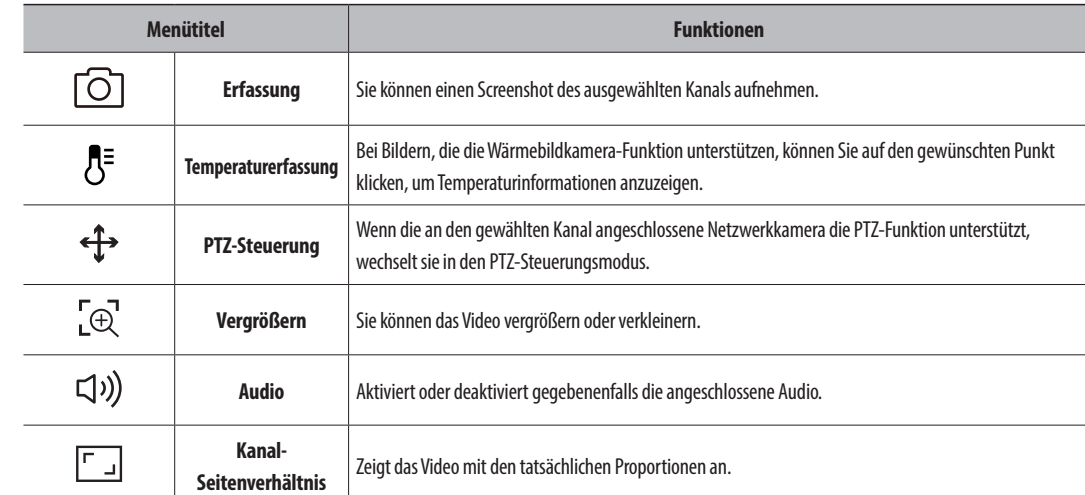

 $\mathbb{Z}$ 

## <span id="page-19-0"></span>**Symbole auf dem Live-Bildschirm**

Die Symbole auf dem Live-Bildschirm bieten Informationen zu Status und Betrieb.

■ Die auf dem Bildschirm angezeigten Symbole können je nach Kameratyp und Berechtigungen des Benutzers unterschiedlich sein.

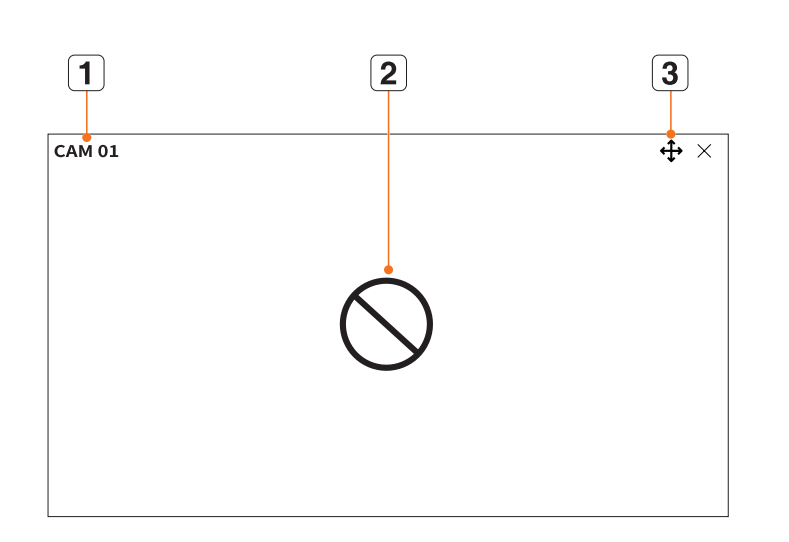

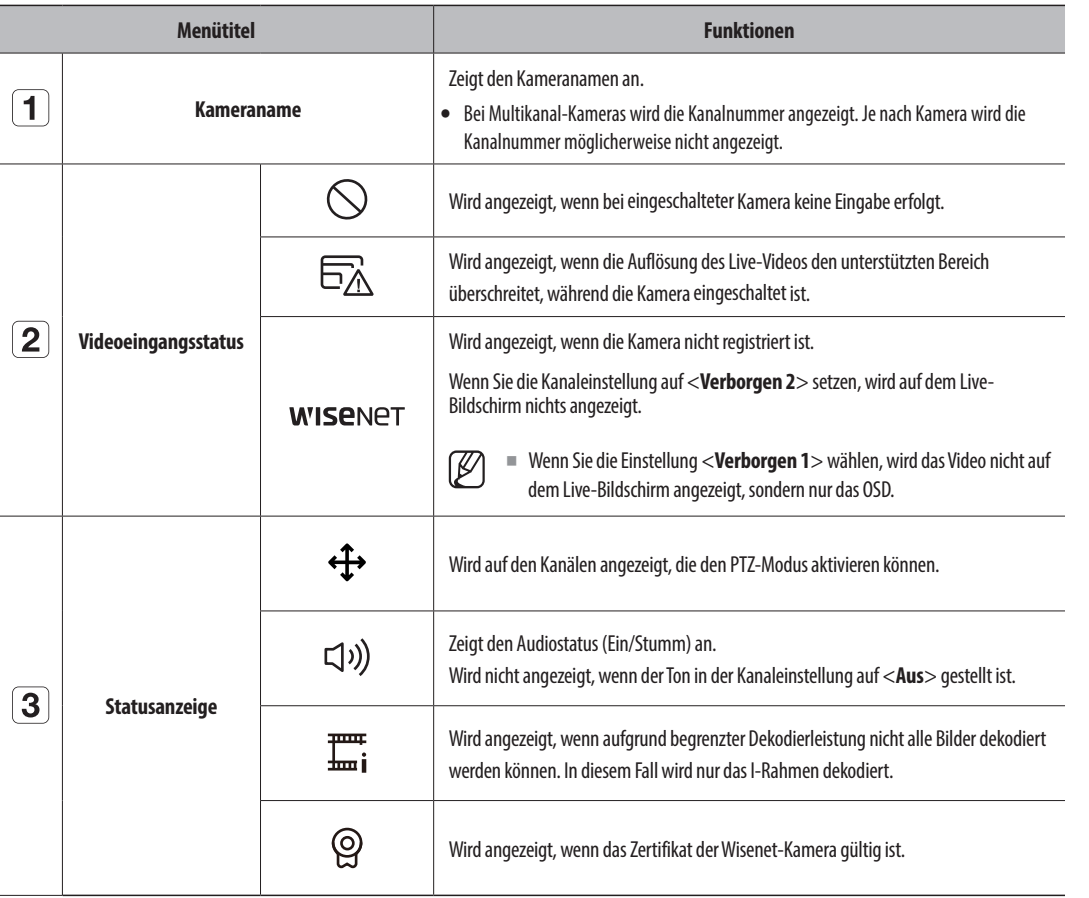

- Das "Live4NVR"-Profil wird bei der automatischen Registrierung der Netzwerkkamera automatisch hinzugefügt, und die Einstellungen können  $\mathbb{Z}$ je nach Benutzerumgebung geändert werden.
	- ■ Je nach Kameraspezifikation können Sie möglicherweise kein Profil hinzufügen. Wenn Sie das Profil PLUGINFREE haben, können Sie das Profil Live4NVR ebenfalls nicht hinzufügen.
	- ■ Wenn das System überlastet ist, gibt die Netzwerkkamera möglicherweise nur Schlüsselbilder (I-Rahmen) wieder.
	- ■ Informationen zu Profileinstellungen finden Sie auf der Seite "**Setup** > **Einstellen der Kamera** > **Profileinrichtung**" im Inhaltsverzeichnis.

## **OSD-Informationsanzeige**

Um die OSD-Informationen zu zeigen oder zu verbergen, klicken Sie auf <  $\boxed{=}$  > am unteren Rand des Bildschirms.

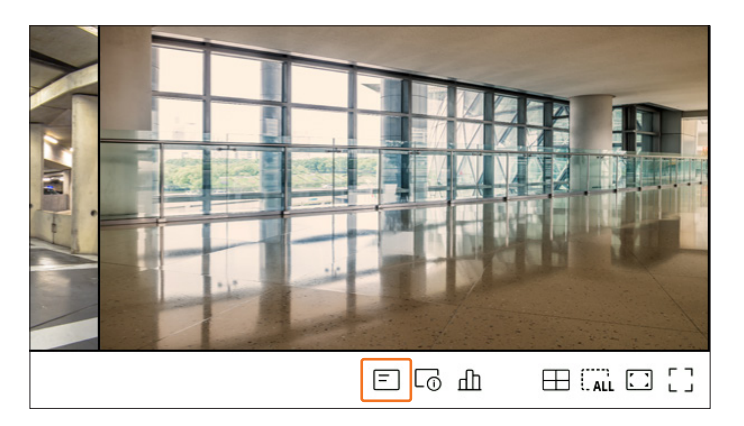

### <span id="page-20-0"></span>**Kanal-Informationsanzeige**

Um die Kanal-Informationen zu überprüfen, klicken Sie auf <  $\overline{\text{C}_0}$  > am unteren Rand des Bildschirms.

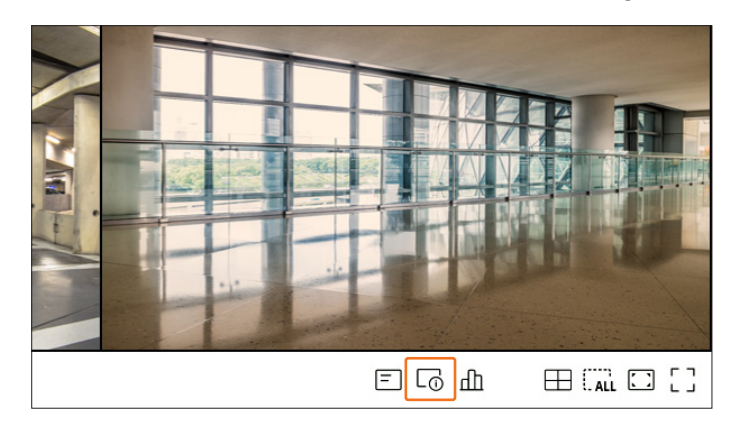

Die Informationen über das derzeitige Video wird im gerade überwachten Live-Video angezeigt.

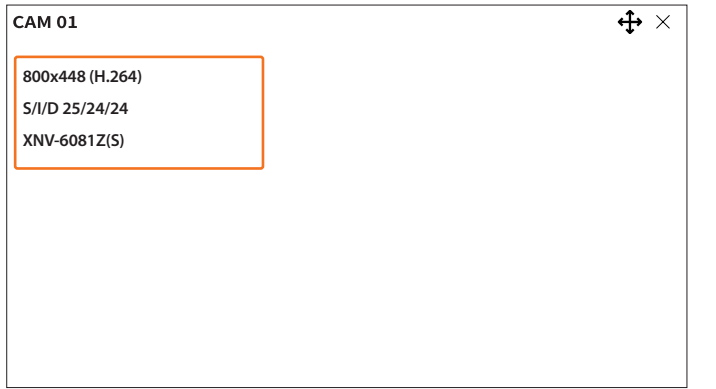

- ● 800x448: Zeigt die Auflösung des Videos an.
- ● H.264: Zeigt den Videocodec an.
- ● S/I/D 25/24/24: Zeigt die Bildfrequenz (FPS) des Videos an. (S: Einstellungen, I: Videoeingang, D: Videoanzeige)
- ● XNV-6081Z: Zeigt den Namen des Kameramodells an.
- ● S: Zeigt das bei der Registrierung der Kamera verwendete Protokoll an.
- S und V stehen für das Wisenet-Protokoll, während O für ONVIF steht.
- Bei einer Verbindung über das RTSP-Protokoll wird nur RTSP, aber kein Produktname angezeigt.

## **Überprüfen des Kamerastatus**

Um den Status aller an den Decoder angeschlossenen Kameras zu überprüfen, klicken Sie auf <  $\underline{\Pi}$  > am unteren Rand des Bildschirms.

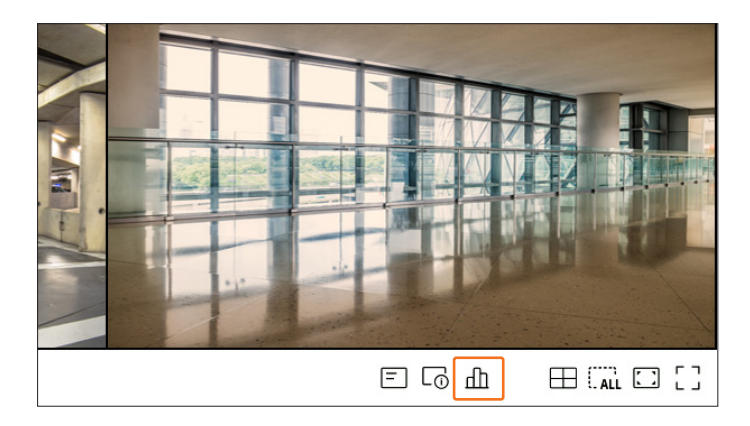

## **Überprüfen des Live-Status**

Sie können den Status und die Übertragungsinformationen der an die einzelnen Kanäle angeschlossenen Netzwerkkameras überprüfen.

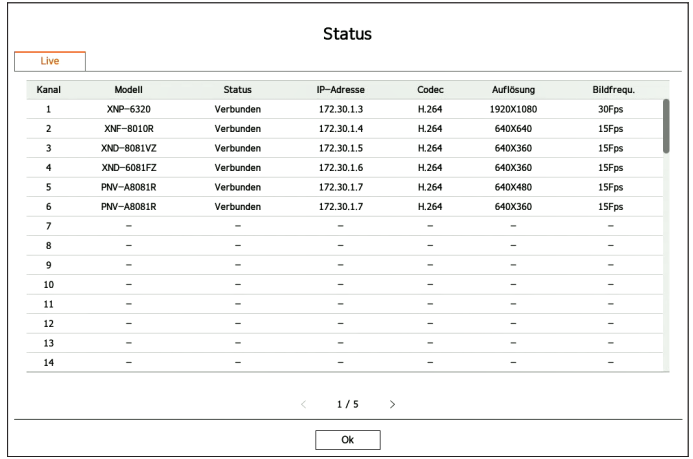

- ● Modell: Zeigt den Modellnamen der an den jeweiligen Kanal angeschlossenen Kamera an.
- Status: Zeigt den Verbindungsstatus der an den jeweiligen Kanal angeschlossenen Kamera an.
- ● IP-Adresse: Zeigt die IP-Adresse der an den jeweiligen Kanal angeschlossenen Kamera an.
- ● Codec: Zeigt Informationen zum Codec des Live-Profils der an den jeweiligen Kanal angeschlossenen Kamera an.
- ● Auflösung: Zeigt die Auflösung des Live-Profils der an den jeweiligen Kanal angeschlossenen Kamera an.
- ● Bildfrequenz: Zeigt Informationen zur übertragenen Bildrate der an den jeweiligen Kanal angeschlossenen Kamera an.

## <span id="page-21-0"></span>**Kanal Setup**

Sie können den Kanal in einem wählbaren Bereich eines geteilten Bildschirms anzeigen.

Um die Position eines Kanals zu ändern, ziehen Sie ihn mit der Maus an die gewünschte Stelle. ch and channels and changes are more top access to most construction of the channels

## **Beispiel: Umschalten von KANAL 1 auf KANAL 7**

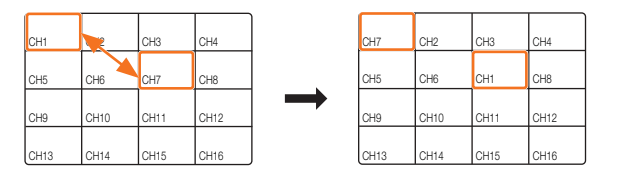

## Umschalten auf den Einzelmodus

.<br>Zum Wechseln vom geteilten Bildschirm in den Einzelmodus doppelklicken Sie auf den gewünschten Kanal.

## Beispiel: Doppelklicken auf KANAL 3

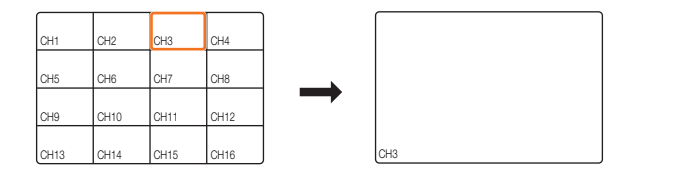

## **Ändern des Bildschirmteilungsmodus**

Sie können den Modus des geteilten Bildschirms ändern.

Klicken Sie auf < $\Box$ > am unteren Rand des Bildschirms, um den gewünschten Bildschirmteilungsmodus einzustellen.

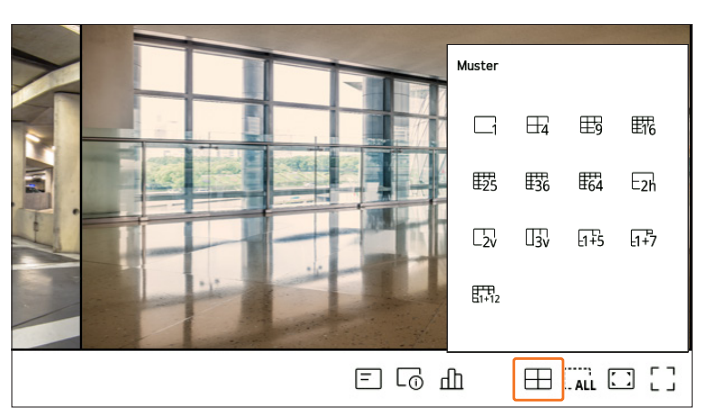

## **Ändern des allgemeinen Seitenverhältnisses**

Das Seitenverhältnis aller Kanäle kann im Live-Bildschirmteilungsmodus geändert werden. Klicken Sie am unteren Rand des Bildschirms auf <  $\boxed{L}$  >. Dies ändert das tatsächliche Seitenverhältnis des Videos.

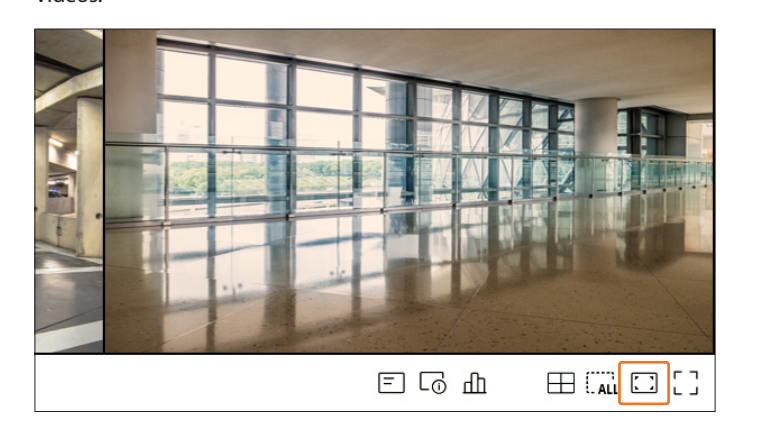

Klicken Sie auf < $\boxed{\phantom{a}}$  >, um zum vorherigen Seitenverhältnis zurückzukehren.

 $\mathbb{Z}$ 

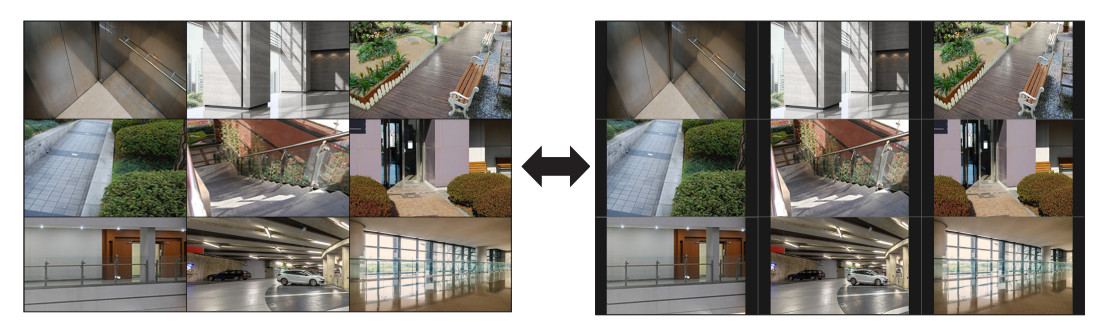

■ Sie können das Seitenverhältnis jedes Kanals ändern. Weitere Informationen finden Sie im Inhaltsverzeichnis unter "Live > Steuerung des Kamera-**Videos** > **Ändern des Kanal-Seitenverhältnisses**".

## <span id="page-22-0"></span>**Vollbildmodus**

Sie können in den Vollbildmodus wechseln, der nicht die oberen/unteren/linken/rechten Bereiche des Live-Bildschirms aufweist.

Klicken Sie am unteren Rand des Bildschirms auf  $\lt_{L,J}^{\mathsf{F}-\mathsf{I}}>$ .

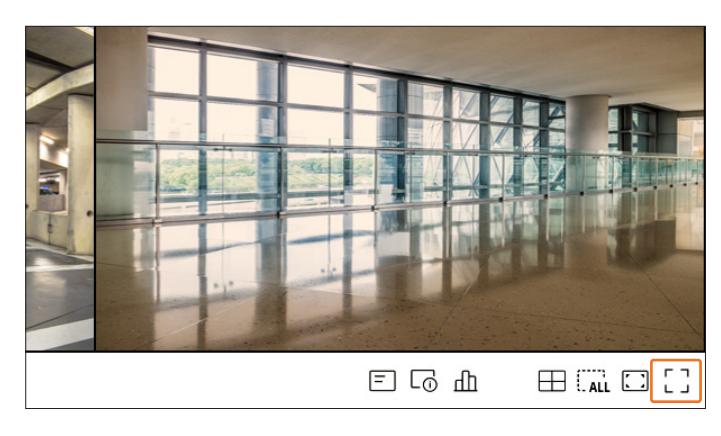

#### Es wird in den Vollbildmodus umgeschaltet.

■ Um den Vollbildmodus zu verlassen, bewegen Sie den Mauszeiger an den unteren Rand des Bildschirms und klicken Sie auf <  $\prec$  >.

#### **Allgemeiner Modus Vollbildmodus**

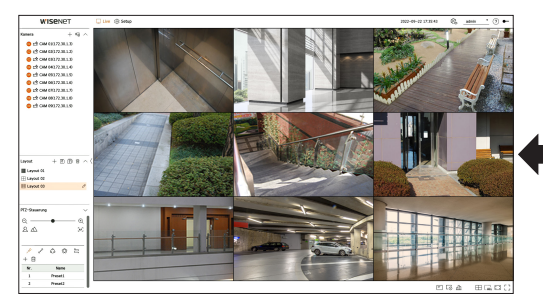

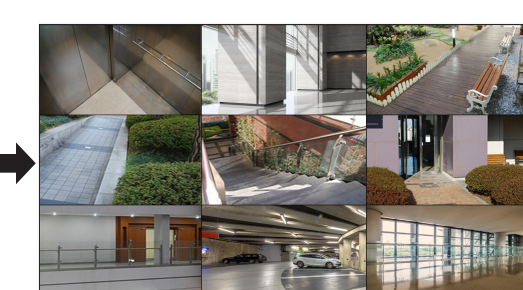

## **LAYOUT-EINRICHTUNG**

Dieser Abschnitt erklärt, wie Sie eine Anzahl von Kanälen auf Grundlage ihres Zwecks/ihrer Zugänglichkeit auswählen und sie in einem einzigen Layout überwachen.

- Beispiel: Layout "Lobby" Lobbykamera 1, Lobbykamera 2, Eingangskamera 2
	- Layout "VIP" Vorstandskonferenzraum 1, Vorstandskonferenzraum 2, Vorstands-Lounge 1, Korridorkamera im 7. Stock
- ■ Nach der Software-Aktualisierung wird das vorher eingestellte Layout möglicherweise geändert. Setzen Sie das Layout und die Bildfolge zurück.  $\overline{\mathbb{Z}}$ 
	- ■ Wenn Sie den Betriebsmodus wechseln, werden alle eingestellten Layouts initialisiert. Setzen Sie das Layout und die Bildfolge zurück.

### **Anzeigen der Layout-Liste**

Klicken Sie beim Element <**Layout**> auf <  $\vee$  >, um die Layout-Liste anzuzeigen.

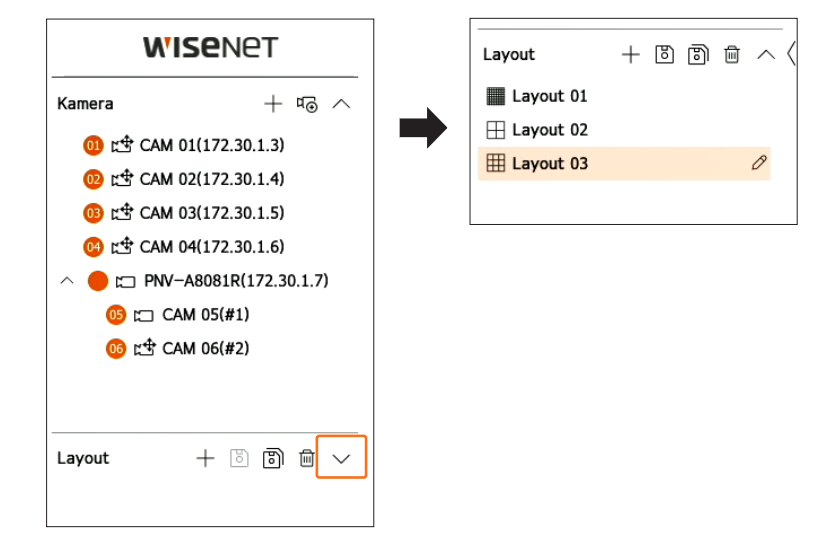

- $\bullet +$ : Ein neues Layout erstellen.
- **8**: Das geänderte Layout speichern.
- 8): Speichert das ausgewählte Layout mit einem unterschiedlichen Namen.
- **in:** Das hinzugefügte Layout löschen.
- $\bullet \wedge / \vee$ : Die Layout-Liste öffnen oder schließen.
- $\oslash$ : Ändern Sie den Layout-Namen.

## <span id="page-23-0"></span>**Layout hinzufügen und Namen festlegen**

- **1.** Klicken Sie auf  $\langle + \rangle$ , um ein Layout hinzuzufügen.
- **2.** Klicken Sie auf < $\mathscr{S}$  >, um den Namen des hinzugefügten Layouts festzulegen.
- **3.** Doppelklicken Sie auf einen Kanal oder ziehen Sie ihn per Drag & Drop aus der Kameraliste, um ihn auf dem Layout-Bildschirm anzuzeigen. Der ausgewählte Kanal wird im Videofenster angezeigt.
	- ■ Sie können aufeinanderfolgende Kanäle aus der Kameraliste gleichzeitig dem Videofenster zuweisen. Ziehen Sie die gewünschten Kanäle aus der Kameraliste und legen Sie sie auf dem Videofenster ab. Je nach Ablageort und Anzahl der Kanäle wird der leere Bereich oder das aktuelle Layout erweitert, um das Video zuzuweisen.
- **4.** Klicken Sie auf <  $\boxed{8}$  >, um das eingerichtete Layout zu speichern.
- $\mathbb{Z}$ ■ Layouts werden vom Benutzer jeweils separat gespeichert.

## **Layout löschen**

Klicken Sie auf <  $\overline{\mathfrak{m}}$  >, nachdem Sie das zu löschende Layout ausgewählt haben.

 $\mathbb{Z}$ ■ Das Standardlayout kann nicht gelöscht werden.

## **Ändern der Layout-Kanäle und -Namen**

- **1.** Klicken Sie auf <  $\mathcal{D}$  >, nachdem Sie ein Layout ausgewählt haben.
- **2.** Fügen Sie Kanäle hinzu, löschen Sie sie oder benennen Sie sie um.
- **3.** Klicken Sie auf  $\langle \overline{B} \rangle$ , um die Änderungen zu speichern.

## **Dynamisches Layout**

Sie können die Größe und Position des dem Layout zugewiesenen Videos beliebig anpassen.

ſØ ■ Die Funktion "Dynamisches Layout" kann nur für den ersten Monitor festgelegt werden.

## **Zuweisen eines Kanals**

Doppelklicken Sie auf einen Kanal oder ziehen Sie ihn per Drag & Drop aus der Kameraliste, um ihn auf dem Layout-Bildschirm anzuzeigen.

Abhängig vom Ablageort wird das Video dem leeren Bereich zugewiesen oder das aktuelle Layout wird erweitert, um das Video zuzuweisen.

#### **Beispiel: Werden einem neuen Layout 9 Kanäle zugewiesen, werden diese in folgender Reihenfolge angeordnet.**

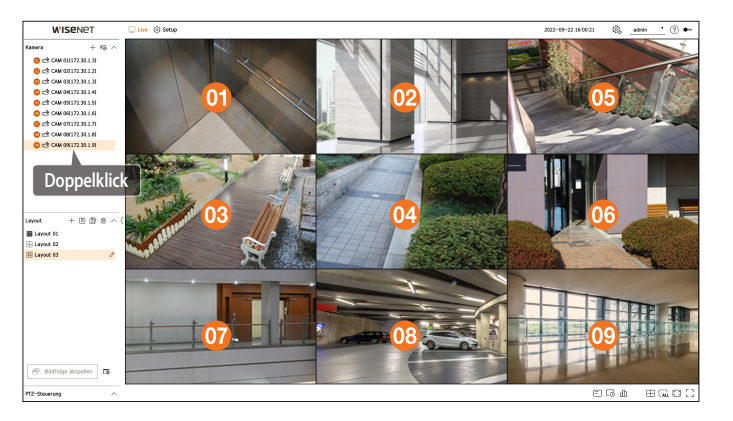

#### **Gleichzeitiges Zuweisen mehrerer Kanäle**

Ziehen Sie aufeinanderfolgende Kanäle aus der Kameraliste und legen Sie sie auf dem Videofenster ab. Je nach Ablageort und Anzahl der Kanäle wird der leere Bereich oder das aktuelle Layout erweitert, um das Video zuzuweisen.

**Beispiel: Werden einem neuen Layout 9 aufeinanderfolgende Kanäle zugewiesen, werden diese in folgender Reihenfolge angeordnet.**

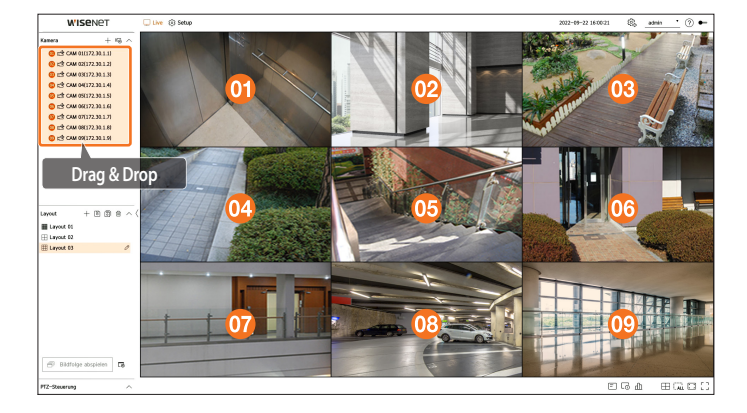

## **Zoomen von Videos**

Sie können das Video vergrößern oder verkleinern, indem Sie eine Ecke oder einen Vertex des Videos in die gewünschte Richtung ziehen.

Wenn Sie auf die Ecke oder den Vertex des vergrößerten Videobereichs doppelklicken, wird das Video schrittweise verkleinert.

Das Video kann vergrößert werden, wenn um das Video ein leerer Bereich zum Erweitern vorhanden ist.

#### **Horizontaler Zoom**

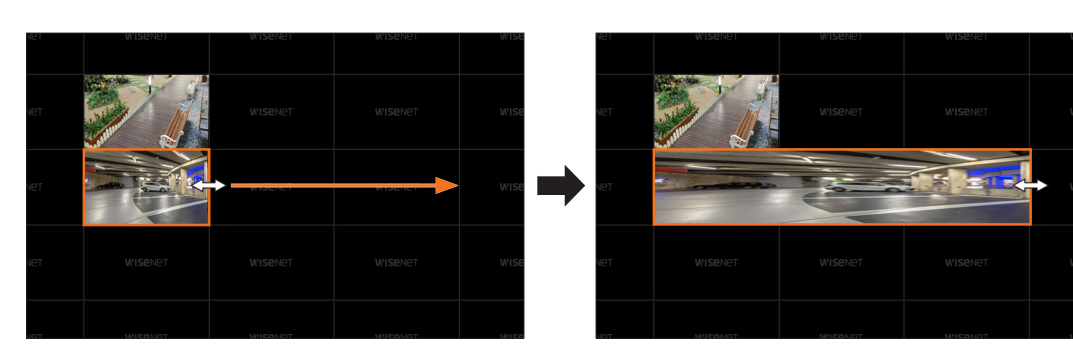

#### **Vertikaler Zoom**

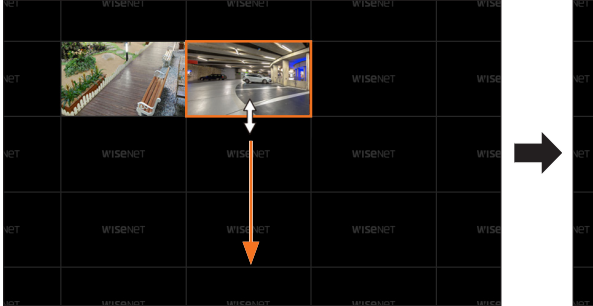

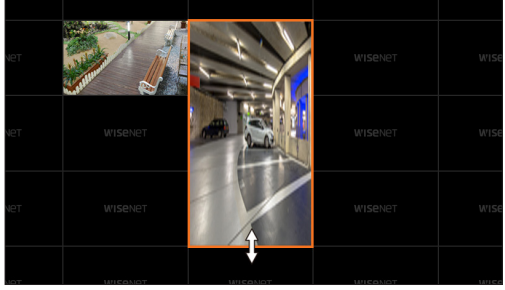

#### **Diagonaler Zoom**

 $\blacksquare$ 

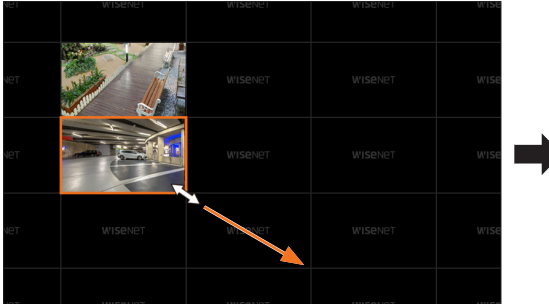

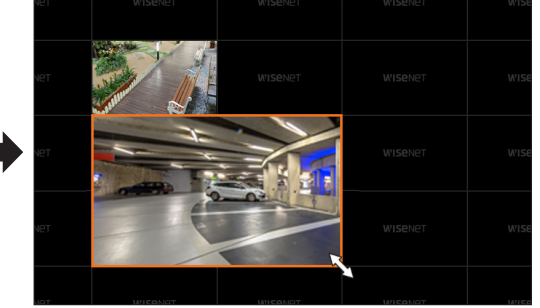

- Ein Rein- und Rauszoomen des Videos ist nur möglich, wenn mehr als ein Kanal dem Layout zugewiesen ist.
- Beim Muster-Layout wird das Rein- und Rauszoomen des Videos nicht unterstützt.
- ■ Nach dem Rein- oder Rauszoomen eines Videos wird das Layout in seiner finalen Form gespeichert, sodass es nicht geändert werden kann, wenn Sie erneut auf den Web Viewer zugreifen.

## **Verschieben von Videos**

Um ein Video zu verschieben, klicken und ziehen Sie es an die gewünschte Stelle. Wenn Sie es außerhalb des Layoutbereichs ablegen, wird dieser erweitert.

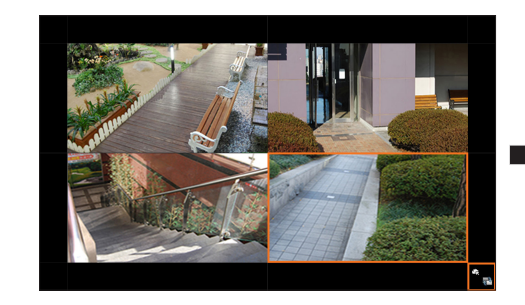

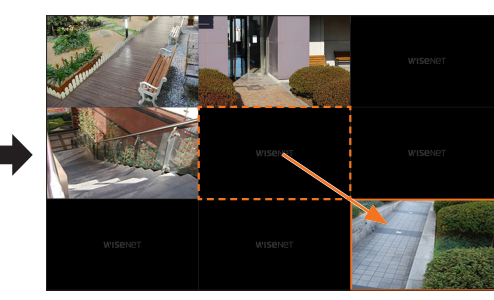

Das vergrößerte Video kann nur verschoben werden, wenn es einen leeren Bereich in der Größe des Videos gibt.

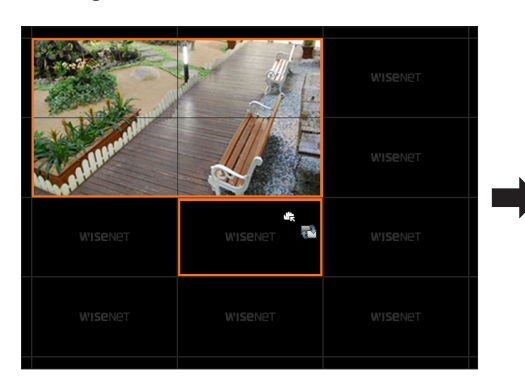

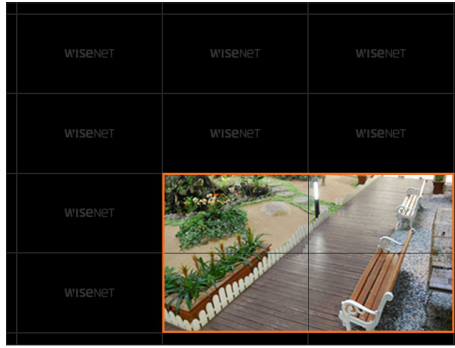

## <span id="page-25-0"></span>**Sequenzielle Wiedergabe des Layouts**

Sie können automatisch durch die Layoutliste wechseln und die einzelnen Kanäle in festlegbaren Zeitintervallen anzeigen.

## **Einstellen der Sequenz**

Klicken Sie auf <  $\sqrt{3}$  > am unteren Rand der Layoutliste, um die Sequenz festzulegen.

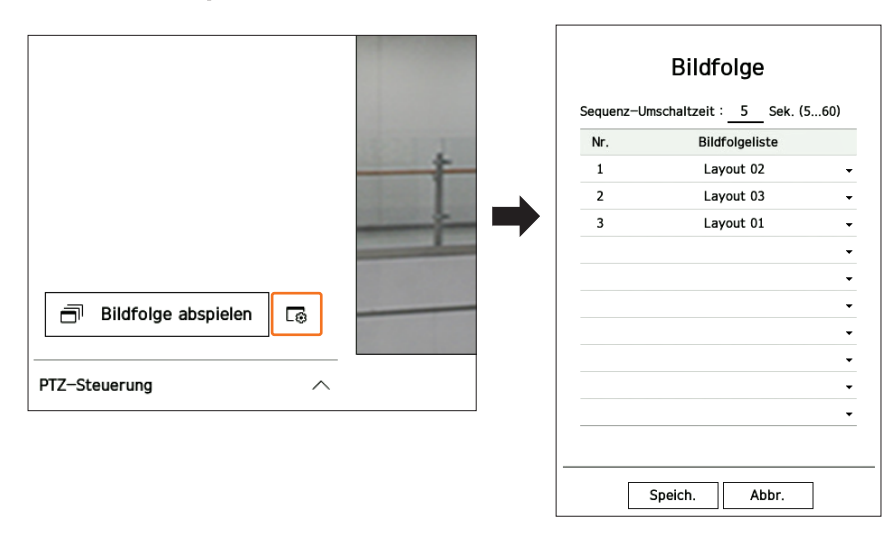

● Sequenz-Umschaltzeit: Die Zeit bis zum Umschalten zum nächsten Kanal der Layoutliste.

● Bildfolgeliste: Die Reihenfolge, in der die Layout-Sequenz wiedergegeben wird. Sie können das gleiche Layout wiederholt hinzufügen.

#### **Sequenzielle Wiedergabe des Layouts**

Klicken Sie auf < **Bildfolge abspielen**> am unteren Rand der Layoutliste, um das Layout automatisch entsprechend den Sequenzeinstellungen zu ändern.

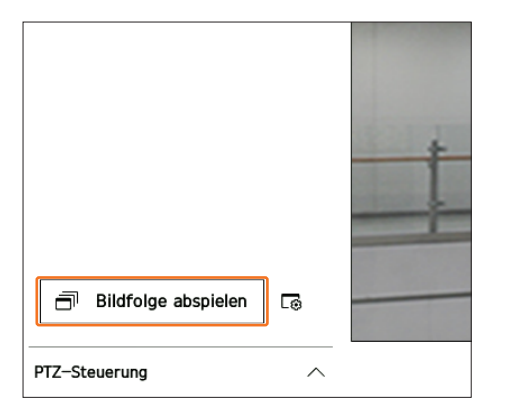

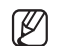

Die Option <**Bildfolge abspielen**> ist nur verfügbar, wenn die Sequenz eingerichtet ist.

## **STEUERUNG DES KAMERA-VIDEOS**

Mithilfe des Funktionssymbols im Videofenster können Sie einfach eine Reihe von Funktionen nutzen: Aufnehmen, Videozoom, PTZ-Kamera und Wärmebildkamera. Wenn Sie den Mauszeiger über das Videofenster halten, erscheint das Live-Bildschirmmenü.

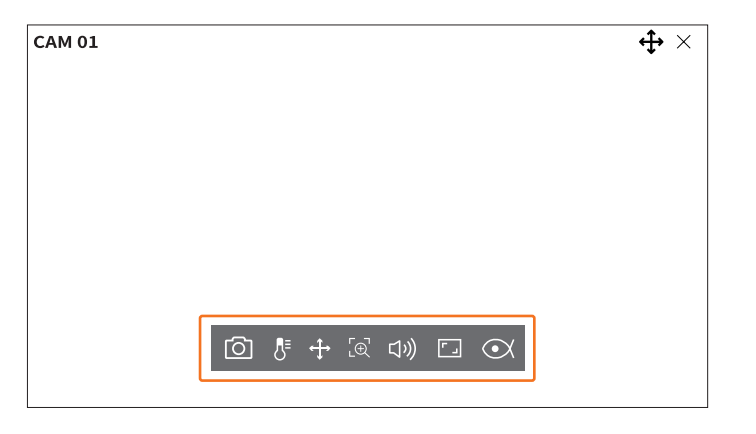

#### **Aufnehmen**

Sie können einen Screenshot eines auf dem Live-Bildschirm ausgewählten Kanals aufnehmen.

- **1.** Wählen Sie einen Kanal für den Screenshot aus und klicken Sie auf <  $\overline{O}$  >.
- **2.** Wählen Sie die Ausgabeinformationen, die auf dem Screenshot angezeigt werden sollen.

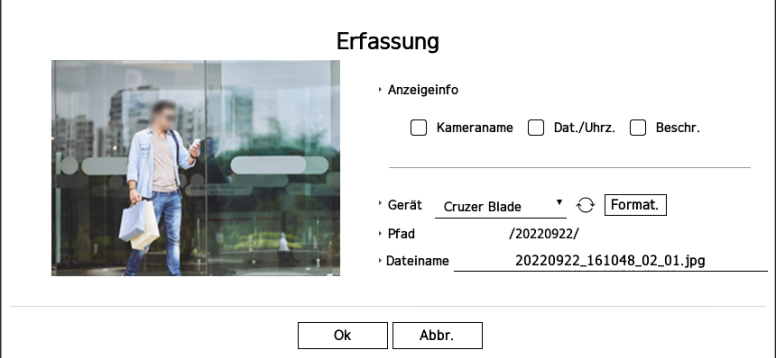

- **3.** Legen Sie fest, auf welchem Gerät und mit welchem Dateinamen der Screenshot gespeichert werden soll.
	- ■ Wenn Sie auf <**Formatieren**> klicken, wird das Fenster zur Bestätigung des Formatierens angezeigt. Klicken Sie auf die Schaltfläche <**Ja**>, um das ausgewählte Speichergerät zu formatieren.
- **4.** Vervollständigen Sie die Einstellungen und klicken Sie auf <**Ok**>, um den Screenshot auf dem ausgewählten Gerät zu speichern.
- $\mathbb{Z}$ ■ Kamerabildschirme mit mehr als 2Megapixeln werden in Full HD-Auflösung aufgenommen.

#### <span id="page-26-0"></span>**Temperaturerfassungsmodus**

Bei Bildern, die die Wärmebildkamera-Funktion unterstützen, können Sie auf den gewünschten Punkt klicken, um Temperaturinformationen anzuzeigen.

Wählen Sie den gewünschten Kanal aus und klicken Sie auf <  $\sqrt{\frac{1}{2}}$  >.

Wenn Sie mit dem Mauszeiger über das Video fahren, nimmt der Mauszeiger die Form eines Thermometers an. Wenn Sie auf einen bestimmten Bereich im Video klicken, wird die Temperatur in diesem Bereich neben dem Mauszeiger angezeigt.

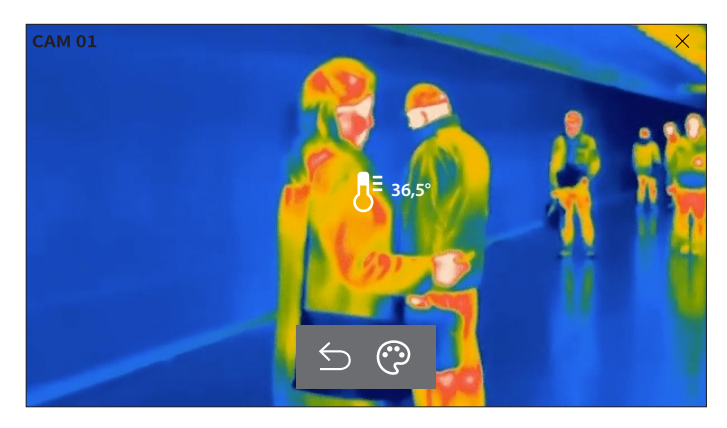

- $\cdot$   $\leq$ : Beendet den Temperaturerfassungsmodus.
- ● : Die Farbe des Videos ändert sich entsprechend der Farbtemperaturauswahl.

#### **PTZ-Modus**

Sie können die PTZ-Steuerung in einem ausgewählten Kanal nutzen. Wählen Sie den gewünschten Kanal aus und klicken Sie auf  $\langle \frac{4}{3} \rangle$ . Dadurch wechseln Sie in den PTZ-Steuerungsmodus.

M ■ Je nach Kamera können sich die PTZ-Steuerungsfunktionen und die Geschwindigkeit unterscheiden.

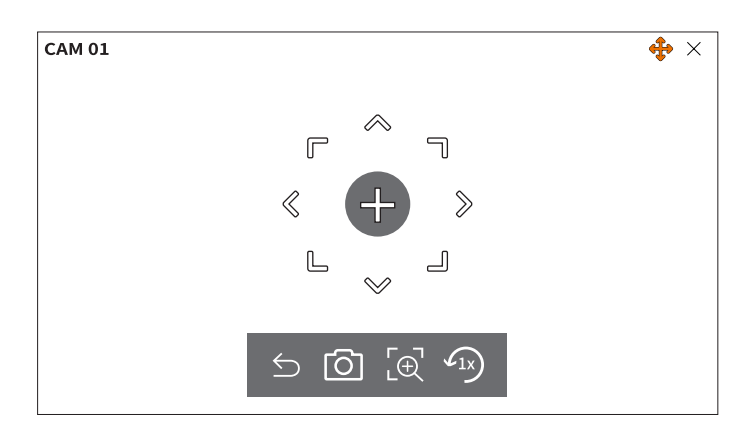

- $\bigcirc$ : Der PTZ-Modus wird beendet.
- $\Box$ : Zeichnet ein Video des aktuellen Zustands auf.
- $\bullet$  [ $\Phi$ ]: Nachdem Sie auf das Digital Zoom-Symbol geklickt haben, können Sie mit den Tasten < $\Theta$  /  $\Theta$ > das Video vergrößern oder verkleinern.
- $\bullet$   $\curvearrowleft$  T<sub>x</sub>): Setzt den Zoom auf 1x zurück.

## **Einstellen der Kameraausrichtung**

Wenn Sie den Mauszeiger über <  $\to$  > halten, erscheint die 8-Richtungs-Schaltfläche, und wenn die Maus den Bereich der Richtungs-Schaltfläche verlässt, verschwindet diese. Sie können die Kamerarichtung in kleinen Schritten einstellen, indem Sie einmal auf die 8-Richtungs-Schaltfläche klicken. Halten Sie die Maustaste auf den Pfeiltasten gedrückt, um die Kamera in die gewünschte Richtung zu bewegen, und lassen Sie die Maustaste los, um anzuhalten.

Um die Richtung der Kamera schnell anzupassen, klicken und ziehen Sie < + >. Der Bildschirm bewegt sich schnell in die gewünschte Richtung. Sie können die Bewegungsgeschwindigkeit des Bildschirms an die gezogene Strecke anpassen.

#### **Zentrieren des Bildschirms auf einen Punkt**

Klicken Sie auf eine Stelle des Bildschirms, um diesen darauf zu zentrieren.

#### **Zoomen eines ausgewählten Bereichs**

Ziehen Sie einen Bereich des Bildschirms, um ihn in die Mitte des Bildschirms zu bewegen und zu vergrößern.

#### **Zoomen von Videos**

Sie können das Video mit dem Mausrad vergrößern oder verkleinern. Klicken Sie auf <  $\sqrt{1}$ >, um die Originalgröße wiederherzustellen.

## <span id="page-27-0"></span>**Vergrößern**

Sie können das Video per Digital Zoom vergrößern oder verkleinern. Wählen Sie den gewünschten Kanal aus und klicken Sie auf < $\left[\oplus\right]$  >.

Startet den Digital zoom-Modus.

 $\mathbb{Z}$ ■ Klicken Sie im PTZ-Modus auf <  $\widehat{LQ}$ >, um den Digital Zoom zu verwenden.

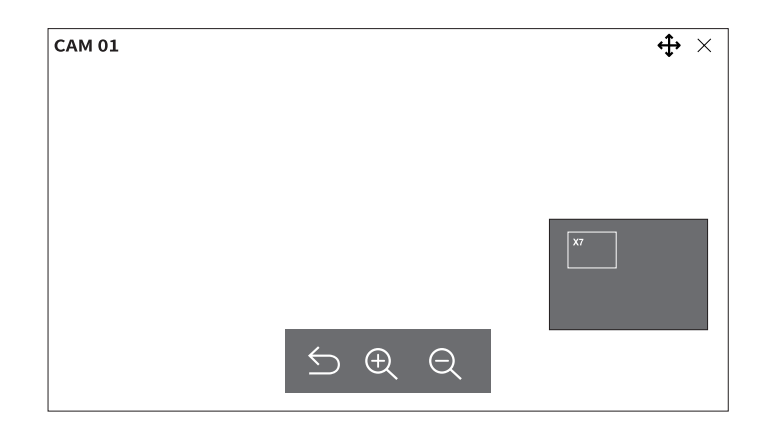

- $\bigcirc$ : Beendet den Digital Zoom-Modus.
- $\bullet \oplus / \ominus$ : Vergrößert oder verkleinert das Video.
- ● Mini-Karte Wenn das Video um 10 % vergrößert wird, wird eine Mini-Karte angezeigt. Sie können die gewünschte Stelle im vergrößerten Video schnell über die Mini-Karte überprüfen.

## **Audio**

Sie können den Ton für den jeweiligen Kanal im Live-Modus ein- und ausschalten.

Wählen Sie den gewünschten Kanal aus und klicken Sie auf <  $\langle \downarrow \rangle$ ) >.

Die Audioausgabe kann nur für jeweils einen Kanal erfolgen. Die Audioausgabe der anderen Kanäle wird automatisch ausgeschaltet.

- ■ Wenn Sie die Audioausgabe richtig konfiguriert haben, aber kein Ton ausgegeben wird, überprüfen Sie, ob die angeschlossene  $\mathbb{Z}$ Netzwerkkamera Tonsignale unterstützt und ob die Audio-Einstellungen richtig konfiguriert sind. Das Tonsymbol kann aufgrund von Rauschen auch angezeigt werden, wenn die Ausgabe des Audiosignals fehlschlägt.
	- ■ Nur in dem Kanal, für den <**Audio**> in "**Setup** > **Kamera**> **Kanaleinstellung**" auf <**Ein**> gestellt ist, wird im Live-Modus das Audio-Symbol (
	((I))) angezeigt, mit dem der Ton ein- oder ausgeschaltet werden kann.

## **Ändern des Kanal-Seitenverhältnisses**

Sie können das Seitenverhältnis jedes Kanals ändern. Wählen Sie den gewünschten Kanal aus und klicken Sie auf < $\boxed{\Box}$ >. Dies ändert das tatsächliche Seitenverhältnis des Videos.

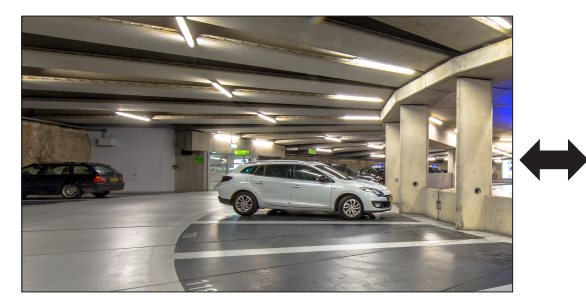

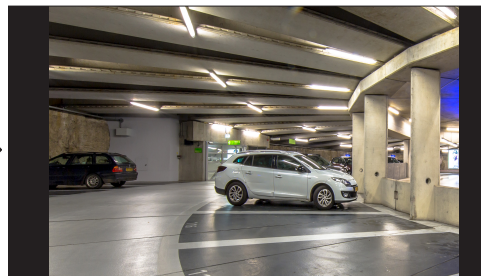

## <span id="page-28-0"></span>**PTZ-STEUERUNG**

Mit diesem Decoder können Sie für PTZ-Kameras nach den Wünschen der Benutzer andere Einstellungen konfigurieren als für allgemeine Sicherheitskameras.

Diese Funktion ist nur aktiv, wenn ein Kanal ausgewählt ist, an den eine PTZ-Kamera angeschlossen ist.

## **Erste Schritte bei der Nutzung von PTZ**

Die PTZ-Kamera wird nur aktiviert, wenn der Kanal der PTZ-Kamera ausgewählt ist. Nachdem Sie den gewünschten Kanal ausgewählt haben, klicken Sie im Live-Bildschirmmenü auf < $\leftarrow \rightarrow \rightarrow$ .

- $\mathbb{Z}$ ■ Diese Funktion ist nur verfügbar, wenn eine PTZ-Kamera angeschlossen ist und das Symbol < < 1> auf dem Bildschirm angezeigt wird.
	- ■ Auch wenn die angeschlossene Netzwerkkamera nicht PTZ-fähig ist, können Sie die PTZ-Steuerungseinstellungen (falls möglich) konfigurieren, indem Sie den PTZ-Treiber (physisches Gerät) installieren.
	- Dieser unterstützt nur Netzwerkkameras mit der PTZ-Funktion von Hanwha Vision und im ONVIF registrierte Kameras.

## **PTZ-Steuerungsmenü**

Sie können mit einer einzigen Kamera die Funktionen Schwenken, Neigen und Zoomen ausführen, um mehrere Stellen zu überwachen, und die Einstellungen gemäß der Wünsche des Benutzers zu konfigurieren.

Klicken Sie unten links auf dem Live-Bildschirm auf <PTZ-Steuerung $\wedge$ , um das unten gezeigte Menü zur Steuerung der PTZ-Kamera anzuzeigen

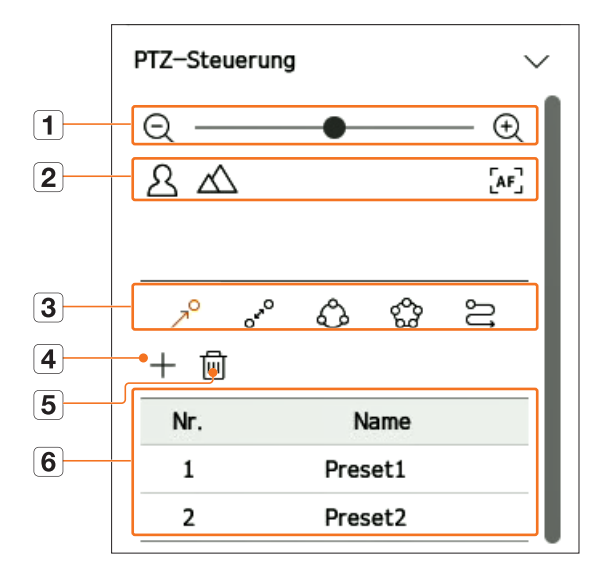

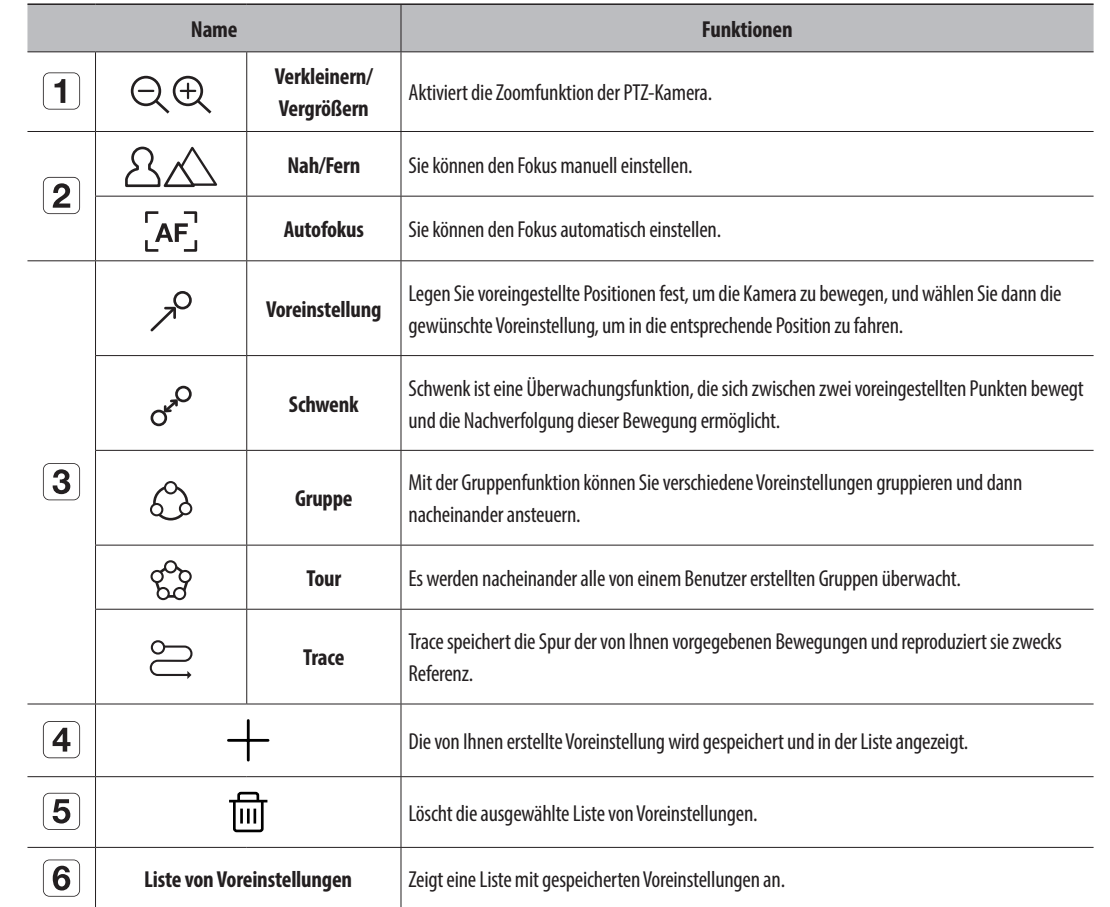

■ Das PTZ-Betriebssymbol (aktiv) kann auch dann aktiv sein, wenn der PTZ-Betrieb nicht normal läuft. Stellen Sie also sicher, dass die PTZ- $\mathbb{Z}$ Einstellungen vollständig sind, bevor Sie die Kamera betreiben.

■ Die Namen und Funktionen von Schwenk, Gruppe, Tour und Trace, können bei einigen Kameras abweichen.

 $\Box$ 

■ Auch wenn Ihre Netzwerkkamera diese Funktionen unterstützt, können Sie sie nur verwenden, wenn die entsprechenden Schaltflächen im PTZ-Steuerungsmenü aktiviert sind.

## <span id="page-29-0"></span>**Verwendung der digitalen PTZ-Funktion (D-PTZ)**

- **1.** Registrieren Sie eine Kamera, die das D-PTZ-Profil unterstützt.
	- Zur Nutzung der D-PTZ-Funktion muss die Kamera das D-PTZ-Profil unterstützen.
- **2.** Sowohl Kameras, die allgemeines PTZ unterstützen, als auch Kameras, die D-PTZ unterstützen, können das Live-Bild über einige der Funktionsmenüs der <**PTZ-Steuerung**> steuern.
	- ■ Weitere Informationen zu den unterstützten Funktionen finden Sie in der Bedienungsanleitung der Kamera.

#### **Voreinstellung**

Eine Voreinstellung ist ein Datensatz, in denen die Positionen einer PTZ-Kamera festgelegt sind. Eine einzige PTZ-Kamera kann bis zu 300 Positionen speichern.

 $\mathbb{Z}$ Die max. Anzahl der Voreinstellungen kann variieren je nachdem wie viele Voreinstellungen die Kamera unterstützt

### **Eine Voreinstellung hinzufügen**

- **1.** Wählen Sie den gewünschten Kanal aus und klicken Sie auf < $\leftarrow \rightarrow \rightarrow$ .
	- ■ Der PTZ-Steuerungsbildschirm erscheint.
- **2.** Verwenden Sie die Pfeiltasten, um die Kamera auf die gewünschte Stelle auszurichten.
- **3.** Klicken Sie auf < $\mathcal{P}$ >.
- 4. Klicken Sie auf <  $+$  >, um das Fenster "Vorgegebene Einstellungen" aufzurufen.

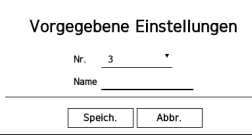

- **5.** Klicken Sie auf < Nr. 3  $\bullet$  >, um die Voreinstellungsnummer auszuwählen.
- **6.** Geben Sie den Voreinstellungsnamen ein.
- **7.** Klicken Sie auf <**Speich.**>. Die Voreinstellung wird gespeichert.
- Wenn Sie eine Kamera, für die Voreinstellungen gespeichert sind, durch eine andere Kamera ersetzen, müssen Sie die Voreinstellungen erneut  $\mathbb{Z}$ konfigurieren.

#### **Löschen einer registrierten Voreinstellung**

- **1.** Klicken Sie auf <  $\lambda^0$  >.
- **2.** Klicken Sie auf  $<\overline{\mathfrak{m}}$ .

Das Fenster "**Voreinstellung löschen**" erscheint.

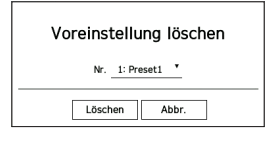

- **3.** Klicken Sie auf < Nr. 1: Preset1  $\cdot$  >, um die zu löschende Voreinstellung auszuwählen.
- **4.** Klicken Sie auf <**Löschen**>. Die ausgewählte Voreinstellung wird gelöscht.

## **Ausführen einer Voreinstellung**

- **1.** Klicken Sie auf <  $\lambda^0$  >.
- **2.** Klicken Sie in der Liste auf die Voreinstellung, die Sie ausführen möchten. Die Kamera bewegt sich in die eingestellte Position.

## **Ausführen von Schwenk (Auto Schwenken), Gruppe (Scannen), Tour, and Trace (Muster)**

Die Ausführungsmethode der einzelnen Funktionen gleicht der Voreinstellungs-Betriebsart. Details zur Verwendung finden Sie im Benutzerhandbuch der Kamera.

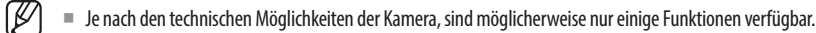

## <span id="page-30-0"></span>Setup

Die Kamera, das Gerät, das Netzwerk und das System können eingerichtet werden.

(K) ■ Folgende Konfiguration des Setup-Bildschirms können Sie im Betriebsmodus <**Eigenständig**> sehen.

## **BILDSCHIRMLAYOUT DES SETUPS**

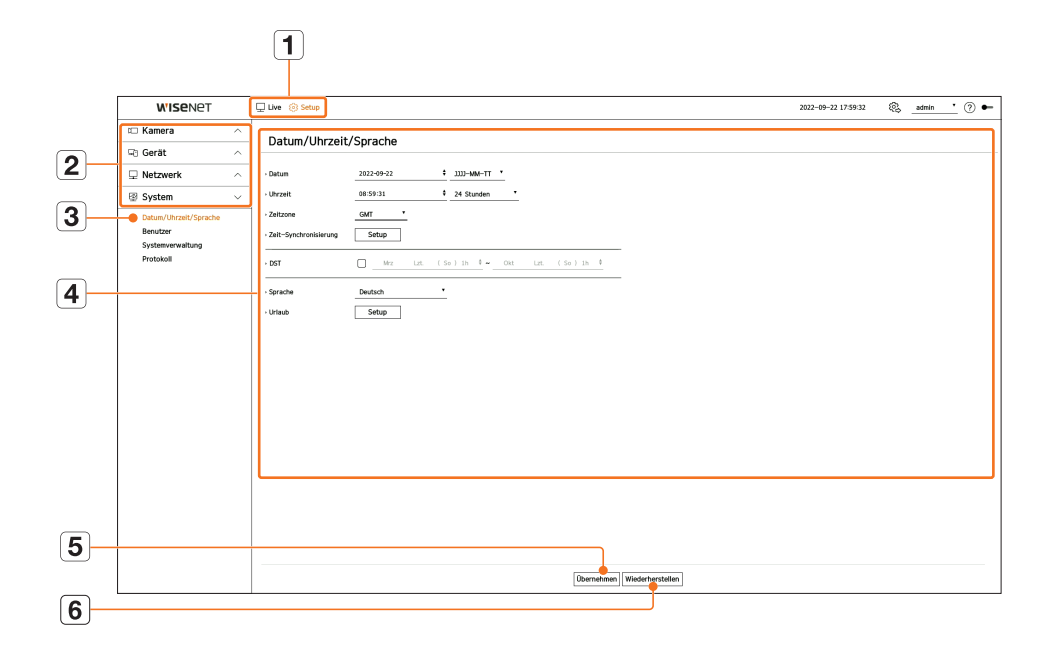

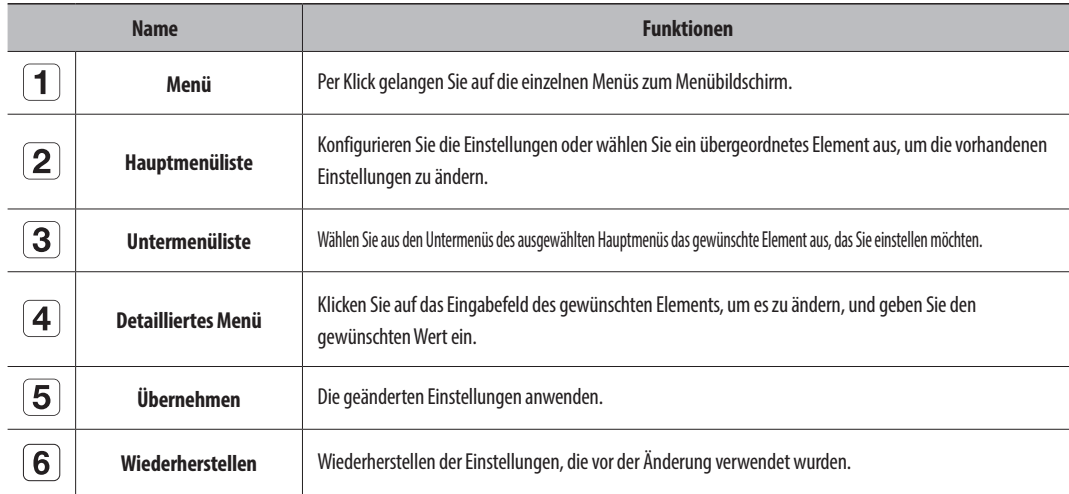

## **EINSTELLEN DER KAMERA**

Sie können auf Einstellungen bezüglich der Kanaleinrichtung, der Kameraeinstellungen, Profilen und des Kamerakennworts zugreifen.

## **Kanaleinstellung**

Sie können für jeden Kanal eine Netzwerkkamera registrieren und Verbindungen zwischen ihnen herstellen.

#### **Setup > Kamera > Kanaleinstellung**

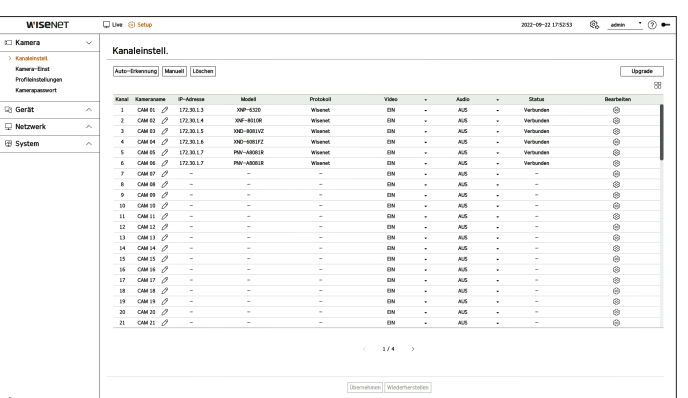

- $\triangleright$   $\frac{1}{1}$ . Zeigt die Kamera des Kanals als Liste oder als Miniaturansicht an. ■ Kameras, die über ONVIF angeschlossen sind, unterstützen keine Vorschau.
- ● Kameraname: Geben Sie einen Kameranamen an. Sie können max. 15 Buchstaben inkl. Leerzeichen angeben.
- ● IP-Adresse: Zeigt die IP-Adresse einer Netzwerkkamera an.
- ● Modell: Zeigt den Namen des Kameramodells an.
- ● Protokoll: Zeigt die Protokollinformationen einer registrierten Netzwerkkamera an.
- ● Video
- Ein/Aus: Sie können die Kamera des ausgewählten Kanals ein- und ausschalten. Wenn das Video der Kamera ausgeschaltet ist, wird ein leerer Bildschirm angezeigt.
- Verborgen 1: Zeigt Informationen außer den Videoinformationen des ausgewählten Kanals an. Das Video wird nicht angezeigt, um die Privatsphäre einer überwachten Person zu schützen.
- Verborgen 2: Zeigt nicht alle Informationen des ausgewählten Kanals an, sondern nur einen leeren Bildschirm.
- $\mathbb{Z}$ Kanäle, für die Video als <Verborgen 1> oder <Verborgen 2> eingestellt ist, geben keinen Ton wieder.
- ● Audio
- Wenn diese Option auf <**Ein**> gesetzt ist, können Sie den Ton des Kanals auf dem Live-Bildschirm ein- und ausschalten.
- Bei der Einstellung <**Aus**> wird der Ton auf dem Live-Bildschirm ausgeschaltet.
- $\mathbb{Z}$ ■ Kanäle, für die Video auf <**Verborgen 1**> oder <**Verborgen 2**> eingestellt ist, geben keinen Ton auf dem Live-Bildschirm aus, auch wenn Audio auf <**Ein**> eingestellt ist.
- ● Status: Anzeige des Verbindungsstatus.
- ● Bearbeiten: Sie können die Verbindungsinformationen der Kamera ändern.
- ● Upgrade: Sie können die Version der Kamera, die Upgrade-Version und den Status überprüfen sowie die Kamera aktualisieren.
- Deutsch **31** ■ Wenn Sie eine Kamera nach der Initialisierung des Systems nicht registrieren können, überprüfen Sie die Netzwerkeinstellungen. Wenn beim Initialisieren des Systems Netzwerkeinstellungen zurückgesetzt wurden, weicht die Netzwerkbandbreite der Kamera von der Netzwerkbandbreite des Produkts ab, sodass die Kamera nicht registriert werden kann.

## Setup

## **Automatische Registrierung von Netzwerkkameras**

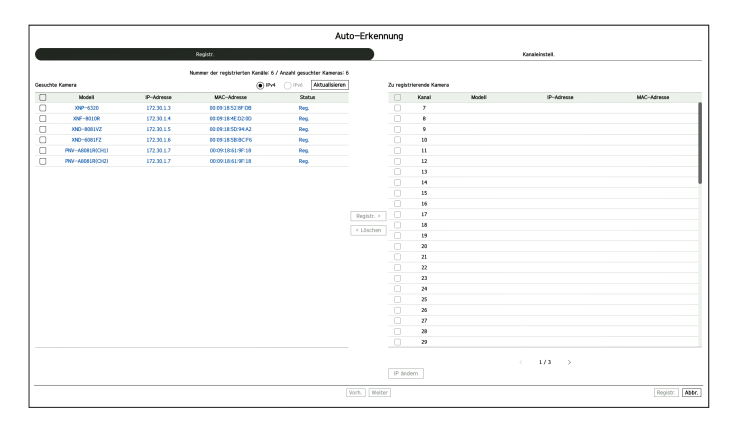

#### **1.** Klicken Sie im Feld <**Kanaleinstellung**> auf die Schaltfläche <**Auto-Erkennung**>.

- **2.** Das Fenster <**Auto-Erkennung**> erscheint.
	- Wenn Sie in der Kameraliste auf dem Live-Bildschirm auf <  $\Box$  > klicken, können Sie automatisch eine Kamera suchen und registrieren.
- **3.** Wählen Sie in der Liste <**Gesuchte Kamera**> eine zu registrierende Kamera aus und klicken Sie auf <**Registrieren**>.
	- Sie können die ausgewählte Kamera in der Liste <**Zu registrierende Kamera**> überprüfen.
	- Bereits registrierte Kameras werden in der Liste blau markiert.
	- ■ Für den Fall, dass Sie erneut suchen oder die gleiche IP behalten, weil die IP der Kamera noch nicht vom DHCP-Server zugewiesen wurde (Beispiel: 192.168.1.100), klicken Sie auf <**Aktualisieren**>, um zu überprüfen, ob sie zugewiesen ist.
	- <**Status**> zeigt den Autorisierungsstatus der Kamera an. Wenn der Status <Authentifizierung fehlgeschlagen> lautet, klicken Sie auf < $\oslash$ >, um die ID und das Passwort der Kamera einzugeben.
	- ■ Klicken Sie auf eine Überschrift oben auf der Liste, um die Liste nach dieser Überschrift zu sortieren.
- **4.** Um die IP-Adresse der Kamera zu ändern, wählen Sie die gewünschte Kamera in der Liste <**Zu registrierende Kamera**> aus und drücken Sie die Taste <**IP ändern**>.
- **5.** Klicken Sie auf <**Weiter**> am unteren Rand des Bildschirms, um den registrierten Kamerakanal einzustellen.
- **6.** Drücken Sie die Taste <**Registrieren**> unten rechts auf dem Bildschirm, um die ausgewählte Kamera zu registrieren.
- Wenn Sie eine Kamera mit einem Benutzerkonto und nicht mit einem Administratorkonto registrieren, können die Kamerafunktionen  $\mathbb{Z}$ eingeschränkt sein.
	- ■ Wenn Sie die ID und das Passwort der Kamera im Kamera-Web viewer ändern, müssen Sie, wenn die Kamera bereits bei einem Decoder registriert ist, auch die ID und das Passwort der auf dem Decoder registrierten Kamera ändern.
	- Wenn die Kamera mit den werkseitigen Standardwerten eingestellt ist, wird sie auf die ID und das Passwort eingestellt, die unter "**Setup** > **Kamera** > **Kamerapasswort**" festgelegt wurden.
	- ■ Wenn die ID und das Passwort einer Kamera bereits eingestellt sind, werden die ID und das Passwort registriert, die unter "**Setup** > **Kamera** > **Kamerapasswort**" festgelegt wurden. (bis zu 3 Sätze).
	- ■ Wisenet-Kameras werden über das Wisenet-Protokoll registriert, während Kameras von Drittanbietern über das ONVIF-Protokoll registriert werden.
	- ■ Sie dürfen kein Gerät, das einen DHCP-Server ausführt, an den PoE-Anschluss oder den Kamera-Setup-Anschluss anschließen. (Beispiel: einen Router)
	- Kameras mit eigener Stromquelle müssen vom Benutzer manuell oder automatisch registriert werden.

## **Manuelle Registrierung von Netzwerkkameras**

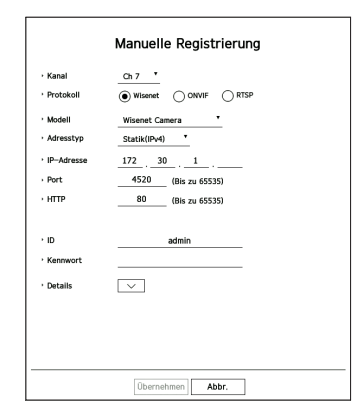

- **1.** Klicken Sie auf <**Manuell**> im Feld <**Kanaleinstellung**>.
- **2.** Das Fenster <**Manuelle Registrierung**> erscheint.
	- Klicken Sie auf dem Live-Bildschirm in der Kameraliste auf < + >, um eine Kamera manuell zu registrieren.
- **3.** Wählen Sie einen Kanal und ein Protokoll für die Verbindung mit einer Kamera. Je nach ausgewähltem Protokoll können die Eingabeelemente unterschiedlich sein.
	- ● Wisenet: Das Wisenet-Kameraprotokoll kann verwendet werden.
	- ● ONVIF: Dies bedeutet, dass die Kamera ONVIF-Protokolle unterstützt. Wenn Sie eine Kamera anschließen, deren Name nicht in der Liste gefunden wird, wählen Sie <**ONVIF**>.
	- ■ Wenn bei der Registrierung einer Kamera mit ONVIF die Systemzeit der Kamera und des Decoders um mehr als 2 Minuten abweicht, kann die Kamera nicht registriert werden. Synchronisieren Sie vor der Registrierung die Zeiteinstellung von Kamera und Decoder.
	- ● RTSP: Konform mit RFC 2326, einem der "Real Time Streaming Protocols (RTSP)" für Echtzeit-Streaming.
- **4.** Wenn Sie das <**Wisenet**> -Protokoll wählen, überprüfen Sie die Optionen nach Bedarf.
	- ● Modell: Wählen Sie ein Kameramodell aus.
	- Unbekannt: Wählen Sie dies, wenn das Kameramodell nicht identifiziert werden kann.
	- Wisenet-Kamera: Sie können Kameras und Encoder von Hanwha Vision registrieren.
	- Wisenet Multikanal: Sie können multidirektionale und Multiimager-Kameras von Hanwha Vision registrieren. Eine Multikanalkamera ist eine Kamera, die mehrere Kameramodule in einem Gehäuse enthält. Wenn eine Kamera automatisch bei einem Decoder registriert wird, können Sie mehrere Kanäle auf einmal registrieren. Wenn Sie sie jedoch manuell registrieren möchten, müssen Sie jeweils die einzelnen Kanäle registrieren.
- Adresstyp: Wählen Sie den Adresstyp für den Zugriff auf eine Kamera aus.
	- Der unterstützte Adresstyp kann sich je nach Art des angeschlossenen Produkts unterscheiden.
- IPv4/IPv6: Verwenden Sie dies, wenn Sie die IP-Adresse der Kamera direkt eingeben müssen.
- Wisenet DDNS: Kann verwendet werden, wenn die Kamera auf dem Wisenet DDNS-Server (ddns.hanwhasecurity.com) registriert ist. Geben Sie die registrierte Domain in "DDNS ID" ein. Beispiel) Wenn sie http://ddns.hanwha-security.com/snb5000 sein sollte, dann geben Sie<sub>n</sub>snb5000" in Wisenet DDNS ein
- URL: Verwenden Sie dies, wenn Sie eine URL eingeben.

M ■ Die von jeder Kamera unterstützten DDNS-Spezifikationen können im Benutzerhandbuch der jeweiligen Kamera nachgelesen werden.

- ● IP-Adresse: Geben Sie die IP-Adresse der Netzwerkkamera an.
- ● Port: Geben Sie den Geräteport der Kamera ein.
- Je nach Kameraprodukt werden Geräteports möglicherweise nicht unterstützt.
- ● HTTP: Geben Sie den HTTP-Port der Kamera an.
- ● ID: Geben Sie die ID der Kamera an, die Sie registrieren möchten.
- Kennwort: Geben Sie das Passwort der zu registrierenden Kamera ein.
- ● Details: Der Streammodus kann eingerichtet werden.
- **5.** Wählen Sie <**ONVIF**> oder <**RTSP**> als Protokoll und geben Sie Ihre Eingaben für jedes angezeigte Feld ein.
	- ● ONVIF: Nachdem Sie einen IP-Typ ausgewählt haben, legen Sie die IP-Adresse, den ONVIF-Port, ID, Passwort und Details fest.
	- IP-Type: Geben Sie den IP-Typ der Kamera an.
	- IP-Adresse: Geben Sie die IP-Adresse der Kamera an.
	- ONVIF-Port: Geben Sie die Portnummer ein, wenn der Adresstyp IPv4 oder IPv6 ist.
	- Kanal: Geben Sie den Kanal zum Registrieren der Kamera an.
	- ID: Geben Sie die Kamera-ID ein.
	- Kennwort: Kamera-Passwort eingeben.
	- Details: Es können der TLS-Verwendungsstatus, der Authentifizierungsmodus und der Streaming-Modus eingerichtet werden.
	- ● RTSP: Einstellen von URL, ID, Passwort und Details.
	- URL: Geben Sie Ihre RTSP-Zugangsadresse ein. Weitere Informationen finden Sie im Benutzerhandbuch Ihrer Kamera
	- ID: Geben Sie die Kamera-ID ein.
	- Kennwort: Kamera-Passwort eingeben.
	- Details: Der Streammodus kann eingerichtet werden.
- (K ■ Wenn Sie das ONVIF- oder RTSP-Protokoll wählen, können Sie in den Details den Streaming-Modus einstellen.
	- TCP: Die Verbindung mit der Netzwerkkamera erfolgt mithilfe von RTSP über TCP.
	- UDP: Die Verbindung mit der Netzwerkkamera erfolgt mithilfe von RTSP über UDP.
	- HTTP: Die Verbindung mit der Netzwerkkamera erfolgt im RTSP-über-TCP(HTTP)-Modus.
	- HTTPS: Die Verbindung mit der Netzwerkkamera erfolgt im RTSP-über-TCP(HTTPS)-Modus.

#### **Prüfen von Fehlerdetails bei der Kameraregistrierung**

Wenn Sie eine Kamera nicht registrieren konnten, wird der Grund für den Fehlschlag angezeigt.

- ● **Verbindungsaufbau aufgrund einer unbekannten Ursache fehlgeschlagen:** Diese Meldung wird angezeigt, wenn die Kamera aufgrund eines unbekannten Verbindungsstatus nicht registriert werden konnte.
- ● **Wurde getrennt, da das Kamerakonto gesperrt wurde.** : Wenn Sie fünfmal eine falsche ID/ein falsches Passwort eingeben, um sich bei dem Kamerakonto anzumelden, wird diese Meldung angezeigt. Versuchen Sie nach 30 Sekunden erneut, sich anzumelden. Wenn dieselbe Meldung angezeigt wird, müssen Sie möglicherweise überprüfen, ob jemand von außerhalb versucht hat, auf Ihr Kamerakonto zuzugreifen.
- ● **Verbindung Erfolgreich.** : Diese Meldung wird angezeigt, wenn die Kamera erfolgreich verbunden wurde.
- ● **Falsche Modellinform. Bitte richtigen Modellnamen angeben.** : Diese Meldung erscheint, wenn die bei der Registrierung der Kamera angegebenen Modellinformationen falsch sind.
- ● **Authentifizierung fehlgeschlagen.** : Diese Meldung erscheint, wenn bei der Registrierung der Kamera eine falsche ID oder ein falsches Passwort angegeben wurde.
- ● **Zugriff fehlgeschlagen, da die max. Anzahl an gleichzeitigen Nutzern überschritten wurde.** : Diese Meldung erscheint, wenn die Anzahl der gleichzeitigen Benutzer die Obergrenze überschreitet.
- ● **Die Verbindung ist aufgrund eines falschen HTTP-Ports fehlgeschlagen** : Diese Meldung erscheint, wenn die HTTP-Portnummer der Kamera ungültig ist.
- ● **Verbindung fehlgeschlagen. Unbekannter Verbindungsfehler.** : Diese Meldung wird angezeigt, wenn aufgrund eines unbekannten Fehlers keine Verbindung zur Kamera hergestellt werden konnte.
- ● **Benutzer Modell Anderung**: Wenn eine neue Kamera registriert wird, wird sie gemäß dem Standardwert des Geräts benannt, wenn der Benutzer das Modell auf <**Wisenet-Camera**> einstellt. Falls die automatische Registrierung fehlschlägt, kann der Benutzer den Modellnamen der zu registrierenden Kamera ändern.

#### **Bearbeiten eines Kameraprofils**

Weitere Informationen zu Profiländerungen finden Sie auf der Seite "Setup > Einstellen der Kamera > **Profileinstellungen**" im Inhaltsverzeichnis.

- ■ Wenn für den Decoder das Live-Profil und das Remote-Profil unterschiedlich eingestellt sind, kann eine Kamera zwei Arten von Streams erzeugen. Beachten Sie insbesondere, dass das Live-Profil je nach Bildteilungsmodus variieren kann.
	- ■ Bei Kameras, die nur mit einem Profil angewendet werden, ist die erzeugte Bildfrequenz so festgelegt, wie es das Profil vorgibt; bei Anwendung mit mehreren Profilen ist die Bildfrequenz des erzeugten Videostroms nicht garantiert. Wenn beispielsweise 2 Profile mit 30 Bildern pro Sekunde verwendet werden, überträgt die Kamera möglicherweise Streams mit 20 Bildern pro Sekunde.

#### **Netzwerkkamera löschen**

- **1.** Klicken Sie auf < **Löschen** > im Feld <**Kanaleinstellung**>.
- **2.** Wenn das Löschfenster erscheint, wählen Sie den zu löschenden Kamerakanal aus.
	- ■ Klicken Sie auf <**Alle Kanäle**>, um die Kameras aller Kanäle auszuwählen.
- **3.** Klicken Sie auf <**Ok**>, um die Kamera des ausgewählten Kanals zu löschen.

## <span id="page-33-0"></span>**Firmware-Upgrade für Netzwerkkameras**

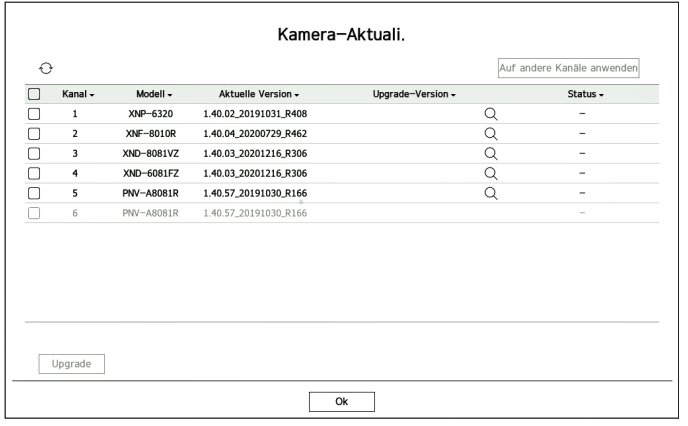

- ● Kanal: Zeigt Kanalinformationen an.
- ● Modell: Zeigt die Informationen zum Kameramodell an.
- ● Aktuelle Version: Zeigt die derzeitige Firmware-Version der Kamera an
- ● Upgrade-Version: Zeigt die Firmware-Version an, auf die upgegradet werden soll.
- Drücken Sie die Taste <  $\mathbb{Q}_{\geq$ , um die Firmware manuell auf dem USB-Speicher auszuwählen.
- $< \Box$  > weist auf eine Aktualisierung über einen Remote-Server hin.
- ● Status: Zeigt den Status der laufenden Upgrades an (upgraden, erfolgreich, fehlgeschlagen).
- **1.** Klicken Sie auf <**Upgrade**> im Feld <**Kanaleinstellung**>.
- **2.** Die Liste der upgradefähigen Kanäle unter den angeschlossenen Kameras wird angezeigt.
	- ■ Wenn eine neuere Firmware auf dem Remote-Server vorhanden ist, wird die Upgrade-Version angezeigt und das Kontrollkästchen automatisch aktiviert.
	- Wenn Sie die Upgrade-Version nicht sehen, können Sie die Schaltfläche < <
	→
	>
	drücken, um Informationen zur Upgrade-Version vom Server abzurufen.
	- $\, \bar{a} \,$  Schließen Sie den USB-Speicher mit der Kamera-Firmware an einen Decoder an und klicken Sie auf  $<\! Q>$ , um Firmware-Dateien auf dem USB-Speicher zu suchen und auszuwählen.
	- ■ Wählen Sie einen Kanal aus und drücken Sie die Taste <**Auf andere Kanäle anwenden**>, um die Firmware gleichzeitig auf andere Kanäle anzuwenden, die mit demselben Modell verbunden sind.
- **3.** Markieren Sie das Kästchen des Kanals, den Sie upgraden möchten.
- **4.** Klicken Sie auf die Schaltfläche <**Upgrade**>. Das Kamera-Firmwareupdate beginnt.
	- Sie können während des Upgrades ein anderes Menü aufrufen.
	- Klicken Sie während eines Upgrades auf <**Stopp**>, um es zu beenden.
	- Wenn das Upgrade abgeschlossen ist, können Sie das Ergebnis in einem Popup-Fenster sehen.
- ■ Firmware-Upgrades sind nur für Kanäle verfügbar, die mit dem Wisenet-Protokoll und dem Administratorkonto der Kamera verbunden sind.  $\mathbb{Z}$ ■ Wenn keine Upgrade-Version angezeigt wird, obwohl die Firmware der Kamera veraltet ist, überprüfen Sie die Netzwerkeinstellungen.
	- ■ Wenn sich im obersten Ordner des USB-Speichers mehr als 50 Firmware-Dateien befinden, wird die Datei möglicherweise nicht gescannt.
	- ■ Wenn Sie den USB-Speicher während eines Upgrades per USB vom Decoder trennen, kann dies zu einem Neustart des Systems führen.

#### **Kameraeinstellungen**

Sie können die Kamera einstellen, während Sie das Live-Video der ausgewählten Kamera sehen.

#### **Setup > Kamera > Kameraeinstellungen**

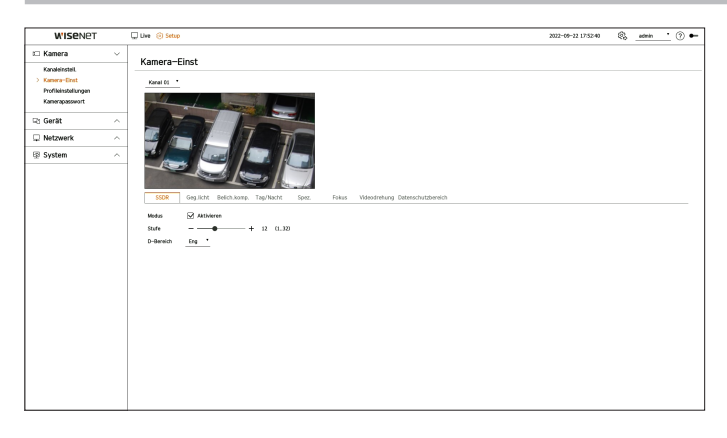

- Ø ■ Sie können diese Funktion in den folgenden Fällen verwenden: 1. Eine mit Wisenet-Protokollen verbundene Kamera.
	- 2. Eine mit Admin-Rechten angeschlossene Kamera.
	- Detailliertere Informationen zu Kameraeinstellungen finden Sie im Benutzerhandbuch der Kamera. Die Einstellungen und Betriebsspezifikationen variieren je nach Kamera.
	- Bei einigen Modellen wird diese Funktion nicht unterstützt.

#### **SSDR**

Wenn es einen deutlichen Unterschied zwischen den dunklen und den hellen Bereichen gibt, wird hiermit die Helligkeit der dunklen Bereiche erhöht, um das Helligkeitsniveau des gesamten Bereichs auszugleichen. Modus, Pegel und D-Bereich können eingestellt werden.

#### **Geg.licht**

Sie können sowohl helle als auch dunkle Bereiche anzeigen. Es können der Modus, die WDR-Stufe, die WDR-Schwarzstufe und die WDR-Weißstufe eingestellt werden.

#### **Belich.komp.**

Sie können die Belichtung Ihrer Kamera einstellen.

Es können Helligkeit, Verschluss, SSNR, Sens-up, Blende/Objektiv und AGC eingestellt werden.

- ● Helligkeit: Passt die Helligkeit durch Einstellung des Belichtungswertes an.
- Verschluss: Passt die Helligkeit durch Steuerung der Verschlusszeit der Kamera an. Wenn Sie "Verschluss" wählen, können Sie eine der folgenden Optionen einstellen.
- Auto: Passt die Helligkeit automatisch durch Steuern der Verschlusszeit der Kamera an.
- Elektronische Verschlussteuerung (ESC, Electronic Shutter Control): Passt die Helligkeit automatisch durch Steuern der Verschlusszeit entsprechend der Umgebungshelligkeit an.
- Manuell: Stellt die Helligkeit ein, indem Sie manuell die maximale/minimale Verschlusszeit der Kamera wählen.
- Anti-Flimmern: Verringert das Flackern des Videos, wenn aufgrund unterschiedlicher Frequenzen und Beleuchtungen Bildschirmflackern auftritt. Die Verschlusszeit kann nicht eingestellt werden, wenn die Anti-Flimmern-Frequenz ausgewählt ist.
- <span id="page-34-0"></span>● SSNR: Reduktion des Rauschens, auch in dunklen Bereichen, und Minimierung des Nachbilds von Objekten, um die Helligkeit zu steuern.
- ● Sens-up: Passt die Verschlusszeit automatisch an die aktuellen Lichtverhältnisse an.
- ● Blende/Objektiv Passt die Helligkeit durch automatische oder manuelle Einstellung der Blende und des Objektivs der Kamera an.
- ● AGC: Passt die Helligkeit durch Verstärkung des elektrischen Signals der Kamera an, wenn Bilder im Dunkeln aufgenommen werden.

#### **Tag/Nacht**

Sie können diesen Modus ändern, um die Farbe und den Kontrast anzupassen.

Es können der Modus, die Haltezeit, die Negativfarbe, die Dauer, der Alarmeingang, die Helligkeit schalten, der Einfachfokus nach Tag/Nacht und die Aktivierungszeit (Farbe) eingestellt werden.

- ● Sie können den Tag/Nacht-Videoanzeigemodus unter <**Modus**> auswählen.
	- Farbe: Bilder werden immer in Farbe angezeigt.
	- N/B: Bilder werden immer in Schwarzweiß angezeigt.
	- Auto: Das Video wird in normalen Umgebungen farbig und in der Nacht schwarzweiß angezeigt.
	- Extern: Zeigt ein Farb- oder Schwarzweißvideo an, indem eine externe Infrarotkamera an den Alarmeingangsanschluss angeschlossen wird. Stellen Sie das Alarmeingang-Element ein, wenn Sie <**Extern**> wählen.
	- Progr.: Geben Sie die Aktivierungszeit (Farbe) direkt ein, um den Videoanzeigemodus zu steuern. Klicken Sie auf <**Setup**> und geben Sie die Aktivierungszeit ein.

#### **Spez.**

Es können DIS (Digitaler Bildstabilisator), die Entnebelfunktion und die Horizontale eingerichtet werden.

#### **Fokus**

Sie können den Fokus des Videos Ihrer Kamera einstellen. Fokus, Zoom, Einfachfokus und Fokusinitialisierung können eingestellt werden.

#### **Videodrehung**

Spiegelmodus, Umdrehen und Hausfluransicht können eingestellt werden.

#### **Datenschutzbereich**

Sie können einen Bereich festlegen, der im Bildbereich der Kamera ausgeblendet wird, um die Privatsphäre zu schützen. Sie können auswählen, ob Sie die Datenschutzeinstellung verwenden möchten oder nicht, und 32 neue Datenschutzbereiche einrichten.

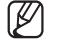

■ Bei PTZ-Kameras können keine dieser Einstellungen konfiguriert werden, und selbst wenn sie konfiguriert sind, kann der eingestellte Bereich falsch sein.

### **Profileinstellungen**

#### **Das Live-Profil einstellen**

Sie können die Live-Einstellungen der Netzwerkkamera ändern.

#### **Setup > Kamera > Profileinstellungen > Live**

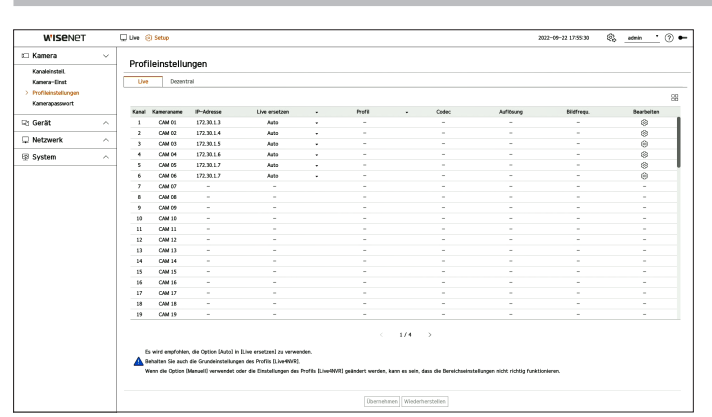

- $\bullet$   $\Box$  Zeigt die Kamera des Kanals als Liste oder als Miniaturansicht an.
- ● Kameraname: Zeigt den Kameranamen an.
- ● IP-Adresse: Zeigt die IP-Adresse einer Kamera an.
- ● Live ersetzen: Sie können den Live-Profil-Einrichtungsmodus auswählen. Wenn Sie <**Manuell**> wählen, werden die Elemente der Profileinrichtung aktiviert, und Sie können die Einstellungen manuell ändern.
- Auto: Für das Profil für die Live-Überwachung wird ein für jeden Bildteilungsmodus optimiertes Profil angezeigt, zusammen mit dem Profil "Live4NVR", das bei der Kameraregistrierung automatisch erstellt wird.
- Manuell: Die Live-Überwachung wird mit dem Profil durchgeführt, das vom Benutzer aus den registrierten Kameraprofilen ausgewählt wurde.
- ● Profil: Sie können das Kameraprofil einstellen.
- ● Codec: Zeigt den Codec des ausgewählten Profils an.
- ● Auflösung: Zeigt die Auflösung des ausgewählten Profils an.
- ● Bildfrequenz: Zeigt die Bildfrequenz des ausgewählten Profils an.
- ● Bearbeiten: Sie können Kameraprofile hinzufügen, ändern und löschen.
- ■ Wenn Sie bestimmte Videoeinstellungen wie Bandbreite, Auflösung oder Bildrate höher einstellen als empfohlen, können Bildsprünge  $\mathbb{Z}$ auftreten.

Wenn Bildsprünge auftreten, werden folgende Profileinstellungen empfohlen:

– Empfohlene Profileinstellungen: 640x360, 30fps, 512 Kbps

## **Das Fernzugriff-Profil einstellen**

Sie können das an das Netzwerk übertragene Videoprofil einstellen.

#### **Setup > Kamera > Profileinstellungen > Dezentral**

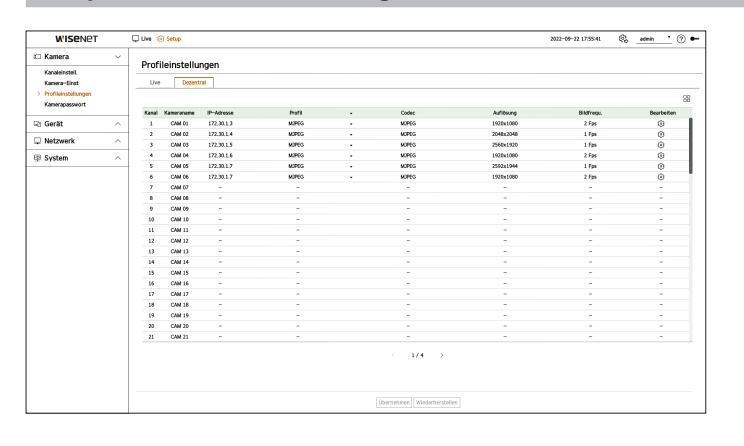

- $\bullet$   $\Box\Box$ : Zeigt die Kamera des Kanals als Liste oder als Miniaturansicht an.
- ● Kameraname: Zeigt den Kameranamen an.
- ● IP-Adresse: Zeigt die IP-Adresse einer Kamera an.
- ● Profil: Sie können das Fernzugriff-Profil der angeschlossenen Kamera einstellen.
- Codec: Zeigt den Codec des ausgewählten Fernzugriff-Profils.
- ● Auflösung: Zeigt die Auflösung des ausgewählten Fernzugriff-Profils.
- ● Bildfrequenz: Zeigt die Bildfrequenz des ausgewählten Fernzugriff-Profils.
- ● Bearbeiten: Sie können Kameraprofile hinzufügen, ändern und löschen.
- ■ Das eingestellte Fernzugriff-Profil kann je nach der Einstellung <**Live ersetzen**> des Live-Profils als Videoprofil für den erweiterten Monitor  $\mathbb{Z}$ verwendet werden.

#### **Bearbeiten der Profile**

Sie können die Videoeinstellungen einer registrierten Netzwerkkamera für jeden Kanal ändern.

#### **Setup > Kamera > Profileinstellungen**

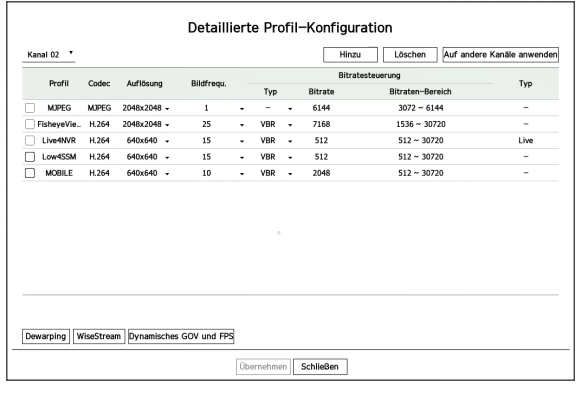

- ● Kanalauswahl: Sie können Kamerakanäle auswählen, um deren Videoübertragungseinstellungen zu ändern.
- ● Hinzufügen: Sie können Kameraprofile hinzufügen. Wenn Sie auf <**Hinzufügen**> klicken, erscheint ein Fenster zum Hinzufügen.
- Geben Sie die Informationen ein und klicken Sie auf die Schaltfläche <**Ok**>, um es der Liste hinzuzufügen.
- ● Löschen: Sie können das ausgewählte Profil aus der Liste löschen.
- ● Auf andere Kanäle anwenden: Wenn Sie <**Auf andere Kanäle anwenden**> wählen, erscheint das Bestätigungsfenster "**Auf andere Kanäle anwenden**",

Nach Auswahl der Kanäle, bei denen die Einstellungen übernommen werden, klicken Sie auf <**Ok**>, damit sie von den ausgewählten Kanälen übernommen werden.

- ● Profil: Sie können das Videoprofil der an die Kamerainstallation angeschlossenen Kamera überprüfen.
- ● Codec: Sie können den Codec des ausgewählten Kanals überprüfen.
- ● Auflösung: Sie können die Auflösung des ausgewählten Kanals ändern.
- ● Bildfrequenz: Sie können die Bildfrequenz des ausgewählten Kanals ändern.
- ● Bitratesteuerung: Sie können den Typ der Bitrate des ausgewählten Kanals ändern.
- ● Typ: Sie können das aktuell angewandte Profil sehen.

 $\mathbb {P}$ ■ Wenn Sie bestimmte Profileinstellungen für einzelne Produkte ändern, kann sich dies auf den einstellbaren Bereich der Bildfrequenz auswirken. Beispiel: Wenn Sie die Bildfrequenz für das erste Profil auf 30fps einstellen, kann der einstellbare Bereich für das zweite Profil auf 15fps geändert werden.

- ■ Alle Einstellungen außer Codec, Auflösung und Bildfrequenz können im Einstellungsmenü des Kamera-Web viewers geändert werden. Für einen Kamera-Web viewer siehe "**Setup -Viewer** > **Einstellen der Kamera** > **Kameraeinstellungen**" im Inhaltsverzeichnis. Klicken Sie auf <**Kamera-Web viewer**>, um eine Verbindung herzustellen.
- ■ Wenn Sie die Einstellungen des aktuell verwendeten Profils ändern, kann es sein, dass der Bildschirm für eine gewisse Zeit aussetzt.
- ■ Änderungen, die Sie auf der Kameraeinstellungsseite vornehmen, werden sofort übernommen. Das Übernehmen von über die Online-Website der Kamera vorgenommenen Änderungen kann allerdings bis zu 3 Minuten dauern.
- Bitrateneinstellungen werden für ONVIF-Kameras nicht unterstützt.

#### **Einrichten von WiseStream**

Diese Funktion analysiert die Komplexität des Videos und reduziert effektiv die Datengröße bei gleichbleibender Qualität. Einzelheiten finden Sie in der Hilfe der Kamera oder im Benutzerhandbuch des Produkts.

Drücken Sie die Schaltfläche <**WiseStream**> unten auf dem Bildschirm <**Detaillierte Profil-Konfiguration**>, um zur Popup-Fenster für die WiseStream-Setup für jeden Kanal zu gelangen.

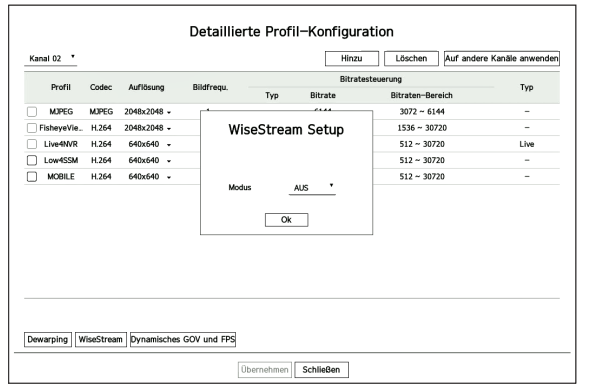

● Modus: Sie können den Grad der Videokompression wählen. Sie können zwischen <**Aus**>, <**Niedrig**>, <**Mittel**> und <**Hoch**> wählen.

 $\mathbb {Z}$ ■ Wenn keine Kamera an einem Decoder registriert ist, der WiseStream unterstützt, können Sie WiseStream nicht einrichten.

#### **Dynamisches GOV/FPS-Setup**

Dynamisches GOV ist eine Funktion, die automatisch die GOV-Länge an die jeweilige Videosituation anpasst. Einzelheiten finden Sie in der Hilfe der Kamera oder im Benutzerhandbuch des Produkts.

Klicken Sie am unteren Rand des Bildschirms <**Detaillierte Profil-Konfiguration**> auf die Schaltfläche <**Dynamisches GOV und FPS**>, um das Popup-Fenster für die dynamische GOV/FPS-Einrichtung für den Kanal aufzurufen.

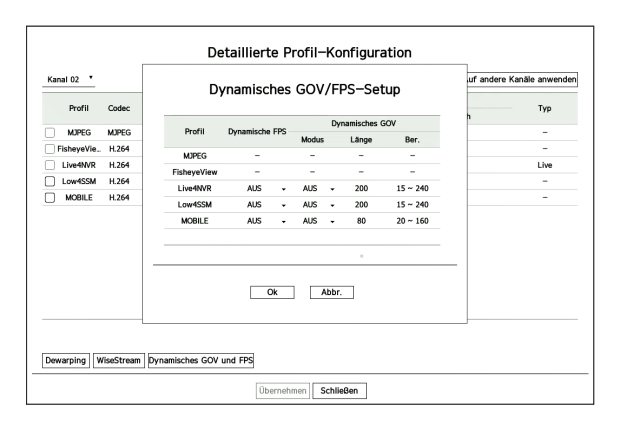

- ● Profil: Zeigt das Videoprofil der angeschlossenen Kamerainstallation an.
- ● Dynamische FPS: Passt die Bildfrequenz pro Sekunde (FPS) automatisch an die Videobedingungen an.
- ● Dynamisches GOV
- Modus: Stellen Sie die GOV-Länge so ein, dass sie sich automatisch ändert.
- Länge: Geben Sie den Wert für die maximale GOV-Länge ein, der angewendet werden soll, wenn keine Bewegung im Video vorhanden ist. Der minimale GOV-Wert kann auf der Webseite der Kamera eingestellt werden.
- Bereich: Der Bereich gültiger Eingabewerte für <**Länge**> wird angezeigt.

 $\mathbb{Z}$ ■ Jedes Profil, das von den Einstellungen dynamisches GOV/FPS nicht unterstützt wird, ist gekennzeichnet mit "-".

## <span id="page-37-0"></span>**Kamera-Passworteinstellungen**

Sie können die Passwörter aller registrierten Kameras auf einmal ändern.

Sie können die ID und das Passwort der von Ihnen verwendeten Kamera registrieren.

#### **Setup > Kamera > Kamerapasswort**

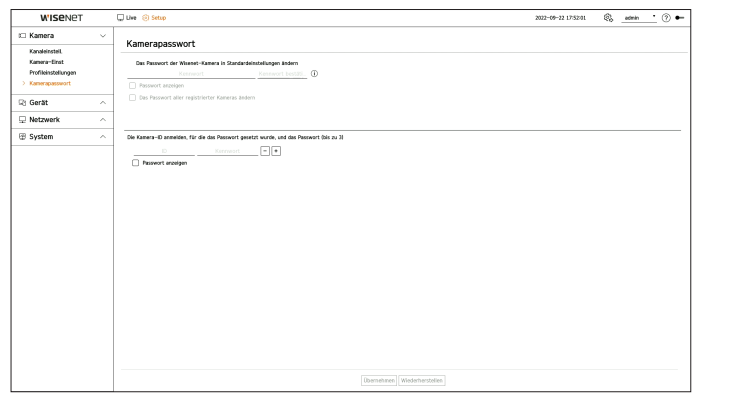

● Kennwort: Geben Sie das neue Passwort für die werksseitig eingestellte Kamera gemäß den Regeln zum Einstellen des Passworts ein.

Das Initialpasswort für die Kamera muss eingegeben werden.

- ● Kennwort bestätigen: Neues Passwort erneut eingeben.
- ● ID: Geben Sie die ID und die ID einer Kamera ein, deren Passwort festgelegt ist.
- Kennwort: Geben Sie das Kennwort einer Kamera ein, deren ID und Passwort festgelegt sind.
- $\mathbb{Z}$ ■ Wenn sich das Passwort im Werkszustand befindet, kann es durch einen Batch-Vorgang geändert und verwaltet werden
	- $\blacksquare$  Wenn Sie auf  $<\dot{\mathbb{U}}>$  klicken, wird eine grundlegende Anleitung zur Einrichtung des Passworts angezeigt.
	- ■ Aktivieren Sie <**Passwort anzeigen**>, um das Passwort anzuzeigen, das Sie gerade eingeben.
	- ■ Wenn Sie die Option <**Das Passwort aller registrierter Kameras ändern**> aktivieren, werden die Passwörter aller Kameras durch das eingegebene Passwort ersetzt.
	- Es können bis zu 3 Sätze von Kamera-IDs und Passwörtern registriert werden. Sie können eine Kamera mit den ID/Kennwort-Informationen einer registrierten Kamera auf dem Bildschirm "**Kanaleinstellung > Auto-Erkennung**" automatisch erkennen und direkt registrieren.
	- Ein mit ONVIF und RTSP registriertes Kamerapasswort kann nicht geändert werden.

## **EINRICHTEN DES GERÄTS**

Es können detaillierte Einstellungen für den Monitor vorgenommen werden.

#### **Monitor**

Sie können die auf dem Monitor angezeigten Informationen, die Position der Informationen und die Art der Videoausgabe festlegen.

**Setup > Gerät> Monitor**

#### **Monitoreinstellungen**

Sie können die Einstellungen für die Monitorausgabe festlegen, z. B. die Anzahl der Bildschirmanzeigen und Videoausgänge.

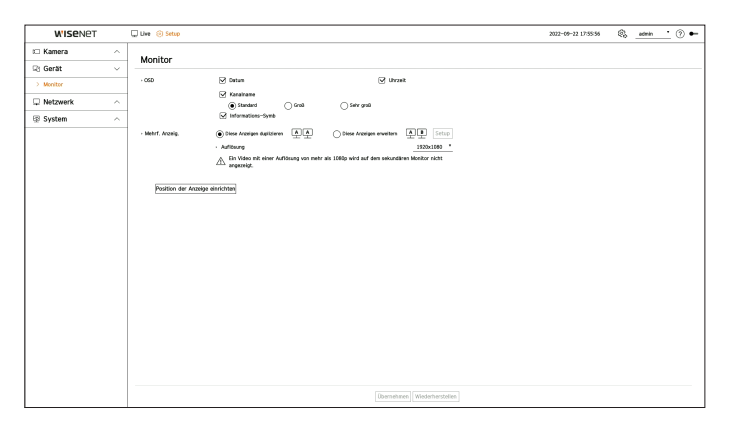

- ● OSD: Zeigt nur die markierten Elemente aus Datum, Uhrzeit, Kanalname und Informations-Symbol auf dem Bildschirm an.
	- Sie können die Größe des angezeigten Kanalnamens auf dem Live-Bildschirm einstellen. Wählen Sie aus <**Standard**>, <**Groß**>, <**Sehr Groß**>.

● Mehrf. Anzeig.: Sie können die Auflösung für die Videoanzeige einstellen. Sie können die Auflösung eines Geräts, das einen zweiten Monitor unterstützt, einstellen, indem Sie den Modus <**Diese Anzeigen duplizieren**> oder <**Diese Anzeigen erweitern**> auswählen.

- Diese Anzeigen duplizieren: Sie können die Auflösung der Videoanzeige des ersten Monitors und des zweiten Monitors auf denselben Wert einstellen. Wenn Sie im Klonmodus eine Auflösung von mehr als 1.920 x 1.080 einstellen, wird das Video auf dem zweiten Monitor nicht angezeigt.
- Diese Anzeigen erweitern: Sie können die Auflösung der Videoanzeige des ersten Monitors und des sekundären Monitors separat einstellen.
- Der ersten Monitor unterstützt die 4K-Auflösung (oder 1080p), der sekundäre Monitor die 1080p-Auflösung.
- ■ Wenn die neu gewählte Auflösung nicht zum Monitor passt, funktioniert die Anzeige nicht richtig. Warten Sie in diesem Fall, bis die  $\mathbb{Z}$ ursprüngliche Auflösung wiederhergestellt ist, und wechseln Sie dann zu einer anderen Auflösung Ihrer Wahl.
	- ■ Die Ausgangsanschlüsse des Hauptmonitors und des erweiterten Monitors können je nach Decodermodell unterschiedlich sein.
	- Erster Monitor: HDMI
	- Zweiter Monitor: HDMI oder VGA

#### **Erweiterungsmonitor-Einstellungen**

Diese Funktion ist nur für Produkte verfügbar, die Erweiterungsmonitore unterstützen.

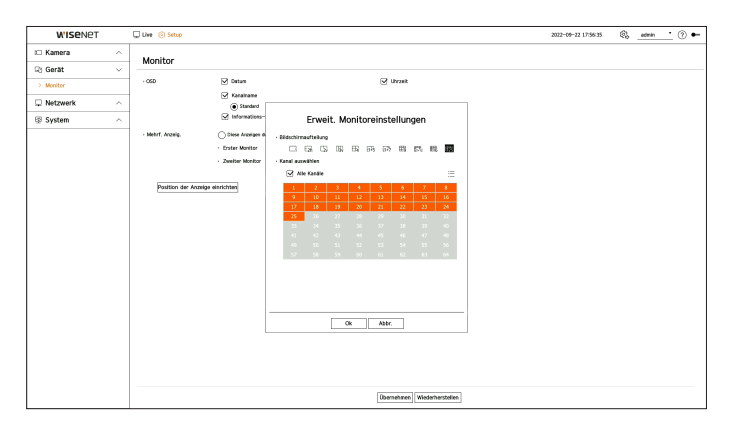

- **1.** Wählen Sie <**Diese Anzeigen erweitern**> auf der Videoanzeige und klicken Sie auf <**Setup**>. Sie können das Layout des erweiterten Monitors ändern.
- **2.** Wählen Sie den gewünschten Bildteilungsmodus aus.
- **3.** Sie können so viele Kanäle aus der Kanaltabelle auswählen, wie Kanäle im gewählten Bildteilungsmodus auf einem Monitor zu sehen sind.
- $\mathbb Z$ ■ Wenn der erweiterte Modus ausgewählt ist, ist die maximale Auflösung der Videoausgabe auf dem ersten Monitor (HDMI) auf 1920 x 1080 begrenzt.
	- ■ Wenn die neu gewählte Auflösung nicht zum Monitor passt, funktioniert die Anzeige nicht richtig. Warten Sie in diesem Fall, bis die ursprüngliche Auflösung wiederhergestellt ist, und wechseln Sie dann zu einer anderen Auflösung Ihrer Wahl.
	- Berücksichtigen Sie bei der Einstellung der Sequenz-Umschaltzeit die Netzwerkumgebung.
	- ■ Das in der Live-Ausgabe des erweiterten Monitors verwendete Profil verwendet ein Fernzugriff-Profil. Wenn der Benutzer das Fernzugriff-Profil ändert, kann die Videoausgabe des erweiterten Monitors beeinträchtigt werden.
	- ■ Wenn Sie den Monitor auf den Dupliziermodus einstellen, können Sie den Monitor bis zu dem vom Decoder unterstützten maximalen Bildteilungsmodus festlegen. Wenn Sie den Monitor auf den erweiterten Modus einstellen, kann der Bildschirm eines zweiten Monitors je nach Decodermodell mit bis zu 25 Bildschirmteilen belegt werden.
	- Die Funktion "Dynamisches Layout" kann nur für den ersten Monitor festgelegt werden.

#### **Anzeigepositions-Einstellungen**

Auf einigen Monitoren werden je nach ihrem Status möglicherweise keine Informationen zum Decoder (Kameraname, Symbol) angezeigt. Sie können dann die Anzeigeposition der Daten ändern.

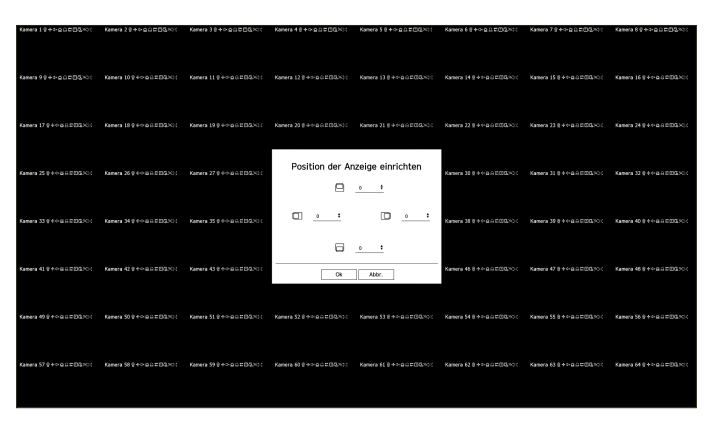

- **1.** Klicken Sie auf <**Position der Anzeige einrichten**> auf dem Monitoreinrichtungs-Bildschirm.
- 2. Mit der Taste <  $\Longleftrightarrow$  > stellen Sie den abgeschnittenen Bildschirm ein.
- **3.** Klicken Sie auf <**Ok**>.
- $\mathbb{Z}$ ■ Dieses Produkt unterstützt bei 4k-Auflösung nur 30Hz.

## <span id="page-39-0"></span>**EINSTELLEN DES NETZWERKS**

Die Netzwerkeinstellungen von Decodern können konfiguriert werden.

## **IP und Port**

Sie können die Route und das Protokoll der Netzwerkverbindung festlegen.

#### **Einstellen einer Netzwerkverbindung**

Legt das Netzwerkprotokoll und die Netzwerkumgebung.

#### **Setup > Netzwerk > IP und Port > IP-Adresse**

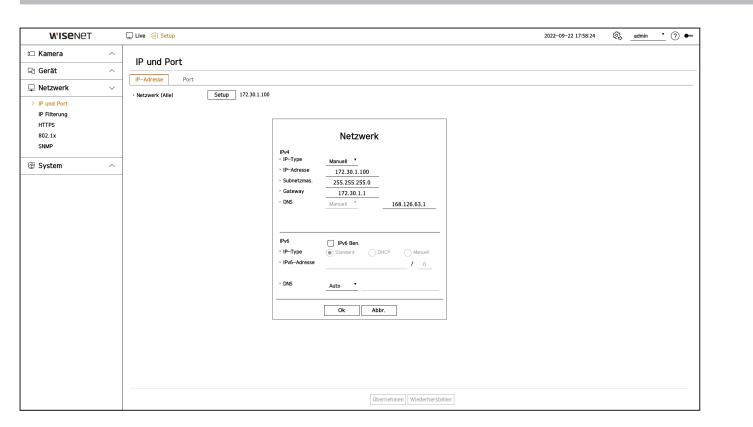

- ● Netzwerk (Alle): Kann als gemeinsamer Anschluss für die Kamera- und Web Viewer-Verbindung verwendet werden.
- Setup
- IP-Type: Wählen Sie die Art des Netzwerkzugangs.
- IP-Adresse, Subnetzmaske, Gateway, DNS
- Manuell: IP-Adresse, Subnetzmaske, Gateway und DNS können manuell eingegeben werden.
- DHCP: IP-Adresse, Subnetzmaske, Gateway und DNS können automatisch generiert werden.

 $\mathbb{Z}$ ■ Sie können den DNS-Wert des DHCP nur direkt eingeben, wenn <**Manuell**> ausgewählt ist.

## **Verbinden und Einstellen des Netzwerks**

Das Netzwerk kann sich von der Verbindungsmethode unterscheiden. Prüfen Sie Ihre Umgebung, bevor Sie den Verbindungsmodus einstellen.

#### **Ohne Router**

#### ● **Manueller Einstellungsmodus**

- Internet-Verbindungsmethode: Stellen Sie eine Verbindung mit einer statischen IP oder einer Standleitung her, oder verbinden Sie einen Decoder und einen Remote-Benutzer in einer LAN-Umgebung (Local Area Network).
- Methode zur Netzwerkeinstellung: Stellen Sie den <**IP-Type**> des verbundenen Decoders auf <**Manuell**>. ■ Fragen Sie Ihren Netzwerkadministrator nach IP, Gateway und Subnetzmaske.
- ● **DHCP-Modus**
- Internet-Verbindungsmethode: Schließen Sie einen Decoder direkt an ein Kabelmodem, DHCP-Modem oder ein optisches LAN an.
- Methode zur Netzwerkeinstellung: Stellen Sie den <**IP-Type**> des verbundenen Decoders auf < **DHCP**>.

#### **Mit Router**

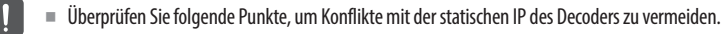

- ● **Einrichten einer statischen IP für den Decoder**
- Internet-Verbindungsmethode: Schließen Sie den Decoder an einen IP-Router an, der mit einem Kabelmodem verbunden ist, oder an einen IP-Router in einem lokalen Netzwerk (LAN, Local Area Network).
- ● **Einrichten des Decoder-Netzwerks**
- **1.** Stellen Sie den <**IP-Type**> des angeschlossenen Decoders auf <**Manuell**>.
- **2.** Vergewissern Sie sich, dass die IP innerhalb des vom IP-Router bereitgestellten statischen IP-Bereichs liegt. IP-Adresse, Gateway und Subnetzmaske: Wenden Sie sich an Ihren Netzwerkadministrator.

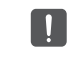

■ Wenn ein DHCP-Server mit einer Startadresse (192.168.0.100) und einer Endadresse (192.168.0.200) konfiguriert ist, sollten Sie die IP-Adresse außerhalb des konfigurierten DHCP-Bereichs (192.168.0.2 – 192.168.0.99 und 192.168.0.201 – 192.168.0.254) einstellen.

**3.** Überprüfen Sie, ob die Gateway-Adresse und die Subnetzmaske mit den Einstellungen des Breitband-Routers übereinstimmen.

#### <span id="page-40-0"></span>● **Einstellen der DHCP-IP-Adresse des Breitband-Routers**

- **1.** Geben Sie die Zugangsadresse des IP-Routers in den Internetbrowser eines lokalen PCs ein, der mit dem IP-Router verbunden ist, um auf das Einstellungsmenü des IP-Routers zuzugreifen (z. B.: http://192.168.1.1).
- **2.** Legen Sie in diesem Fall zunächst die Windows-Netzwerkeinstellungen des lokalen PCs wie im folgenden Beispiel fest.

**Beispiel)** IP: 192.168.1.2 Subnetzmaske: 255.255.255.0 Gateway: 192.168.1.1

- Sobald die Verbindung zum Breitband-Router hergestellt ist, wird ein Passwort abgefragt. Lassen Sie den Benutzernamen frei, geben Sie "**admin**" als Passwort an und klicken Sie auf <**Ok**>. Es erscheint dann die Einstellungsseite des IP-Routers.
- Öffnen Sie das DHCP-Konfigurationsmenü des Routers, aktivieren Sie den DHCP-Server, und geben Sie die diesbezügliche Start- und Endadresse an.
- Startadresse: 192.168.0.100
- Endadresse: 192.168.0.200

ſB ■ Die obigen Schritte können je nach Router-Modell und -Hersteller abweichen.

#### **Porteinstellung**

#### **Setup > Netzwerk > IP und Port > Port**

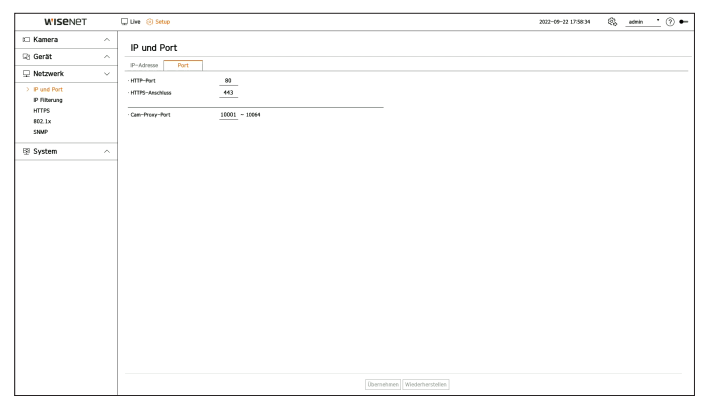

- ● HTTP-Port: Geben Sie den für den HTTP-Web viewer zu benutzenden Port an. Der Initialwert ist auf <**80**> eingestellt.
- ● HTTPS-Port: Geben Sie den für den HTTPS-Web viewer zu benutzenden Port an. Der Initialwert ist auf <**443**> eingestellt.
	- ■ HTTPS ist eine sicherere Version des HTTP-Webkommunikationsprotokolls. Wenn der sichere Zugriff auf den Web Viewer wichtig ist, muss der HTTPS-Port aktiviert werden.
- ● Cam-Proxy-Port: Gibt den Proxy-Port der Kamera an. Der Initialwert ist auf <**10001**> eingestellt.

#### **IP Filterung**

Sie können eine Liste von IPs erstellen, denen der Zugriff gewährt oder verweigert wird.

#### **Setup > Netzwerk> IP Filterung**

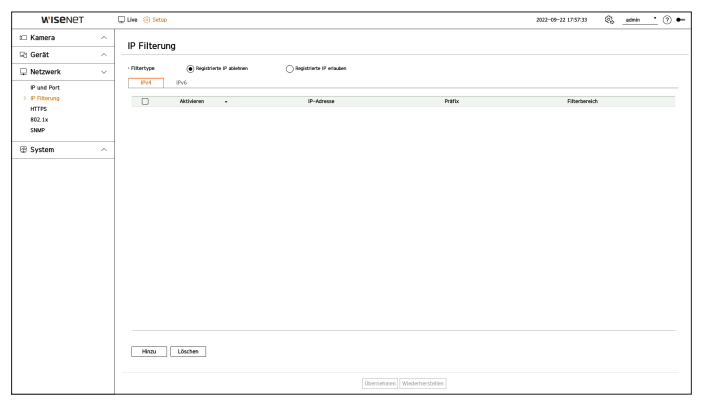

- ● Filtertype
- Registrierte IP ablehnen: Der registrierten IP den Zugriff verweigern.
- Registrierte IP erlauben: Der registrierten IP den Zugriff gewähren.
- ● Aktivieren: Aktiviert die Filterung registrierter IPs.
- ● IP-Adresse: Zeigt die registrierte IP-Adresse an. Doppelklicken Sie auf die IP-Adresse, um die Einstellungen zu ändern.
- ● Präfix: Zeigt den zu filternden Präfix an. Doppelklicken Sie auf den Präfix, um die Einstellungen zu ändern.
- ● Filterbereich: Wenn Sie eine IP-Adresse oder ein Präfix eingeben, wird der Bereich der IP-Adressen angezeigt, die zugelassen oder abgelehnt werden.
- ■ Wenn eine Kamera zu den verweigerten oder nicht erlaubten Objekten gehört, wird der Zugriff auf die Kamera gesperrt.  $\vert \vert$ 
	- ■ Bei Verwendung von IPv4 wird die IP-Filterung von Kameras über den PoE-Anschluss nicht sofort angewendet. (Bestehende Verbindungen werden beibehalten und die Filterung wird bei der nächsten Anmeldung angewendet.)

#### **Registrieren der zu filternden IP-Adressen**

- **1.** Wählen Sie die Registerkarte für den IP-Typ aus, den Sie registrieren möchten: IPv4 oder IPv6.
- **2.** Klicken Sie auf <**Hinzufügen**> unten auf dem Bildschirm.
- **3.** Legen Sie im nun erscheinenden Fenster die Details fest.
- ● IP Filterung: Aktiviert die IP-Filterung.
- ● IP-Adresse: Geben Sie eine Adresse für die IP-Filterung ein.
- Geben Sie einen Wert im Bereich von 0-255 für eine zu registrierende IP-Adresse ein.
- ● Präfix: Geben Sie einen Präfixwert ein.
- **4.** Klicken Sie auf <**Ok**> zum Abschließen.
- ■ Um einen registrierten Eintrag zu löschen, aktivieren Sie das Kontrollkästchen des zu löschenden Eintrags und klicken Sie auf <**Löschen**> am unteren Rand des Bildschirms.

## <span id="page-41-0"></span>**HTTPS**

Sie können ein gesichertem Verbindungssystem wählen oder ein Zertifikat installieren.

#### **Setup > Netzwerk> HTTPS**

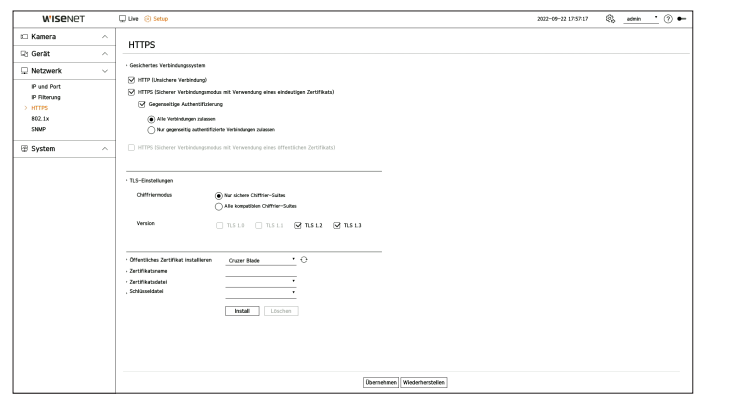

● Gesichertes Verbindungssystem: Je nach Ihrer Umgebung und Ihren Sicherheitsanforderungen sollten Sie ein gesichertem Verbindungssystem auswählen.

HTTPS (HyperText Transfer Protocol Secure) ist eine sicherere Version von HTTP. Es verwendet TLS (Transport Layer Security) für den Datenaustausch beim Verschlüsseln/Entschlüsseln der von Benutzern angeforderten Seiten.

- HTTP (Unsichere Verbindung): Datenübertragung ohne Verschlüsselung.
- HTTPS (Sicherer Verbindungsmodus mit Verwendung eines eindeutigen Zertifikats): Es wird eine sichere Verbindung über ein eindeutiges, vom Decoder bereitgestelltes Zertifikat hergestellt.
- ■ Gegenseitige Authentifizierung: Zum Verbessern der Sicherheit kann eine gegenseitige Authentifizierung durchgeführt werden. Wenn Sie <**Alle Verbindungen zulassen**> auswählen, können Sie auch ohne gegenseitige Authentifizierung auf den Decoder zugreifen. Wenn Sie <**Nur gegenseitig authentifizierte Verbindungen zulassen**> auswählen, können Sie nur bei erfolgreicher gegenseitiger Authentifizierung auf den Decoder zugreifen.
- HTTPS (Sicherer Verbindungsmodus mit Verwendung eines öffentlichen Zertifikats): Es wird eine sichere Verbindung über das öffentliche Zertifikat hergestellt. Dies kann nach der Installation des öffentlichen Zertifikats ausgewählt werden.
- ● TLS-Einstellungen: Sie können den Chiffriermodus oder die TLS-Version für die Verschlüsselung der Kommunikation auswählen.
	- Chiffriermodus: Sie können Verschlüsselungs-Suites mit Kombinationen verschiedener Algorithmen für die TLS-Verschlüsselung der Kommunikation bereitstellen, z. B. für den Schlüsselaustausch, die Authentifizierung und die Verschlüsselung.

Bei <**Nur sichere Chiffrier-Suites**> werden nur Chiffriersuiten mit hoher Sicherheit verwendet. Für Abwärtskompatibilität können Sie <**Alle kompatiblen Chiffrier-Suites**> erwägen. Da sie jedoch alle Verschlüsselungs-Suites unabhängig vom Sicherheitsstatus umfasst, kann sie angreifbar sein.

- Version: Wählen Sie die Version des TLS-Protokolls für die Verschlüsselung der Kommunikation aus.
- ■ Wenn Sie unter <**Chiffriermodus**> die Option <**Nur sichere Chiffrier-Suites**> wählen, können Sie nur zwischen <**TLS 1.2**> und <**TLS 1.3**> wählen.
- ■ Falls ein Decoder mit dem externen Internet verbunden oder in einer sicherheitskritischen Umgebung installiert ist, empfehlen wir die Verwendung von HTTPS.
- ● Öffentliches Zertifikat installieren: Sie können ein öffentliches Zertifikat scannen und registrieren, um es zu installieren. Sie müssen die von der Zertifizierungsstelle ausgestellten Zertifikats- und Schlüsseldateien installieren, um ein Zertifikat zu installieren. Klicken Sie auf <**Installieren**>, um das Zertifikat zu registrieren.
- ■ Sie können öffentliche Zertifikate nicht installieren oder löschen, wenn sie sich im Modus <**HTTPS (Sicherer Verbindungsmodus mit Verwendung eines öffentlichen Zertifikats)**> befinden. Wechseln Sie in den Modus <**HTTP (Unsichere Verbindung)**> oder <**HTTPS (Sicherer Verbindungsmodus mit Verwendung eines eindeutigen Zertifikats)**>, um fortzufahren.
- Installieren Sie das Dateiformat des Zertifikats als .crt und das Dateiformat des Schlüssels als .key.
- ■ Verwenden Sie für Zertifikats- und Schlüsseldateien das von RSA (2048 oder höher empfohlen) oder ECC generierte PEM-Format.
- Verwenden Sie PKCS#1 und PKCS#8 ohne Passwort für Zertifikate und Schlüsseldateien.

#### **802.1x**

Wählen Sie aus, ob bei der Verbindung mit dem Netzwerk das 802.1x-Protokoll verwendet und das Zertifikat installiert werden soll.

802.1x ist ein System zur Authentifizierung zwischen einem Server und einem Client, das Hackerangriffe, Vireninfektionen und Informationsverluste bei übertragenen und empfangenen Netzwerkdaten verhindert.

802.1x kann verwendet werden, um unbefugten Zugriff auf den Client zu blockieren und die Sicherheit zu erhöhen, indem nur authentifizierte Benutzer kommunizieren können.

#### **Setup > Netzwerk> 802.1x**

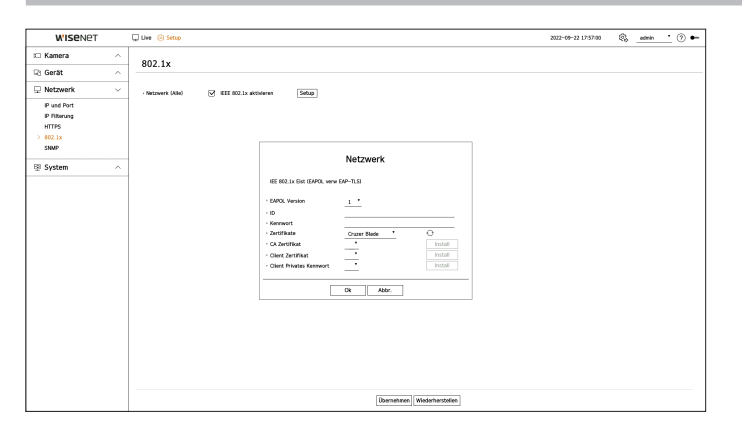

- ● EAPOL Version: Wählen Sie die EAPOL Version aus, die als Protokoll verwendet werden soll.
	- ■ Einige Switch-Hubs funktionieren nicht, wenn Sie sie auf Version <**2**> einstellen. Wählen Sie die Version <**1**>, welche die Standardversion von EAPOL ist.
- ● ID: Geben Sie die vom RADIUS-Server-Administrator bereitgestellte ID ein.
- ■ Wenn die eingegebene ID nicht mit der ID des Kundenzertifikats übereinstimmt, wird sie nicht richtig verarbeitet.
- ● Kennwort: Geben Sie das vom RADIUS-Server-Administrator bereitgestellte Passwort ein.
- Wenn das eingegebene Passwort nicht zu dem privaten Schlüssel des Kunden passt, wird es nicht richtig verarbeitet.
- Zertifikate: Nach einem Gerät suchen. Klicken Sie auf < $\Diamond$ >, um das Gerät erneut zu suchen.
- ● CA Zertifikat: Wählen Sie aus, ob das öffentliche Zertifikat einen öffentlichen Schlüssel enthält.
- ● Client Zertifikat: Wählen Sie aus, ob das öffentliche Zertifikat den Schlüssel eines Clients enthält.
- ● Client Privates Kennwort: Wählen, wenn das öffentliches Zertifikat den Privatschlüssel des Kunden enthält.

Ш

- <span id="page-42-0"></span> $\mathbb{Z}$ ■ Für eine erfolgreiche Implementierung der 802.1x-Betriebsumgebung muss der Administrator den RADIUS-Server verwenden. Darüber hinaus muss der mit dem Server verbundene Switch-Hub 802.1x unterstützen
	- ■ Wenn die Zeiteinstellungen des RADIUS-Servers, des Switch-Hubs und des Decoders nicht übereinstimmen, ist möglicherweise keine Kommunikation zwischen den Geräten möglich.
	- ■ Wenn dem privaten Schlüssel des Clients ein Passwort zugewiesen wurde, sollte der Serveradministrator die ID und das Passwort bestätigen. Die ID und das Passwort dürfen jeweils bis zu 30 Zeichen enthalten. Bitte beachten Sie, dass nur Buchstaben, Zahlen und Sonderzeichen ("-",  $\mu$ ", ".") unterstützt werden.

Auf nicht passwortgeschützte Dateien kann ohne Eingabe eines Passworts zugegriffen werden.

- Decoder, die 802.1x unterstützen, verwenden das EAP-TLS-Protokoll.
- Sie müssen alle drei Zertifikate installieren, um 802.1x zu verwenden.

#### **SNMP**

Das SNMP-Protokoll ermöglicht es System- oder Netzwerkadministratoren, die Netzwerkgeräte per Fernzugriff zu überwachen und zu konfigurieren.

#### **Setup > Netzwerk > SNMP**

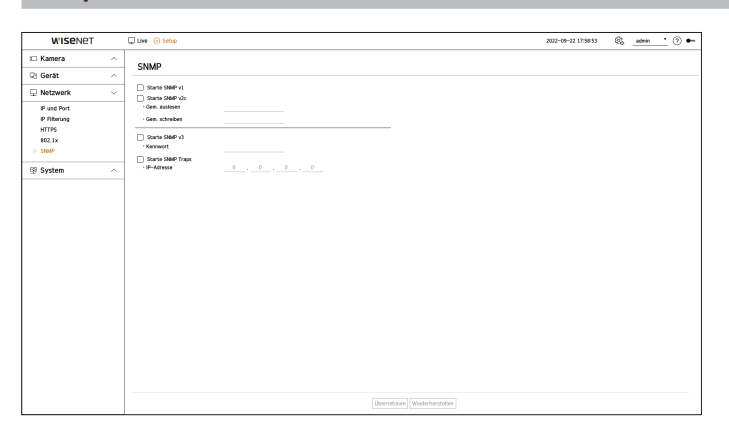

- Starte SNMP v1: SNMP v1 verwenden.
- Starte SNMP v2c: SNMP v2c verwenden.
- Gem. auslesen: Geben Sie den Namen der Gruppe mit ausschließlichem Lesezugriff auf die SNMP-Informationen ein.
- Gem. schreiben: Geben Sie den Namen der Gruppe mit ausschließlichem Schreibzugriff auf die SNMP-Informationen ein.
- Starte SNMP v3: SNMP v3 verwenden.
- Kennwort: Legen Sie das anfängliche Benutzerkennwort für SNMP Version 3 fest.
- Starte SNMP Traps: SNMP Traps verwenden, um wichtige Ereignisse und Statusmeldungen an das Verwaltungssystem zu senden.
- IP-Adresse: Geben Sie die IP-Adresse für das Senden von Nachrichten ein.

## **EINSTELLEN DES SYSTEMS**

Sie können das bei der Nutzung des System angezeigte Datum, die Sprache, die Autorität usw. einstellen, und Sie können Systeminformationen oder Protokollinformationen abfragen.

## **Datum/Uhrzeit/Sprache**

Sie können das aktuelle Datum, die Uhrzeit und zeitbezogene Eigenschaften sowie die Sprache für die Bildschirmoberfläche überprüfen und einstellen.

#### **Setup > System > Datum/Uhrzeit/Sprache**

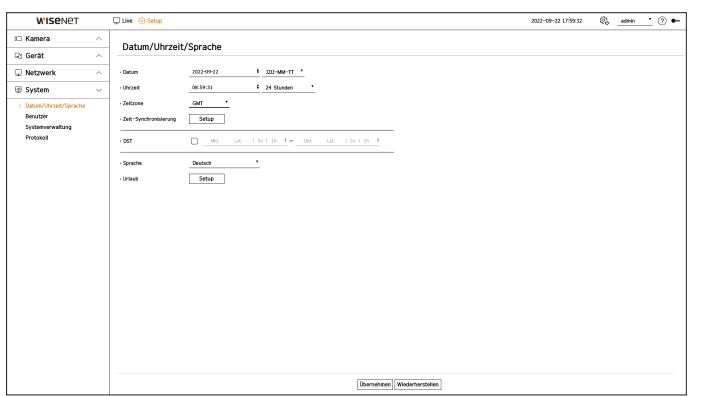

- 
- Datum: Legt das auf dem Bildschirm angezeigte Datum und dessen Format fest.
- ● Uhrzeit: Legt die auf dem Bildschirm angezeigte Zeit und ihr Format fest.
- ● Zeitzone: Stellen Sie auf Basis der Greenwich Mean Time (GMT) die Zeitzone ein, in der der Decoder installiert ist.

■ GMT (Greenwich Mean Time) ist die Standard-Weltzeit und Referenz-Zeit der Weltzeitzonen.

- ● Zeit-Synchronisierung: Geben Sie an, ob eine Synchronisierung mit dem Zeitserver durchgeführt werden soll. Klicken Sie auf die Schaltfläche <**Setup**>, um das Fenster für die Zeitsynchronisierung anzuzeigen. Wenn Sie <**Mit dem NTP-Server Synchronisieren**> verwenden, wird die aktuelle Zeit des Decoders von dem durch die <**NTP-Serveradresse**> angegebenen Server bezogen, und Sie können die Zeitinformationen nicht manuell ändern.
- Mit dem NTP-Server Synchronisieren: Wählen Sie, ob die Zeit mit dem Zeitserver synchronisiert werden soll.
- NTP-Serveradresse: Geben Sie eine IP-Adresse oder URL-Adresse ein, die als Zeitserver verwendet werden soll.
- Letzte Synchronisierung: Zeigt an, wann die Zeit zuletzt mit dem aktuell eingestellten Zeitserver synchronisiert wurde.
- Als NTP-Server aktivieren: Wenn Sie <**Aktivieren**> wählen, arbeitet der Decoder mit dem Zeitserver eines anderen Decoders oder einer Netzwerkkamera zusammen.
- ● DST: Richten Sie die Sommerzeit ein, indem Sie einen Zeitraum wählen, während dem die Zeit eine Stunde früher als die GMT-basierte Zeit der jeweiligen Zeitzone liegt.
- ● Sprache: Wählen Sie Ihre Sprache. Legt die Sprache für die Benutzerschnittstelle fest.
- ■ Je nach Standort der Produktversion können die Sprache und die Standardzeiteinstellung variieren.

<span id="page-43-0"></span>● Urlaub: Ein Benutzer kann entsprechend eigener Präferenz bestimmte Daten als Feiertage auswählen. Wählen Sie einen Feiertag aus dem angezeigten Kalender aus, indem Sie auf <**Setup**> klicken.

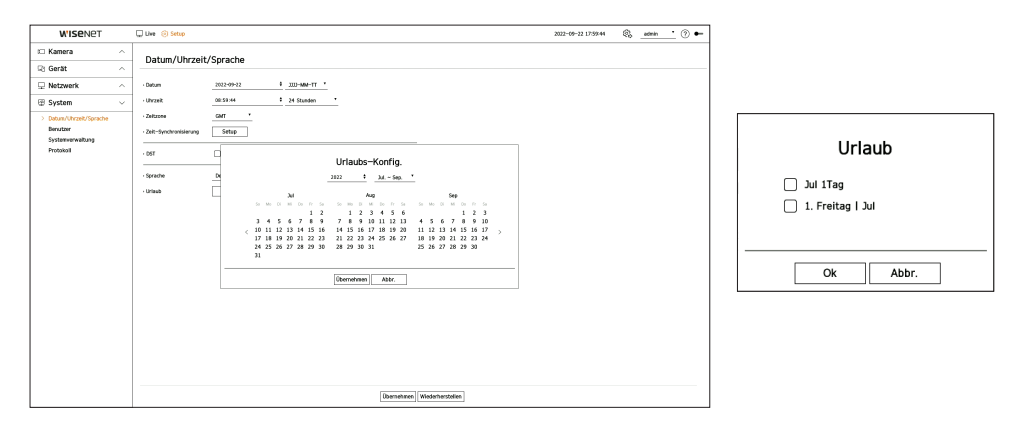

**Beispiel:** Wenn Sie den 1. Juli auswählen und nur <**Jul 1Tag**> ankreuzen, wird der 1. Juli jeden Jahres als Feiertag festgelegt. Wenn Sie sowohl <**Jul 1Tag**> und <**Erster Freitag | Jul**> auswählen, werden der 1. Juli und der erste Freitag im Juli jeden Jahres als Feiertag festgelegt.

#### **Verwendung des Kalenders**

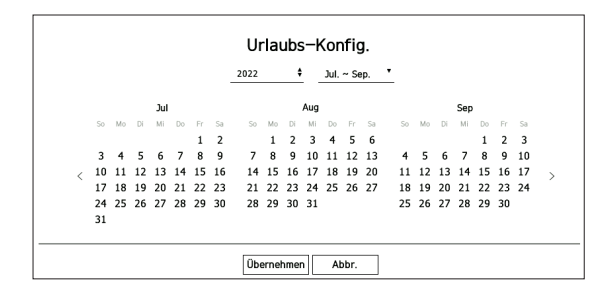

**1.** Wählen Sie Jahr und Monat aus.

- Klicken Sie auf <  $\bigotimes$  > zur rechten Seite des Jahres, um das Jahr um ein Jahr zu ändern.
- $\blacksquare$  Klicken Sie auf  $\lt \blacktriangledown$  zur rechten Seite des Monats, um den Monat um drei Monate zu ändern.
- **2.** Wählen Sie das Datum aus und klicken Sie auf <**Übernehmen**>.

#### **Benutzer**

Sie können Benutzer verwalten, z. B. Benutzer hinzufügen oder löschen und jedem Benutzer unterschiedliche Berechtigungen zuweisen.

#### **Einrichten des Administrators**

Sie können die ID und das Passwort des Administrators festlegen oder ändern. Der Administrator kann alle Menüelemente und Funktionen nutzen und einstellen.

#### **Setup > System > Benutzer > Administrator**

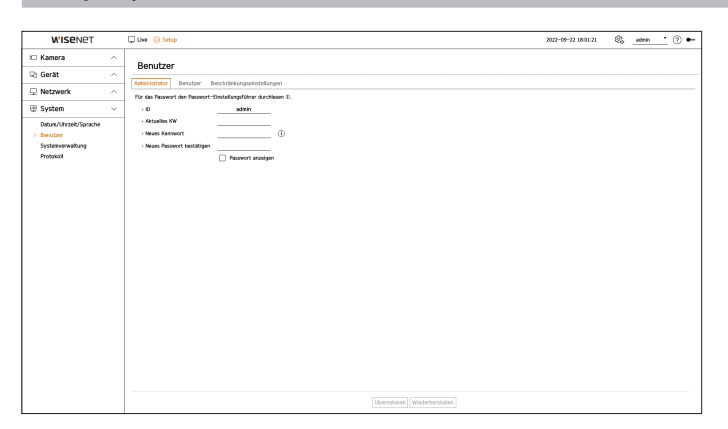

- ● ID: Ändern Sie die ID des Administrators.
- ● Aktuelles KW: Geben Sie das derzeitige Passwort ein.
- ● Neues Passwort: Geben Sie ein neues Passwort ein.
- ● Neues Passwort bestätigen: Das festzulegende neue Passwort erneut eingeben.
- Wenn Sie <Passwort anzeigen> aktivieren, wird das verschlüsselte Passwort in Form der tatsächlich eingegebenen Zeichen angezeigt.
- $\mathbb Z$ ■ Die anfängliche Administrator-ID lautet "**admin**". Das Passwort müssen Sie im nstallations-Assistenten konfigurieren.
	- ■ Bitte ändern Sie Ihr Passwort alle drei Monate, um persönliche Daten sicher zu schützen und Schäden durch Informationsdiebstahl zu vermeiden.

Bitte beachten Sie, dass Benutzer für ihre Sicherheit und alle Folgeprobleme der falschen Handhabung von Passwörtern selbst verantwortlich sind.

■ Wenn Sie auf <  $\binom{1}{1}$  > klicken, wird eine grundlegende Anleitung zur Einrichtung des Passworts angezeigt.

#### **Einrichten von Benutzern**

Sie können Benutzergruppen erstellen und für jede Gruppe Berechtigungen festlegen. Sie können Benutzerinformationen verwalten, z. B. Benutzer in der erstellten Benutzergruppe registrieren und löschen.

#### **Setup > System > Benutzer > Benutzer**

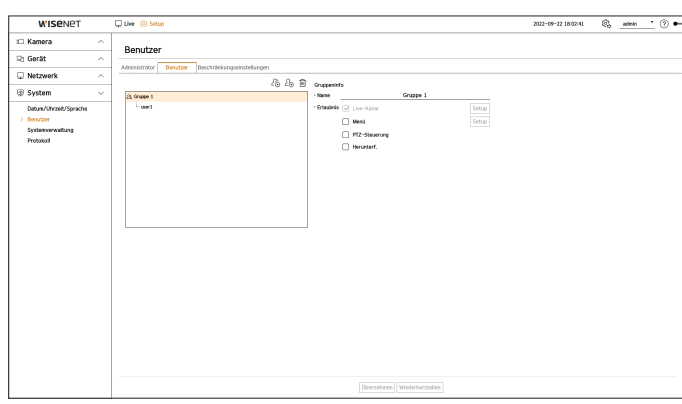

#### **Eine Gruppe hinzufügen**

- **1.** Klicken Sie auf die Schaltfläche <  $\widehat{C}_1$  >, um das Popup-Fenster "Gruppe hinzufügen" zu öffnen. Wenn Sie eine Gruppe hinzufügen möchten, klicken Sie auf <**Ok**>.
- 2. Wenn Sie auf die Schaltfläche "Gruppenname" auf der rechten Seite klicken, wird eine virtuelle Tastatur zur Eingabe des Gruppennamens angezeigt. Geben Sie den Namen der zu erstellenden Gruppe ein.
	- Sie können maximal 10 Gruppen hinzufügen.

#### **Festlegen von Gruppenberechtigungen**

Sie können Zugriffsberechtigungen für Gruppen einstellen. Die Benutzer der Gruppe können nur Menüs aufrufen, für die sie eine Berechtigung erhalten haben.

**1.** Wählen Sie das Menü, um Gruppenberechtigungen dafür festzulegen.

- ● Live-Kanal: Sie können Berechtigungen für den Zugriff auf den Live-Bildschirm und die einzelnen Kanäle festlegen.
- ● Menü: Sie können Einrichtungsmenüs auswählen, auf die ein Benutzer einer Gruppe Zugriff hat. Wenn Sie <**Menü**> aktivieren, erscheint das Pop-up-Fenster "**Menüberechtigung**". Wählen Sie den gewünschten Kanal aus und klicken Sie auf <**Ok**>. Klicken Sie auf <**Setup**>, um das ausgewählte Element zu ändern.
- ● PTZ-Steuerung: Ein Benutzer einer Gruppe kann die PTZ-Kamera steuern.
- ● Herunterf.: Ein Benutzer einer Gruppe kann das System herunterfahren.
- ■ Menüs, für die Berechtigungen festgelegt sind, werden im Live-Menü angezeigt, wenn sich Benutzer der entsprechenden Gruppe anmelden.

#### **2.** Wählen Sie <**Übernehmen**> aus.

Die Benutzer der Gruppe erhalten Zugriff auf die festgelegten Elemente.

#### **Registrieren von Benutzern**

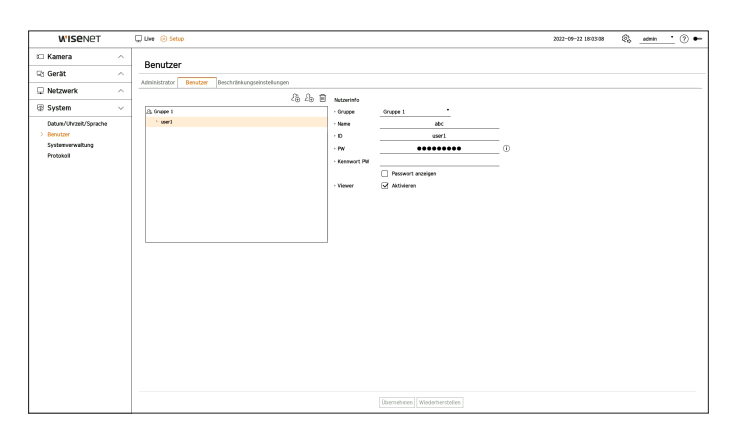

- 1. Klicken Sie auf die Schaltfläche <  $\mathcal{Q}_p$  >, um das Popup-Fenster zum Hinzufügen von Benutzern zu öffnen. Klicken Sie auf <**Ok**>, um einen Benutzer hinzuzufügen.
- **2.** Wählen Sie eine Gruppe aus.

verwenden.

Beim Registrieren eines Benutzers wird automatisch die ausgewählte Gruppe registriert.

- Sie können die Gruppe ändern, nachdem Sie alle Benutzerinformationen eingegeben haben.
- **3.** Geben Sie einen Namen, eine ID und ein Passwort ein (Passwort bestätigen) und aktivieren oder deaktivieren Sie die Viewer-Option. Wenn Sie <**Viewer**> aktivieren, erteilen Sie die Berechtigung, den Web-Viewer und den Netzwerk-Viewer zu
	- Wenn Sie <**Passwort anzeigen**> aktivieren, wird das verschlüsselte Passwort in Form der tatsächlich eingegebenen Zeichen angezeigt.
- **4.** Klicken Sie auf <**Ubernehmen**>. Registrierte Benutzerinformationen werden gespeichert.

#### **Löschen von Gruppen und Benutzerinformationen**

- 1. Wählen Sie die zu löschende Gruppe oder den zu löschenden Benutzer und drücken Sie die Taste <  $\overline{m}$  >.
- **2.** Das Fenster zur Bestätigung des Löschvorgangs wird angezeigt. Klicken Sie auf <**Ok**>.

## **Festlegen von Berechtigungen**

Legen Sie Zugangsbeschränkungen auf Benutzer- oder Netzwerkebene fest.

Für die Nutzung von Elementen mit Beschränkungen ist das Anmelden erforderlich.

#### **Setup > System > Benutzer > Beschränkungseinstellungen**

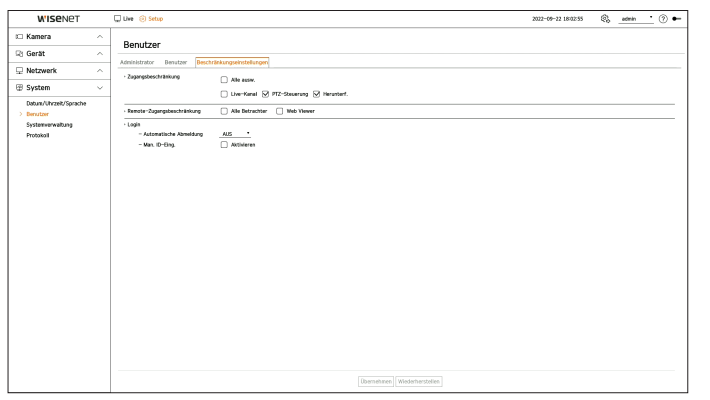

- ● Zugangsbeschränkung: Wählen Sie ein Menü aus, für das Sie den Zugriff eines Benutzers beschränken möchten.
- Aktiviert ( $\boxed{\vee}$ ): Beschränkt
- ■ Es können nur Benutzer auf das Menü zugreifen, die unter <**Benutzer**> dazu berechtigt sind.
- Nicht aktiviert ( $\Box$ ): Zugelassen
- ■ Alle Benutzer können auf das Menü zugreifen, unabhängig von den Berechtigungseinstellungen für das Menü in <**Benutzer**>.
- ● Remote-Zugangsbeschränkung: Beschränkung des Fernzugriffs durch Benutzer.
- Alle Betrachter: Beschränkung des Netzwerkzugriffs und des Zugriffs auf den Web Viewer für alle Benutzer.
- Web Viewer: Festlegen, dass alle Benutzer nicht auf den Web Viewer zugreifen können.
- ● Automatische Abmeldung: Wenn ein Benutzer den Decoder nach dem Einloggen eine bestimmte Zeit lang nicht bedient, wird er automatisch abgemeldet.
- ● Man. ID-Eing.: Festlegen, ob die ID manuell in das Anmeldefenster eingegeben werden soll.

## **Wenn der Benutzer beschränkten Zugriff hat**

Wenn ein allgemeiner Benutzer ein Menü auswählt, auf das er keinen Zugriff hat, wird ein Fenster zur Bestätigung der Zugriffsbeschränkung angezeigt. Wenn alle Rechte beschränkt sind, wird nur das zugängliche Menü des Live-Bildschirmmenüs angezeigt, und es kann lediglich das eigene Passwort geändert werden.

## **Ändern des Benutzerkennworts**

Beim Anmelden mit einem Benutzerkonto einer Gruppe mit eingeschränktem Zugang können Sie lediglich Ihr eigenes Passwort ändern.

#### **Setup > System > Benutzer**

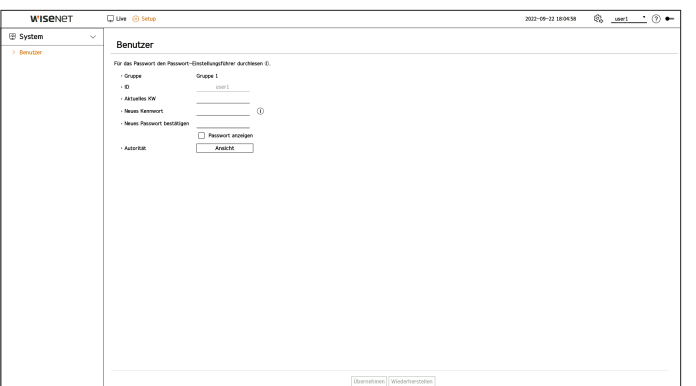

- **1.** Geben Sie Ihre Anmeldeinformationen an.
- **2.** Wählen Sie <**Benutzer**> unter <**System**> aus.
- **3.** Geben Sie das aktuelle PW ein.
- **4.** Bieten Sie ein neues Passwort an. Geben Sie das neue Passwort erneut in das Feld zur Bestätigung des Kennworts ein.
- **5.** Wählen Sie <**Übernehmen**> aus.

Das alte Passwort wird durch ein neues ersetzt.

### <span id="page-46-0"></span>**Systemverwaltung**

Sie können die derzeitige Version des Systems überprüfen und es auf eine neue Version aktualisieren, Daten exportieren, Einstellungen zurücksetzen und vieles mehr.

### **Prüfen der Systeminformationen**

Sie können die aktuelle Version eines Systems und die MAC-Adresse überprüfen und Upgrades durchführen.

#### **Setup > System > Systemverwaltung > Produktinformationen**

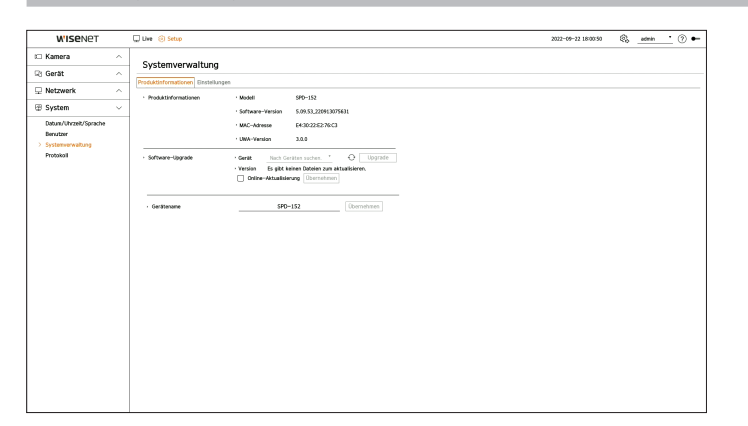

- ● Produktinformationen: Zeigt Informationen über das derzeitige System an.
- Modell: Zeigt den Modellnamen eines Produkts an.
- Software-Version: Zeigt die Software-Version des derzeit verwendeten Produkts an. Sie können die Software-Version überprüfen und auf die neueste Version aktualisieren.
- MAC-Adresse: Zeigt die MAC-Adresse eines Produkts an.
- UWA-Version: Zeigt die UWA-Version eines Produkts an.
- ● Software-Upgrade: Upgrade der Software des gesuchten Decoders auf die neueste Version.
- Wenn er nicht normal angeschlossen ist, wird das Element "SW-Upgrade" nicht angezeigt.
- Klicken Sie auf <  $\Diamond$ >, um die Software auf dem USB-Speicher oder im Netzwerk zu suchen.
- Wenn die Aktualisierung beendet ist, startet der Decoder automatisch neu. Achten Sie darauf, die Stromversorgung während des Upgrades nicht zu unterbrechen.
- ● Gerätename: Geben Sie den Namen eines Geräts ein. Wir empfehlen, die Geräte unterschiedlich zu benennen, um mehrere Decoder in VMS und Device Manager zu unterscheiden.

⊮ ■ Die angezeigten Systeminformationen können je nach Decodermodell variieren.

#### **Upgraden der derzeitigen Software-Version**

#### **Setup > System > Systemverwaltung > Produktinformationen**

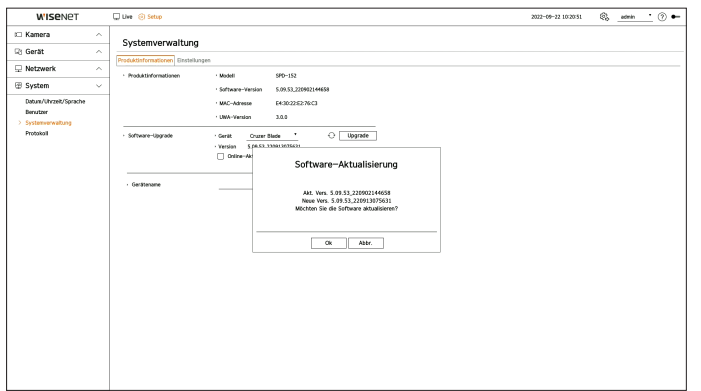

- **1.** Schließen Sie ein Speichermedium mit der aufzuspielenden Software an.
	- Es dauert bis zu 10 Sekunden, bis das Speichermedium erkannt wird.
	- Es werden USB-Speichermedien und Netzwerkspeichergeräte unterstützt.
	- ■ Wenn Sie das Upgrade über das Netzwerk durchführen möchten, muss das Produkt an ein externes Netzwerk angeschlossen sein. Die Aktualisierung über einen Proxyserver ist eventuell aufgrund von Zugriffseinschränkungen nicht möglich.
- **2.** Wenn das Gerät erkannt und angezeigt wird, wählen Sie <**Upgrade**>.
	- ■ Wenn Sie ein Gerät anschließen, während das Upgrade-Menüfenster geöffnet ist, können Sie die Taste < > drücken, um nach verfügbarer Software zu suchen.
- Wenn eine neuere Version im Netzwerk vorhanden ist, wird ein Popup-Fenster angezeigt.
- <**Upgrade**> wird nur aktiviert, wenn es eine höhere Version als die aktuelle Software-Version gibt.
- **3.** Klicken Sie im Fenster <**Software-Aktualisierung**> auf <**Ok**>.
	- ■ Der Upgrade-Fortschritt wird angezeigt.
- **4.** Wenn das Upgrade abgeschlossen ist, startet der Decoder automatisch neu. Schalten Sie ihn nicht aus, bevor der Neustart abgeschlossen ist.
- ■ Falls das Fenster "**Upgrade fehlgeschlagen**" erscheint, wiederholen Sie das Vorgehen ab Schritt 2. Sollte dieser Fehler weiterhin auftreten,  $\mathbb{Z}$ dann bitten Sie das Kundendienstzentrum um Hilfe.

### <span id="page-47-0"></span>**Verwalten von Konfigurationen**

Der Decoder kann in verschiedenen Modi betrieben werden. Außerdem können Sie dieselben Einstellungen auch auf andere Decoder anwenden oder das Produkt initialisieren.

#### **Setup > System > Systemverwaltung > Einstellungen**

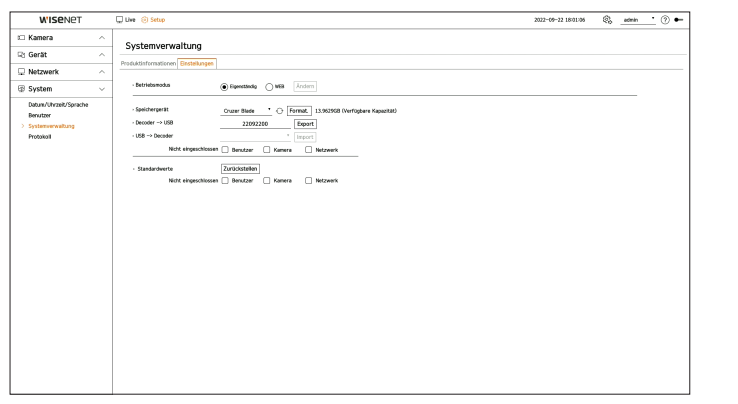

- ● Betriebsmodus: Wenn Sie über Administratorrechte verfügen, können Sie den Betriebsmodus zur Steuerung eines Decoders auswählen.
- Eigenständig: Die Live-Überwachung kann gesteuert und Änderungen der Kameraeinstellungen auf einem Decoder vorgenommen werden.
- Sie können im Web Viewer nur die Administrator-Kontoinformationen und den Betriebsmodus ändern.
- WEB: Es kann nur die Kamera auf dem Decoder live überwacht werden. Der Web Viewer ist erforderlich, um Einstellungen zu ändern oder zu steuern.
- ● Speichergerät: Zeigt das verbundene Speichergerät an.
- Klicken Sie auf <  $\bigodot$ >, um das Speichergerät anzuzeigen.
- Wenn Sie auf <**Formatieren**> klicken, wird das Fenster zur Bestätigung der Formatierung angezeigt. Klicken Sie auf die Schaltfläche <**Ja**>, um das ausgewählte Speichergerät zu formatieren.
- ● Decoder → USB: Speichern Sie die auf dem Decoder eingestellten Informationen auf dem Speichermedium.
- Wenn Sie auf <**Export**> klicken, wird das Fenster zur Bestätigung angezeigt. Wenn Sie <**Ok**> wählen, wird die Decoderkonfiguration als Datei gespeichert.
- ● USB → Decoder: Wenden Sie die auf dem Speichermedium gespeicherte Konfiguration auf einen Decoder an.
- Wenn Sie die Exklusionseinstellung wählen, können Sie alle Informationen außer den ausgewählten Informationen importieren.
- Wenn Sie <**Import**> wählen, können Sie die auf dem Speichermedium gespeicherten Einstellungen importieren. Wenn Sie <**Ok**> wählen, wird die Decoderkonfiguration auf den Decoder angewendet.
- ■ Die Einstellungen <**Export**> und <**Import**> können nur für dieselbe Software-Version verwendet werden.
- ● Standardwerte: Sie können das Gerät auf die Werkseinstellungen zurücksetzen. Die Protokolle werden jedoch nicht zurückgesetzt. Alles, was unter Exklusionseinstellungen ausgewählt ist, ist nicht Teil des Zurückstellens auf Werkseinstellungen.

Ein Bestätigungsfenster erscheint, wenn Sie die Schaltfläche <**Zurückstellen**> betätigen. Klicken Sie auf die Schaltfläche <**Ok**>, um die ausgewählten Einstellungen zurückzusetzen.

Wenn Sie die Einstellungen exportieren, werden sie als Datei in einem Decoder-Ordner auf dem Speichergerät gespeichert. ■ Wenn Sie Einstellungen importieren möchten, muss eine Konfigurationsdatei in einem Decoder-Ordner auf einem Speichergerät vorliegen.

## **Protokoll**

Das Systemprotokoll enthält Einträge und Zeitstempel für jeden Systemstart, jedes Herunterfahren des Systems und Änderungen an den Systemeinstellungen.

#### **Setup > System > Protokoll**

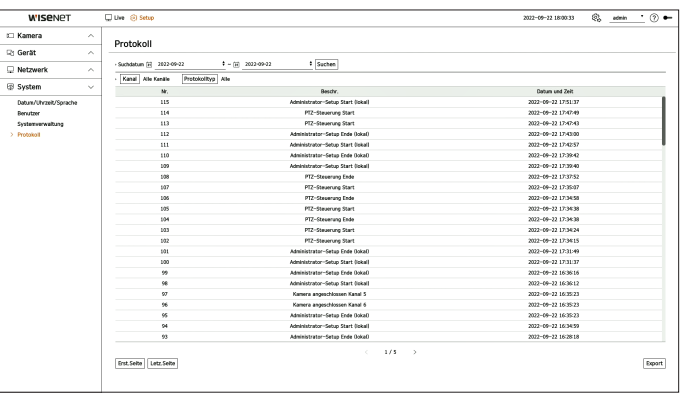

- ● Suchdatum: Mit dem Kalenderfenster, das erscheint, wenn Sie das Kalendersymbol oder die Richtungstasten verwenden, können Sie das Datum für die Suche im Systemprotokoll auswählen.
- ● Suchen: Geben Sie die Daten an und drücken Sie zum Anzeigen der Suchergebnisse in der Protokoll-Liste auf diese Schaltfläche.
- ● Kanal: Wählen Sie einen zu durchsuchenden Kanal.
- ● Protokolltyp: Wenn es viele Protokollinformationen gibt, können Sie durch Auswahl eines Protokolltyps bequem nach den gewünschten Informationen suchen. Wählen Sie den gewünschten Typ aus und klicken Sie auf < **Übernehmen**>.
- ● Erst.Seite / Letz.Seite: Wenn Sie sehr viele Suchergebnisse erhalten, können Sie auf die erste oder letzte Seite wechseln.
- ● Export: Speichern Sie alle auf dem Decoder aufgezeichneten Protokollinformationen auf einem Speichermedium.

## <span id="page-48-0"></span>**WAS IST DER WEB VIEWER?**

Der Web Viewer ist eine Anwendung, mit dem Betreiber die Einstellung des Decoders per Fernzugriff ändern können.

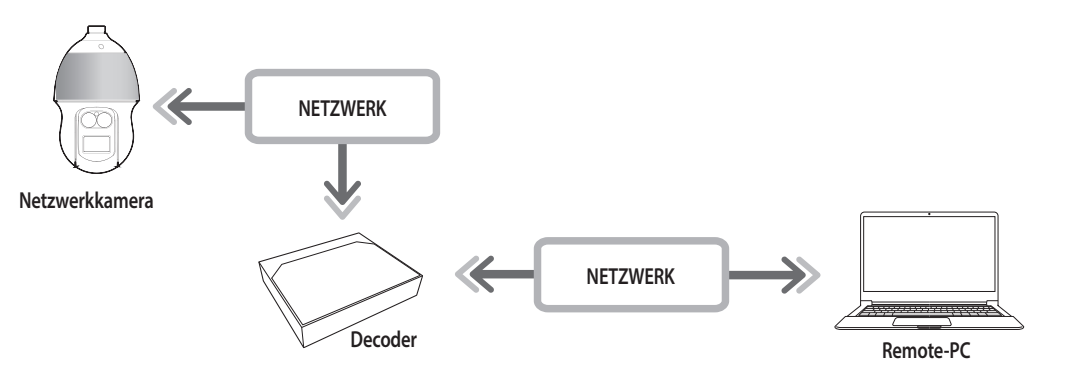

## **Hauptfunktionen**

- ● Remoteverbindung mithilfe des Browsers.
- ● Der Bildschirmteilungsmodus wird unterstützt.

(K ■ Je nach Anzahl der vom Produkt unterstützten Kanäle kann die Anzahl der Bildschirmteilungsmodi variieren.

## **Systemanforderungen**

Im Folgenden werden die vorgeschlagenen Mindestanforderungen bezüglich Hardware und Betriebssystem aufgelistet, die zum Ausführen des WebViewers erforderlich sind.

- ● Verwenden Sie den vom Betriebssystem empfohlenen Browser. Beispiel: der von Microsoft empfohlene Browser: Microsoft Edge
- ● Unterstützte Browser: Chrome, Edge und Safari
- ● Unterstützte Betriebssysteme: Läuft auf allen Windows-, Linux- und OS X-Umgebungen auf Grund der Plattform-unabhängigen Natur des Internets.
- ● Getestete Umgebungen: Getestet und zertifiziert für das Ausführen auf Computern mit Windows® 10 mit Edge 91, Google Chrome™ 91, Intel® Core™ i7-7700-Prozessor mit 3,60 GHz und NVIDIA® GeForce® GTX™ 1050 oder Intel™ HD Graphics 630.

## **VERBINDUNG ZU WEB VIEWER HERSTELLEN**

- **1.** Öffnen Sie Ihren Webbrowser und geben Sie die IP-Adresse oder URL des Decoders in die URL-Adressleiste ein.
- **2.** Benutzer mit Administratorberechtigungen sollten die Admin-ID und das Admin-Passwort eingeben. Registrierte Benutzer sollten ihre Benutzer-ID und ihr Passwort eingeben.

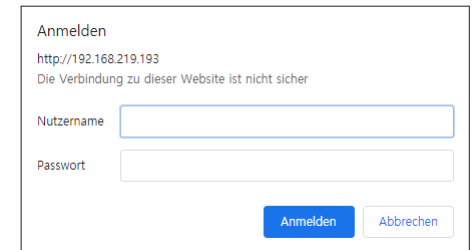

- **3.** Nachdem Sie sich angemeldet haben, erscheint der Hauptbildschirm des Live Viewers.
- ■ Alle Einstellungen werden entsprechend den Decodereinstellungen angewendet. LV.
	- ■ Wenn Sie versuchen, mit einem geänderten Web-Port eine Verbindung mit dem Web Viewer herzustellen, können Sie möglicherweise nicht darauf zugreifen, da der entsprechende Port gesperrt ist. Legen Sie in diesem Fall einen anderen Port fest.
	- ■ Bitte ändern Sie Ihr Passwort alle drei Monate, um persönliche Daten sicher zu schützen und Schäden durch Informationsdiebstahl zu vermeiden. Bitte beachten Sie, dass Benutzer für ihre Sicherheit und alle Folgeprobleme der falschen Handhabung von Passwörtern selbst verantwortlich sind.
- Nur ein Administrator oder ein einzelner Benutzer kann auf den Web Viewer zugreifen.
- ■ Die Passwörter des Administrators und der allgemeinen Benutzer können im Menü <**Benutzer**> des Decoders geändert werden.
- Allgemeine Benutzer sollten <**Web Viewer**> unter <**Remote-Zugangsbeschränkung**> auf "Aktivieren" setzen, bevor sie eine Verbindung mit dem Web Viewer herstellen.
- Weitere Informationen finden Sie auf der Seite "Setup > Einstellen des Systems > Benutzer" im Inhaltsverzeichnis.
- Alle Einstellungen werden entsprechend den Decodereinstellungen angewendet.

## **FESTLEGEN DES DECODER-PASSWORTS**

Nach einer Aktualisierung auf die werkseitigen Standardwerte muss das Passwort für den Decoder festgelegt werden, um auf den Web Viewer zuzugreifen.

Geben Sie das Passwort des Administrator-Kontos ein und klicken Sie auf <**Login**>.

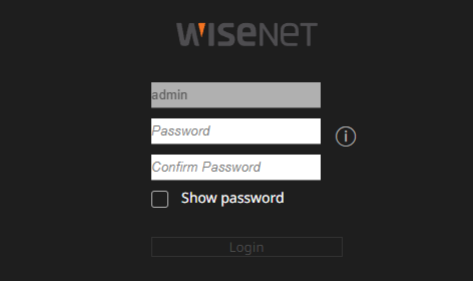

 $\mathbb{Z}$ ■ Wenn Sie auf <  $(i)$  >, klicken, wird eine grundlegende Anleitung zur Einrichtung des Passworts angezeigt. Siehe die Regeln zum Einstellen eines Passworts.

## <span id="page-49-0"></span>Web Viewer starten

## **INSTALLATIONS-ASSISTENT**

Führen Sie alle Schritte des <**Installations-Assistent**> wie unten dargestellt durch.

Der Installations-Assistent ist nur verfügbar, wenn auf dem Gerät noch die werkseitigen Standardeinstellungen aktiv sind. Wenn Sie nicht fortfahren möchten, klicken Sie auf <**Beend**>.

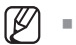

■ Wenn Sie die Installation mit dem Installations-Assistent an Ihrem Decoder beenden, erscheint der Install Wizard nicht in Ihrem Web Viewer.

**1.** Wählen Sie auf dem Bildschirm <**Sprache**> die gewünschte Sprache aus und klicken Sie auf die Schaltfläche <**Weiter**>.

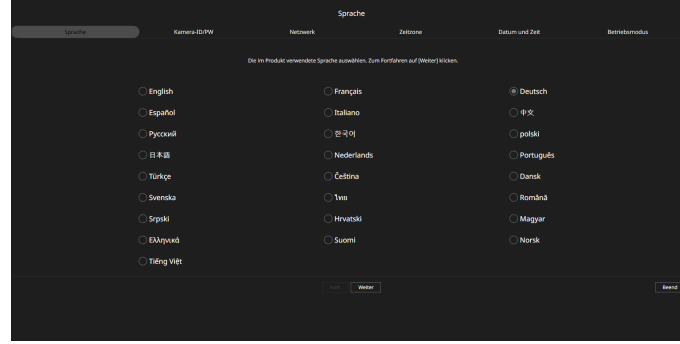

**2.** Stellen Sie das Kamerapasswort auf dem Bildschirm <**Kamera-ID/PW**> auf den werkseitigen Standardstatus ein.

Wenn ID/KW in der Kamera bereits eingestellt sind, registrieren Sie ID/KW und klicken Sie auf <**Weiter**>.

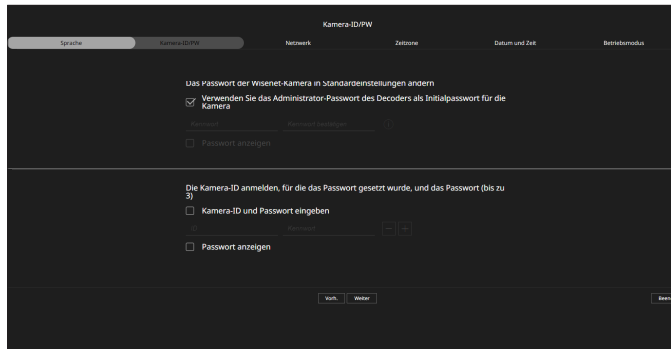

- ■ Wenn sich das Passwort im Werkszustand befindet, kann es durch einen Batch-Vorgang geändert und verwaltet werden.  $\mathbb{Z}$ 
	- Es können bis zu 3 Sätze von Kamera-IDs und Passwörtern registriert werden.
	- ■ Im Menü "**Setup** > **Kamera** > **Kamerapasswort**" können Sie alle Passwörter der registrierten Kameras auf einmal ändern.
	- ■ Für Kameras, die mit ONVIF und RTSP registriert sind, können Sie keine Passwörter ändern.

**3.** Legen Sie auf dem Bildschirm <**Netzwerk**> die Art der Netzwerkverbindung sowie die Verbindungsumgebung fest, und klicken Sie dann auf die Schaltfläche <**Weiter**>.

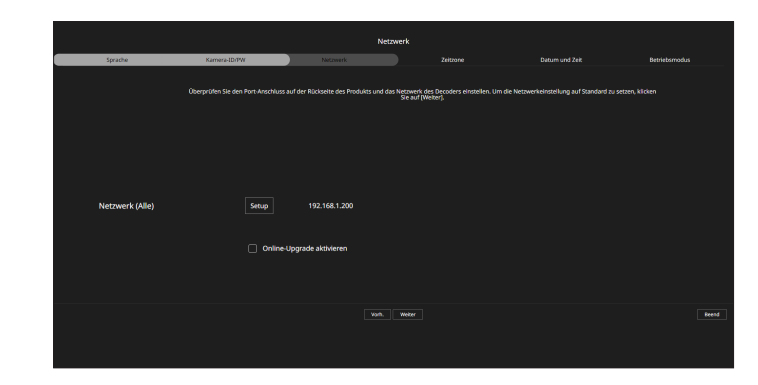

- $\mathbb{Z}$ ■ Einzelheiten zu den Netzwerkeinstellungen finden Sie auf der Seite "**Erste Schritte** > **Installations-Assistent**".
- **4.** Stellen Sie die Sommerzeit unter <**Zeitzone**> ein und klicken Sie dann auf <**Weiter**>.

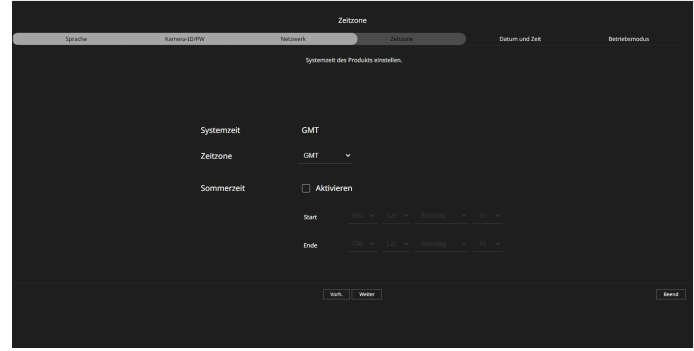

**5.** Aktivieren Sie das Kontrollkästchen <**Ändern**>, um das Datum und die Uhrzeit auf dem Bildschirm <**Datum und Zeit**> zu ändern.

Stellen Sie Datum und Zeit ein und klicken Sie dann auf die Schaltfläche <**Weiter**>.

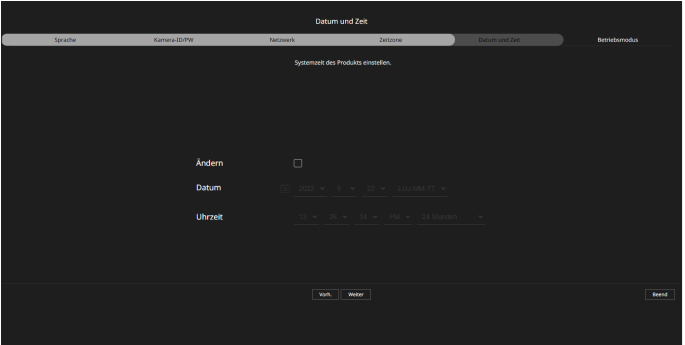

**6.** Wählen Sie auf dem Bildschirm <**Betriebsmodus**> einen Betriebsmodus zur Steuerung des Decoders aus.

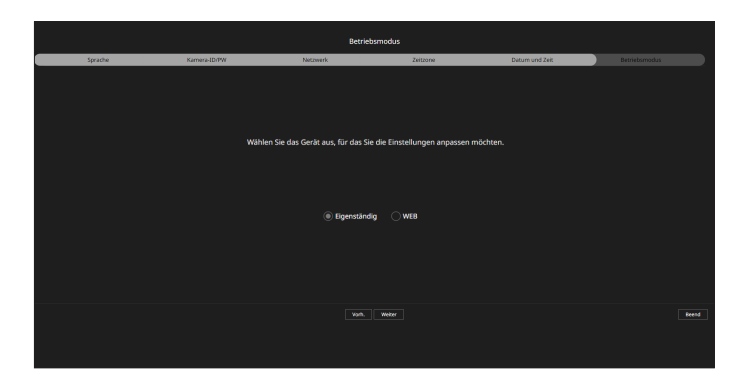

● Eigenständig: Die Live-Überwachung kann gesteuert und Änderungen der Kameraeinstellungen auf einem Decoder vorgenommen werden.

Sie können im Web Viewer nur die Administrator-Kontoinformationen und den Betriebsmodus ändern.

- ● WEB: Es kann nur die Kamera auf dem Decoder live überwacht werden. Der Web Viewer ist erforderlich, um Einstellungen zu ändern oder zu steuern.
- **7.** Klicken Sie auf die Schaltfläche <**Weiter**>, um den Installations-Assistent abzuschließen.

## <span id="page-51-0"></span>Live-Ansicht

Im Live-Viewer können Sie den Status der Kameraregistrierung, die Layouteinstellungen, die Sequenzwiedergabe sowie den Bildschirmteilungsmodus ändern.

 $\mathbb{Z}$ ■ Sie können die folgende Live-Bildschirmkonfiguration sehen, wenn sich das Gerät im Betriebsmodus <**Eigenständig**> befindet.

## **BILDSCHIRMLAYOUT DER LIVE-ANSICHT**

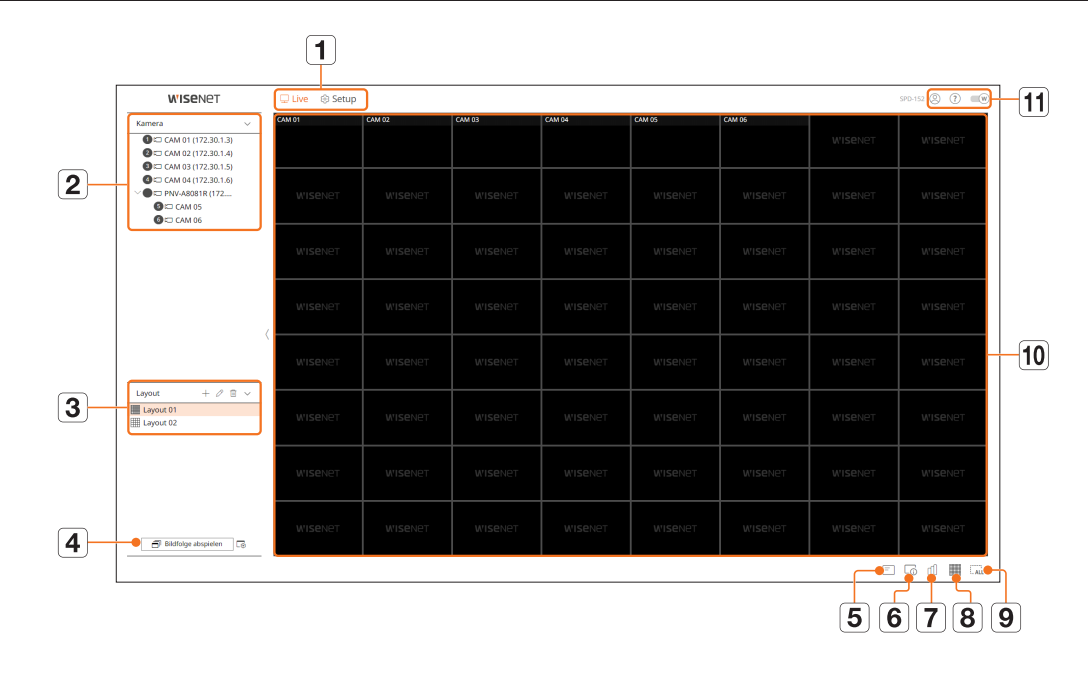

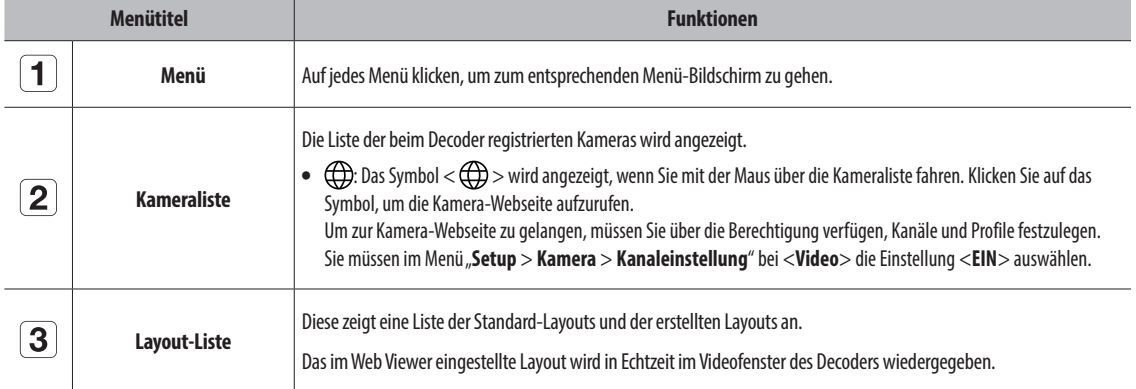

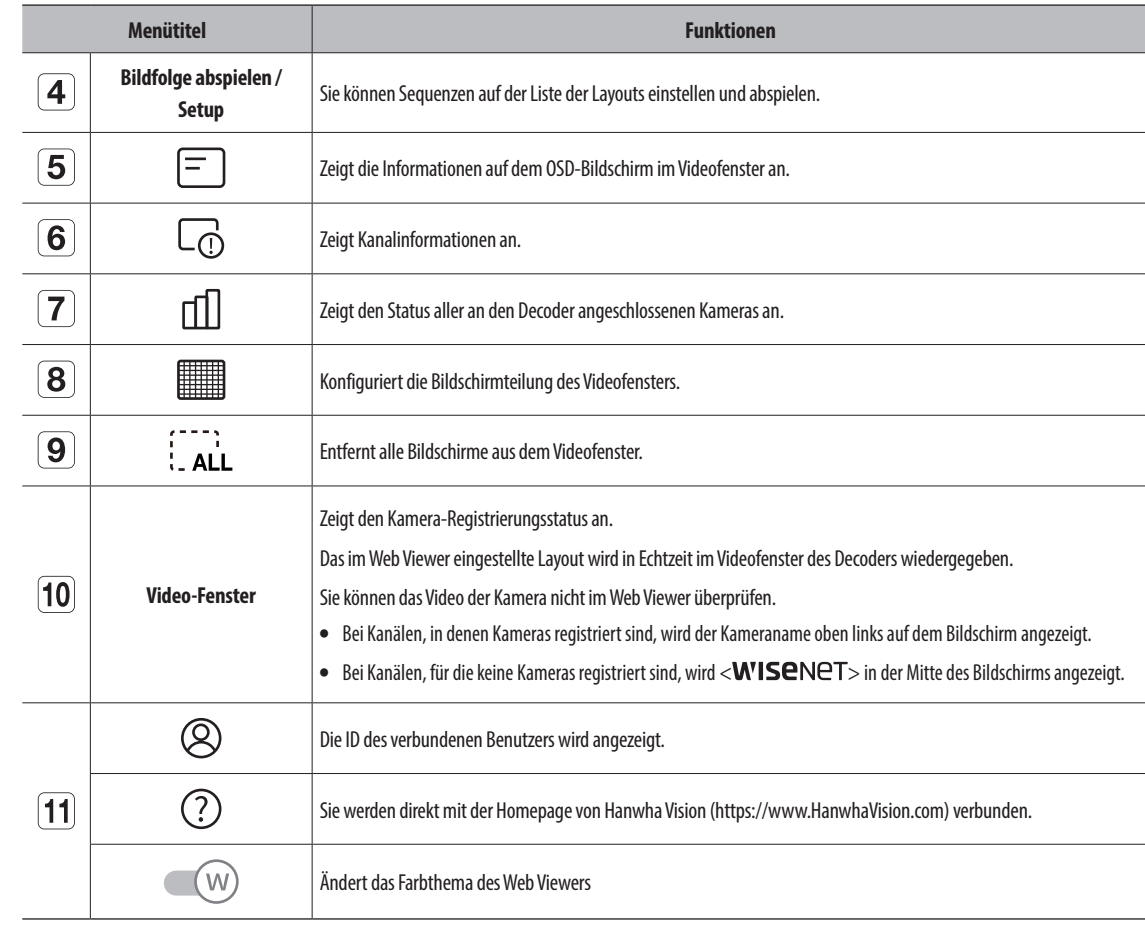

## **ÜBERPRÜFEN DER BENUTZER-ID**

Zeigt die Benutzer-ID und die Berechtigungen des mit dem Web Viewer verbundenen Benutzers an. Klicken Sie auf <**Logout**>, um den angemeldeten Benutzer abzumelden.

■ Wenn Sie mit einem Administratorkonto angemeldet sind, wird das Fenster mit den Berechtigungseinstellungen nicht angezeigt.

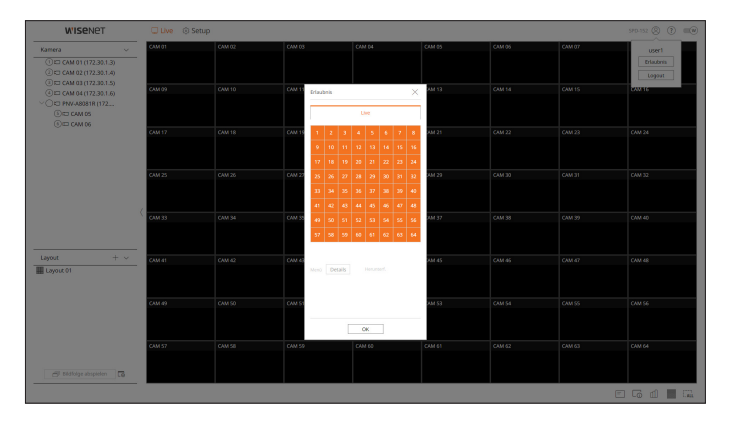

## <span id="page-52-0"></span>**ÜBERPRÜFEN DER KAMERALISTE**

Zeigt den im Decoder registrierten Kameratyp, -status und -namen an.

#### **Live > Liste**

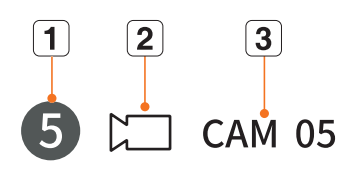

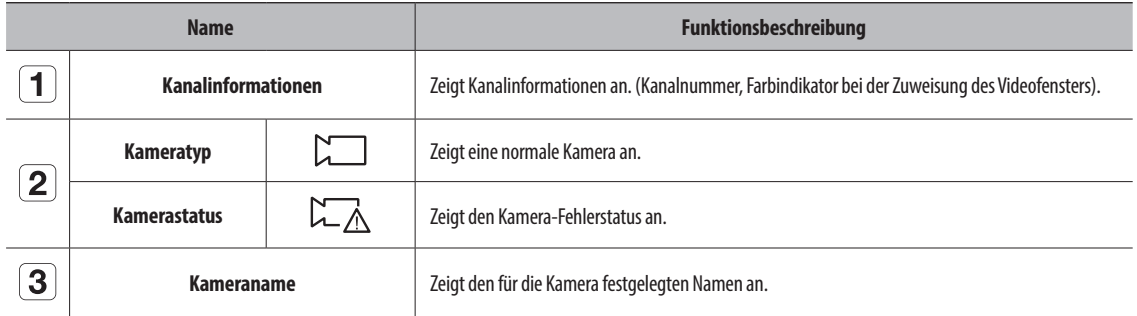

■ Wenn ein Verbindungsfehler bei einer Kamera auftritt, wird sie in der Liste deaktiviert.  $\mathbb{Z}$ 

■ Die Informationen in der Kamera-Statusanzeige ändern sich entsprechend dem Status der Netzwerkverbindung und der Einstellungen.

■ Bei Multikanal-Kameras, die mit dem Wisenet-Protokoll registriert sind, werden die Kanalinformationen unter dem Modellnamen der Multikanal-Kamera angezeigt.

## **ÜBERPRÜFEN DES STATUS ALLER KAMERAS**

Sie können den Status aller an den Decoder angeschlossenen Kameras ansehen.

## **Live-Status**

Klicken Sie auf < [1] >. Sie können den Status und die Übertragungsinformationen der an die einzelnen Kanäle angeschlossenen Kameras überprüfen.

■ Um die Profileinstellungen zu ändern, klicken Sie auf die Schaltfläche <**Kameraeinstellungen**>. Detaillierte Informationen zu Profileinstellungen finden Sie auf der Seite "**Setup** > **Einstellen der Kamera** > **Profileinstellungen**" im Inhaltsverzeichnis.

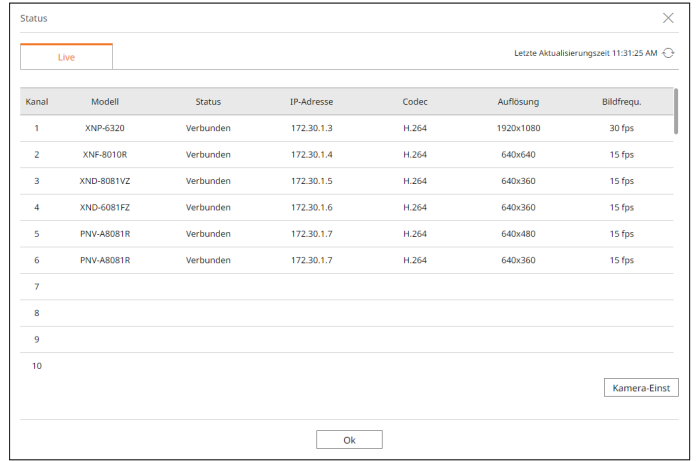

## **ÄNDERN DER ANORDNUNG DES GETEILTEN BILDSCHIRMS**

Klicken Sie auf die Schaltfläche <
sime sund wählen Sie den gewünschten geteilten Bildschirm aus. Der ausgewählte geteilte Bildschirm wird im Videofenster dargestellt.

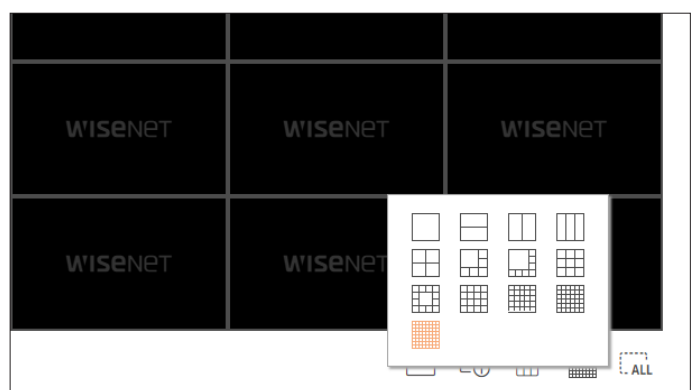

## <span id="page-53-0"></span>Live-Ansicht

## **LAYOUT-EINRICHTUNG**

Dieser Abschnitt erklärt, wie Sie eine Anzahl von Kanälen auf Grundlage ihres Zwecks/ihrer Zugänglichkeit auswählen und sie in einem einzigen Layout überwachen.

#### **Live > Layout**

## **Anzeigen der Layout-Liste**

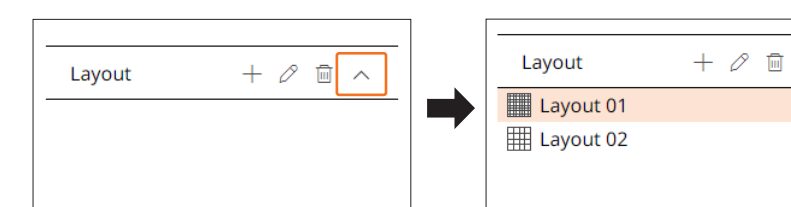

- $\bullet +$ : Ein neues Layout erstellen.
- $\oslash$ : Den Kanal oder Namen des Layouts ändern.
- $\bullet$   $\overline{\mathbb{m}}$ : Das hinzugefügte Layout löschen.
- $\bullet \wedge / \vee$ : Die Layout-Liste öffnen oder schließen.

## **Hinzufügen eines Layouts**

- **1.** Klicken Sie auf  $\lt +$  >.
- **2.** Klicken Sie auf < see >, um den Bildschirmteilungsmodus auszuwählen.
- **3.** Doppelklicken Sie auf einen Kanal, der auf dem Layout-Bildschirm angezeigt werden soll, oder ziehen Sie ihn mit dem Mauszeiger aus der Kameraliste in das Videofenster.
- **4.** Klicken Sie auf <  $\boxed{8}$  >, um das eingerichtete Layout zu speichern.
- $\mathbb{Z}$ ■ Layouts werden vom Benutzer jeweils separat gespeichert.

## **Ändern von Layout-Namen**

- **1.** Klicken Sie auf  $\langle \mathcal{D} \rangle$ , nachdem Sie das umzubenennende Layout ausgewählt haben.
- **2.** Klicken Sie auf <  $\boxed{8}$  >, nachdem Sie den Layout-Namen ausgewählt haben.

## **Ändern von Layout-Kanälen**

- **1.** Doppelklicken Sie, um ein Layout auszuwählen, dessen Kanal Sie ändern möchten.
- **2.** Um den Kanal zu löschen, klicken Sie auf das <**X**>, das oben rechts auf dem Kanalbildschirm angezeigt wird, wenn Sie den Mauszeiger darüber bewegen.
- **3.** Doppelklicken Sie auf die gewünschte Kamera oder ziehen Sie sie per Drag & Drop aus der Kameraliste in das Videofenster, um einen Kanal hinzuzufügen.

## **Löschen von Layouts**

Klicken Sie auf <  $\overline{\text{Im}}$  >, nachdem Sie das zu löschende Layout ausgewählt haben.

## <span id="page-54-0"></span>Setup-Viewer

Sie können die Decodereinstellungen per Fernzugriff auf das Netzwerk konfigurieren.

- ■ Sie können den folgenden Viewer-Einstellungsbildschirm ansehen, wenn sich das Gerät im Betriebsmodus <**WEB**> befindet.  $\mathbb{Z}$
- ■ Im Betriebsmodus <**Eigenständig**> können nur die Administrator-Kontoinformationen und der Betriebsmodus geändert werden.

## **BILDSCHIRMLAYOUT DES SETUP-VIEWERS**

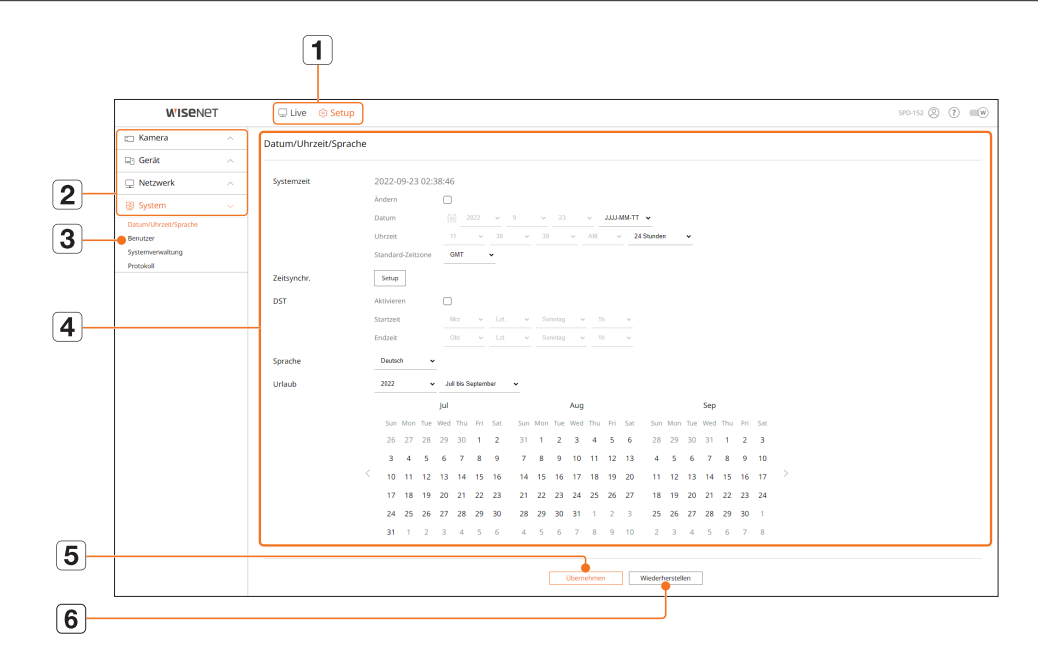

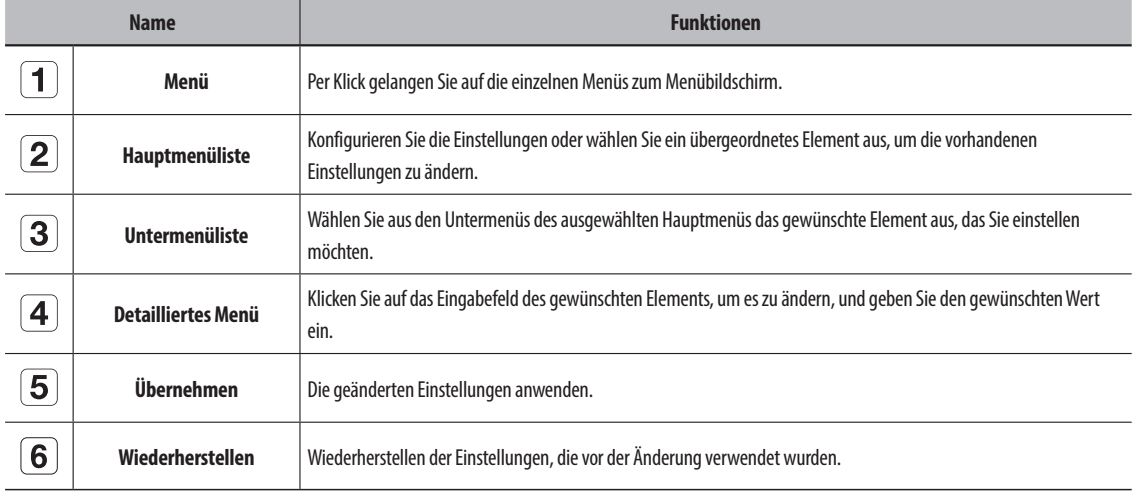

## **EINSTELLEN DER KAMERA**

Sie können an den Decoder angeschlossene Kameras suchen und konfigurieren.. Weitere Informationen finden Sie auf der Seite "**Setup** > Einstellen der Kamera" im Inhaltsverzeichnis.

## **Kanaleinstellung**

Sie können für jeden Kanal eine Netzwerkkamera registrieren und Verbindungen zwischen ihnen herstellen.

## **Setup > Kamera > Kanaleinstellung**

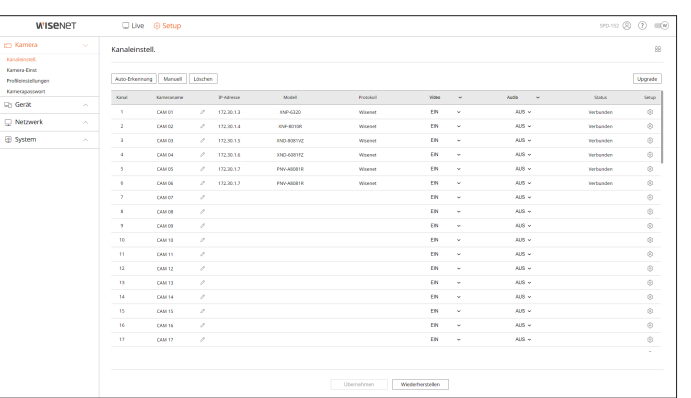

● Wenn Sie auf die Schaltfläche <**Upgrade**> klicken, können Sie die Version der Kamera, die Upgrade-Version und den Status überprüfen sowie die Kamera upgraden.

## **Kameraeinstellungen**

Mit dem Kamera-Web viewer können Sie die Videoeinstellungen einer registrierten Netzwerkkamera für jeden Kanal ändern.

#### **Setup > Kamera > Kameraeinstellungen**

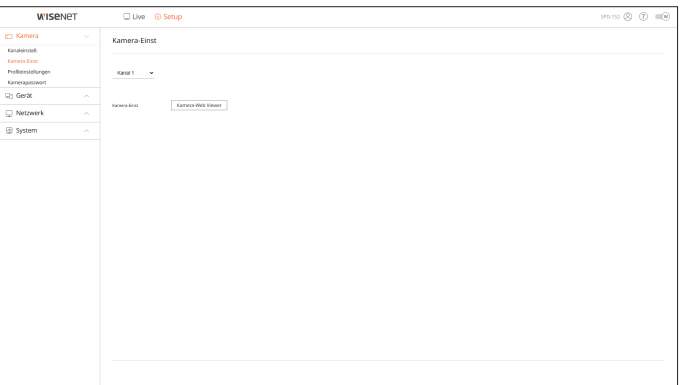

## <span id="page-55-0"></span>Setup-Viewer

- ● Wenn Sie auf die Schaltfläche <**Kamera-Web viewer**> klicken, wird ein neues Browserfenster für die Kamera geöffnet.
- Dies wird nicht unterstützt, wenn die Kamera mit dem RTSP-Protokoll verbunden ist.
- Dies wird nicht unterstützt, wenn die Kamera mit DDNS oder einer URL verbunden ist.
- Es werden Kameras der Q/P/X-Serie ab der unten angegebenen Version unterstützt. (QND-7010R-Serie: 1.04, QND-7080R-Serie: 1.02, QND-6010R-Serie: 1.02, QND-6070R-Serie: 1.01, P-Serie: 1.01)
- Wenn Sie in einem geschlossenen Netzwerk eine Verbindung zur Kamera-Webseite herstellen, können Kameras, die das Universal Web nicht unterstützen, kein Bild ausgeben.
- Die Standardeinstellungen des Cam-Proxy-Ports werden der Reihe nach automatisch eingestellt so viele wie Kanäle vom Recorder unterstützt werden. Im Port-Einstellungen-Menü können Sie die Proxy-Ports ändern.
- 4 Kanäle (10001-10004), 8 Kanäle (10001-10008), 16 Kanäle (10001-10016), 32 Kanäle (10001-10032), 64 Kanäle (10001-10064)

#### **Beispiel: Standardeinstellungen der Cam-Proxy-Ports für jedes Produkt**

- ● 4-Kanal-Modell : 10001--10004
- ● 8-Kanal-Modell : 10001--10008
- ● 16-Kanal-Modell : 10001--10016
- ● 32-Kanal-Modell : 10001--10032
- ● 64-Kanal-Modell : 10001--10064
- Wenn Sie, wie in der Abbildung gezeigt, eine Verbindung von außerhalb des geschlossenen Netzwerks herstellen, müssen Sie die Portweiterleitung der Kamera-Proxy-Ports für den Router konfigurieren.

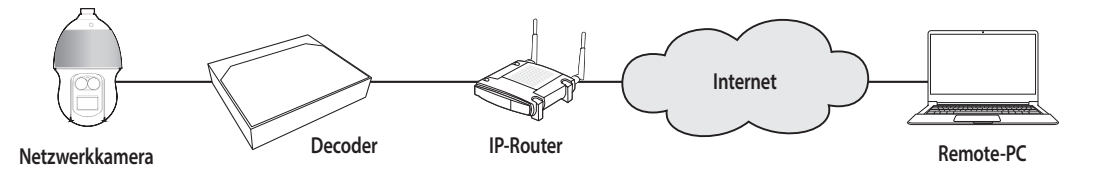

- Wenn sich im geschlossenen Netzwerk mehrere Decorder befinden, sollte jeder Cam-Proxy-Port einen unterschiedlichen Port verwenden.
- Wenn DDNS und Quick Connect aktiviert sind, wird die Portweiterleitung automatisch eingerichtet.
- Die Browser Chrome, Edge und Safari (Mac OS) werden unterstützt.

## **Profileinstellungen**

Hier können Sie das Profil der angeschlossenen Kamera einstellen.

**Setup > Kamera > Profileinstellungen**

## **Live**

Hier können Sie die Live-Übertragungseinstellungen von Netzwerkkameras ändern.

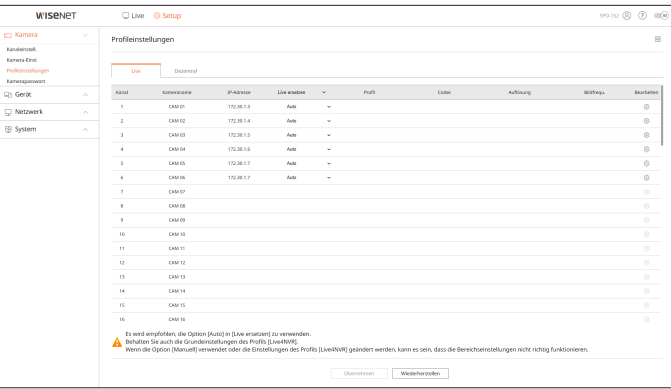

• Klicken Sie auf <  $\langle 0 \rangle$ >, um eine Verbindung mit dem Web viewer der Kamera herzustellen und die Einstellungen zu ändern.

## **Dezentral**

Hier können Sie das an das Netzwerk und den sekundären Monitor übertragene Videoprofil einstellen.

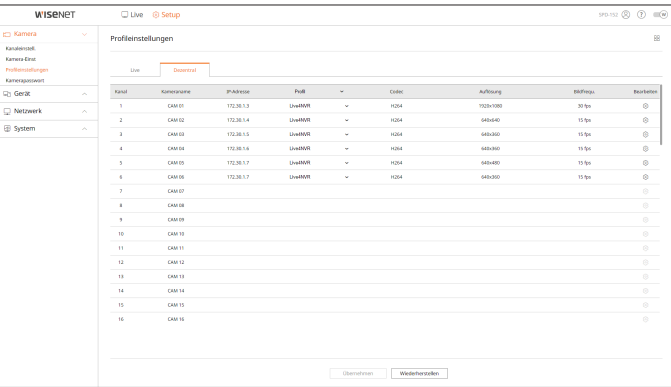

## <span id="page-56-0"></span>**Kamera-Passworteinstellungen**

Sie können die Passwörter aller registrierten Kameras auf einmal ändern.

#### **Setup > Kamera > Kamerapasswort**

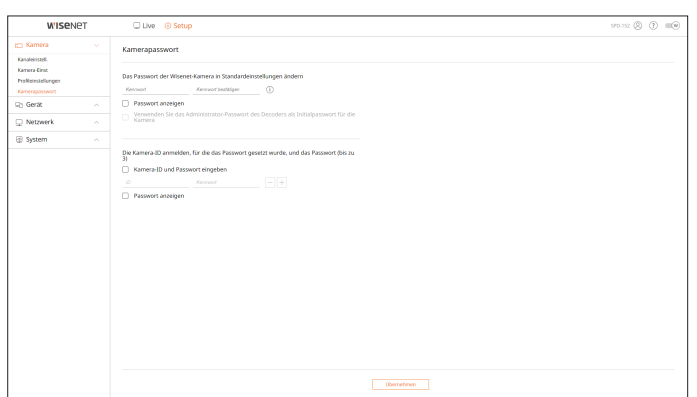

## **EINRICHTEN DES GERÄTS**

Es können detaillierte Einstellungen für den Monitor vorgenommen werden. Weitere Informationen finden Sie auf der Seite "**Setup > Einrichten des Geräts**" im Inhaltsverzeichnis.

#### **Monitor**

 $\mathbb{Z}$ 

Sie können die auf dem Monitor angezeigten Informationen, die Position der Informationen und die Art der Videoausgabe festlegen.

#### **Setup > Gerät > Monitor**

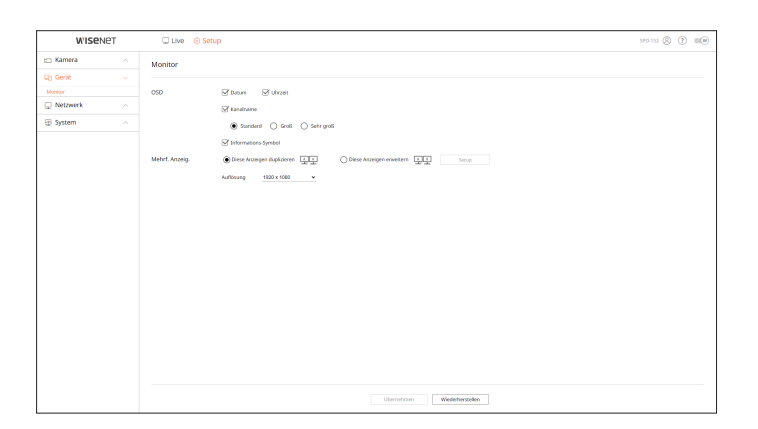

- Wenn der Bildschirm nicht richtig funktioniert, lesen Sie bitte den Abschnitt "**Fehlersuche (FAQ**)" im Anhang.
- ■ Hier können Sie den an den Decoder angeschlossenen Monitor einrichten.
- ■ Videos mit einer Auflösung von mehr als 1080p können auf dem erweiterten Monitor nicht angezeigt werden.

## <span id="page-57-0"></span>**EINSTELLEN DES NETZWERKS**

Weitere Informationen finden Sie auf der Seite "**Setup** > **Einstellen des Netzwerks**" im Inhaltsverzeichnis.

## **IP und Port**

Remote-Benutzer können über das Netzwerk auf den Decoder zugreifen und den aktuellen Modus und die IP-Adresse überprüfen.

**Setup > Netzwerk > IP und Port**

## **IP-Adresse**

Geben Sie die IP-Adresse für die Netzwerkverbindung an.

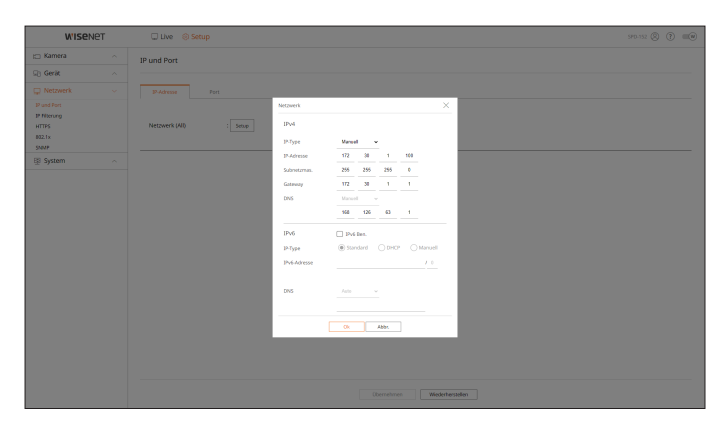

#### **Port**

Hier können Sie die Protokolleinstellungen konfigurieren.

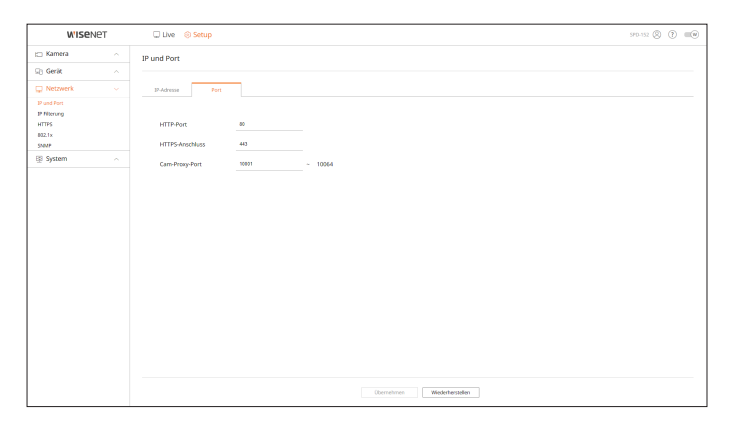

## **IP-Filterung**

Sie können die Liste der IP-Adressen vorbereiten, um den Zugriff auf eine bestimmte IP-Adresse zu gestatten oder zu blockieren.

#### **Setup > Netzwerk > IP-Filterung**

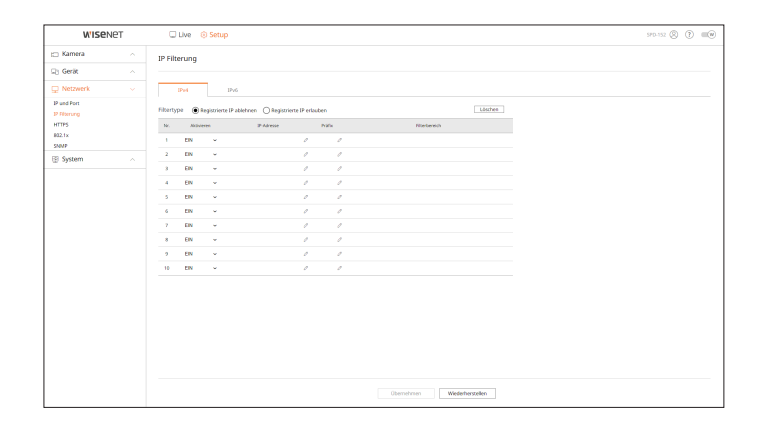

## **HTTPS**

Sie können ein sicheres Verbindungssystem wählen oder öffentliche Zertifikate installieren.

#### **Setup > Netzwerk > HTTPS**

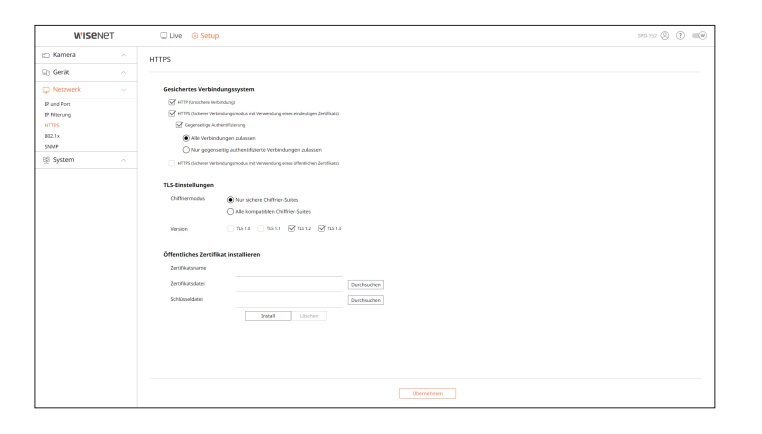

 $\mathbb{Z}$ 

■ Wenn Sie HTTPS aktivieren und zu HTTP wechseln möchten, kann es zu unerwünschtem Verhalten kommen, da der Browser die Einstellungen speichert. Um in diesem Fall den normalen Betrieb wiederherzustellen, ändern Sie die URL zu HTTP und stellen Sie die Verbindung erneut her oder löschen Sie die entsprechenden Cookies mithilfe der Browsereinstellungen.

#### <span id="page-58-0"></span>**802.1x**

Sie können entscheiden, ob bei der Verbindung mit einem Netzwerk das 802.1x-Protokoll verwendet und ein Zertifikat installiert werden soll.

#### **Setup > Netzwerk > 802.1x**

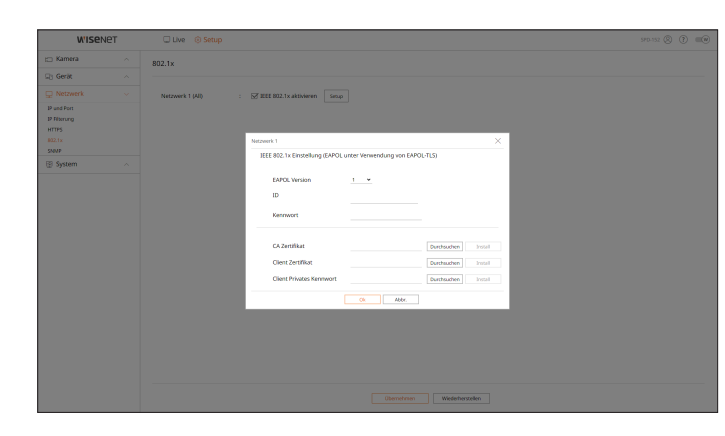

#### **SNMP**

Mit Hilfe des SNMP-Protokolls können System- oder Netzwerkadministratoren die Netzwerkgeräte von entfernten Standorten aus überwachen und die Umgebung konfigurieren.

#### **Setup > Netzwerk> SNMP**

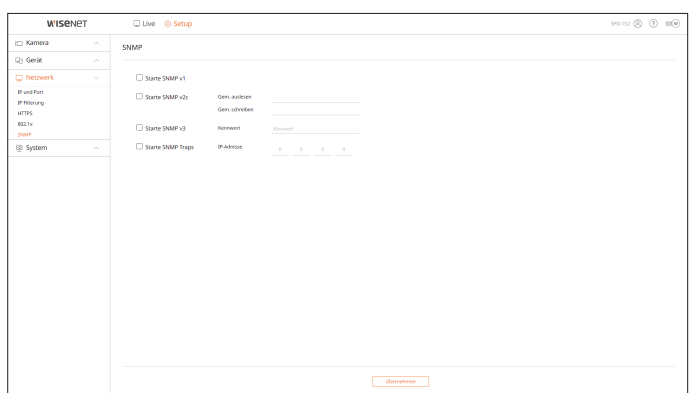

## **EINSTELLEN DES SYSTEMS**

Sie können die verschiedenen Einstellungen des Decodersystems konfigurieren.

Weitere Informationen finden Sie auf der Seite "Setup > Einstellen des Systems" im Inhaltsverzeichnis.

## **Datum/Uhrzeit/Sprache**

Sie können das aktuelle Datum, die Uhrzeit und zeitbezogene Eigenschaften sowie die Sprache für die Bildschirmoberfläche überprüfen und einstellen.

#### **Setup > System > Datum/Uhrzeit/Sprache**

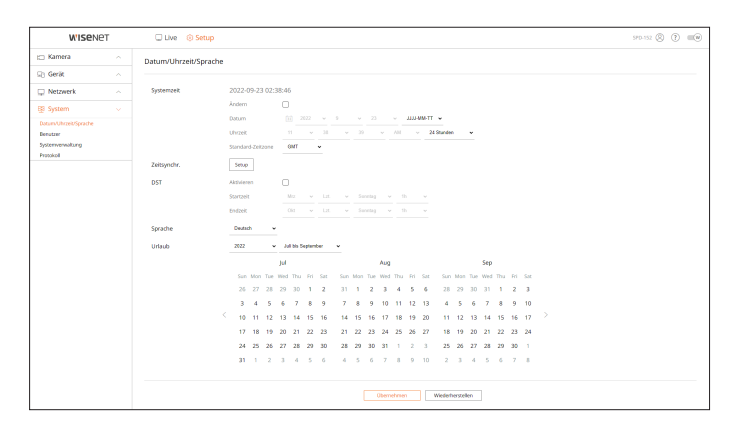

#### **Systemzeit**

Hier legen Sie das Datum und die Uhrzeit fest.

### **Zeitsynchr.**

Hier können Sie die Zeitsynchronisierung einrichten.

## **DST**

Durch DST (Daylight Saving Time) wird die von Uhren angezeigte Zeit gegenüber der Standardzeitzone um eine Stunde erhöht.

#### **Sprache**

Wählen Sie eine Sprache, die vom Decoder angezeigt werden soll.

## **Urlaub**

Benutzer können bestimmte Daten nach eigenem Ermessen als Feiertage festlegen.

## <span id="page-59-0"></span>Setup-Viewer

### **Benutzer**

Sie können Benutzer verwalten, z. B. Benutzer hinzufügen oder löschen und jedem Benutzer unterschiedliche Berechtigungen zuweisen.

#### **Setup > System > Benutzer**

### **Administrator**

Sie können die ID oder das Passwort des Administrators ändern.

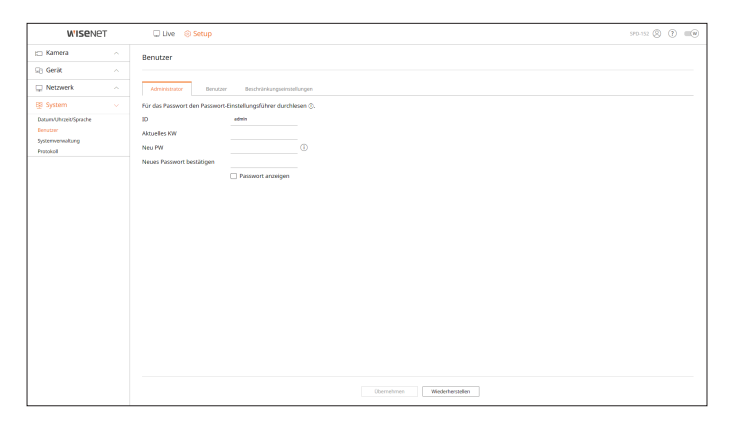

- In der ID sind nur alphanumerische Zeichen erlaubt.
- ■ Wenn Sie mit einer Benutzer-ID und nicht mit einer Admin-ID angemeldet sind, können Sie die ID nicht ändern.
- Wenn die verwendete ID geändert wird, werden Sie automatisch abgemeldet.

#### **Benutzer**

Sie können Benutzer hinzufügen, ändern oder entfernen.

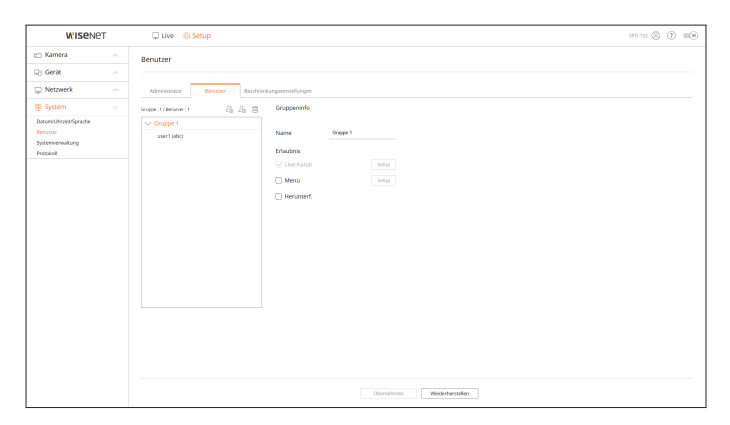

#### **Beschränkungseinstellungen**

Sie können die Berechtigung des Benutzers festlegen.

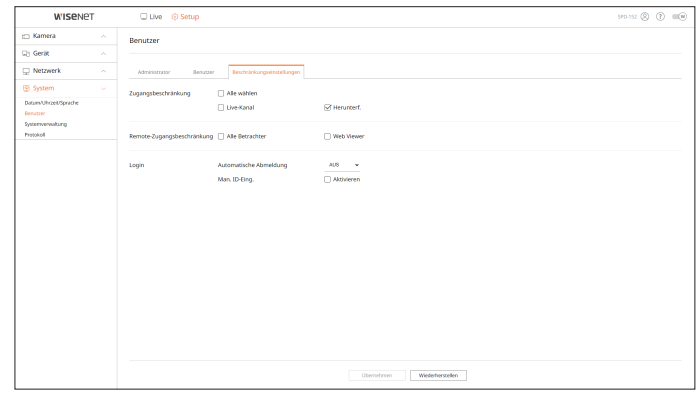

## **Systemverwaltung**

Sie können die derzeitige Version des Systems überprüfen und es auf eine neue Version aktualisieren, Daten exportieren, Einstellungen zurücksetzen und vieles mehr.

**Setup > System > Systemverwaltung**

## **Produktinformationen**

Sie können die aktuelle Software-Version und MAC-Adresse überprüfen, bevor Sie das Software-Upgrade durchführen.

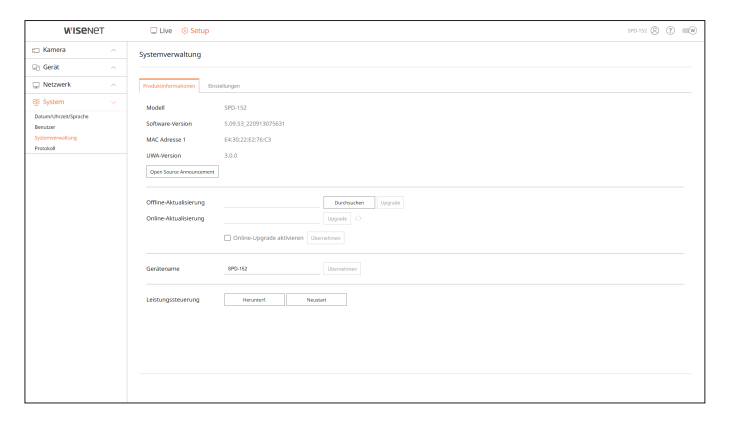

## <span id="page-60-0"></span>**Einstellungen**

Der Decoder kann in verschiedenen Modi betrieben werden. Außerdem können Sie diese Einstellungen auch auf andere Decoder anwenden oder das Produkt initialisieren. Elemente der Kategorie <**Nicht eingeschlossen**> sind von der Initialisierung ausgeschlossen.

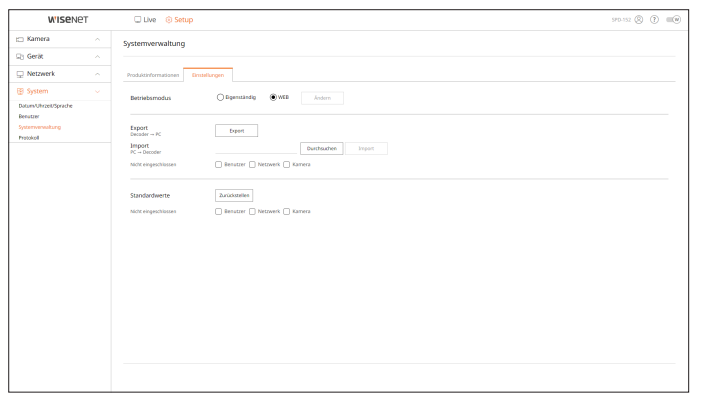

## **Protokoll**

Hier können Sie Protokolle mit Informationen über das System ansehen.

**Setup > System > Protokoll**

## **Systemprotokoll**

Das Systemprotokoll enthält Einträge und Zeitstempel für jeden Systemstart, jedes Herunterfahren des Systems und Änderungen an den Systemeinstellungen.

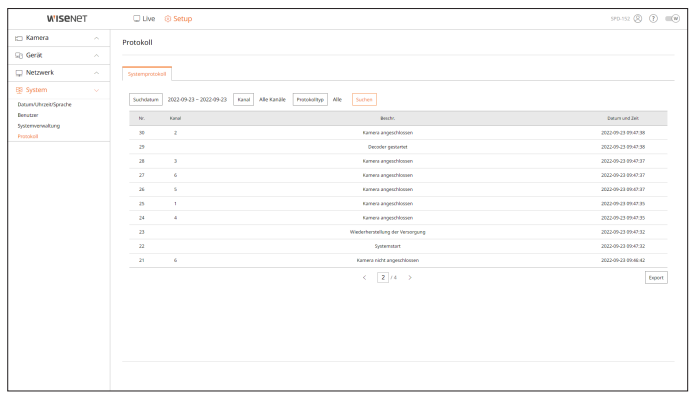

## <span id="page-61-0"></span>**VIRTUELLES KEYBOARD**

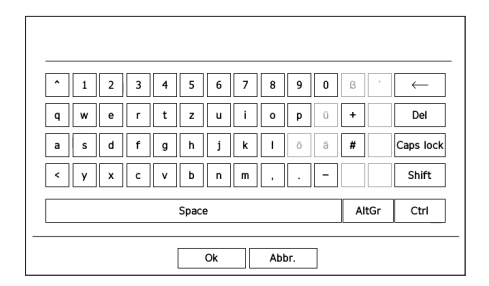

- **1.** Für alphanumerische Eingaben wird eine virtuelle Tastatur angezeigt.
- **2.** Klicken Sie mit der Maus auf die gewünschten Zeichen.
- **3.** Wählen Sie <**Ok**> aus.

Der eingegebene Text wird angewendet.

- ■ Wenn Sie Großbuchstaben und Sonderzeichen eingeben möchten, wählen Sie die <**Feststelltaste**> oder die <**Umschalttaste**>.
- ■ Die virtuelle Tastatur entspricht einer in Ihrer Region üblichen Tastatur.
- Ihre ID kann eine beliebige Kombination aus Groß- und Kleinbuchstaben und Zahlen enthalten.
- ■ Wenn das Passwort 8 bis 9 Zeichen lang ist, sollten Sie mindestens drei verschiedene Arten der folgenden Zeichen kombinieren: Groß- und Kleinbuchstaben, Zahlen und Sonderzeichen.
- ■ Wenn das Passwort mindestens 10 Zeichen lang ist, sollten Sie mindestens drei verschiedene Arten der folgenden Zeichen kombinieren: Groß- und Kleinbuchstaben, Zahlen und Sonderzeichen.

## **FEHLERBEHEBUNG (FAQ)**

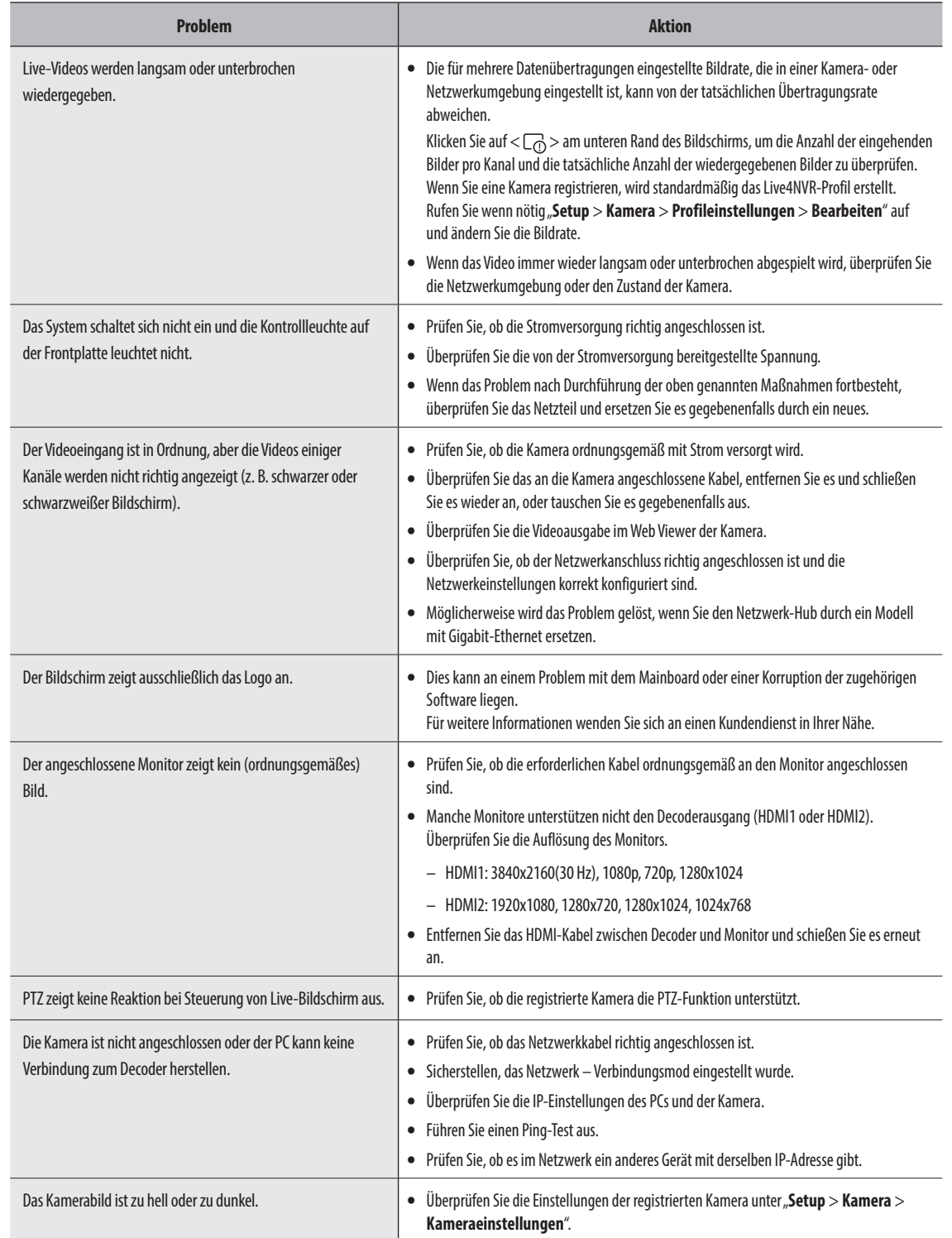

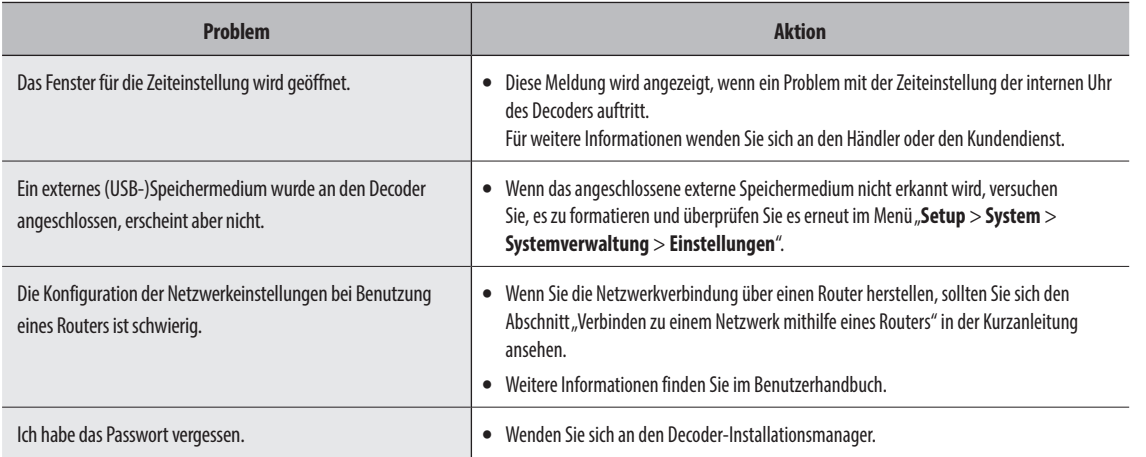

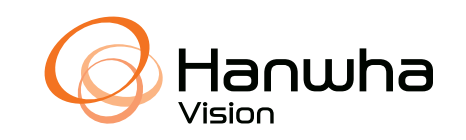